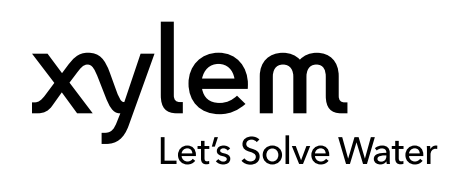

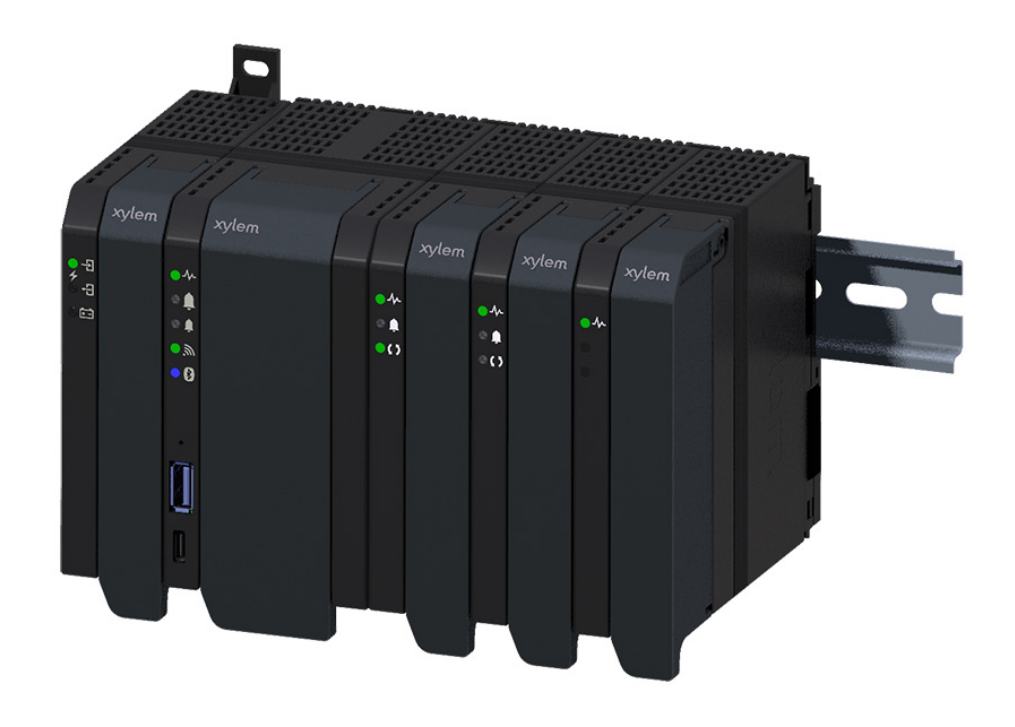

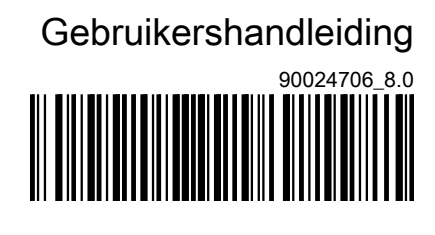

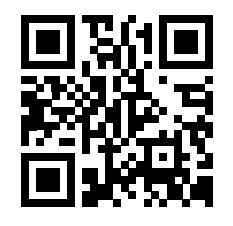

# Nexicon<sup>™</sup>

# Software - Afvalwatertoepassingen

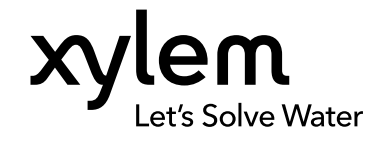

NL

# Over deze handleiding

Deze handleiding beschrijft de bediening van het Nexicon™ -systeem. Deze handleiding betreft de volgende items:

- Beschrijving van alle functies die in het systeem zijn opgenomen
- Beschrijving van alle instellingen die via de gebruikersinterface kunnen worden geconfigureerd

#### Over Nexicon™

Nexicon™ is een programmeerbaar en uitbreidbaar bewakings- en controleplatform. Nexicon™ is ontworpen als een modulair systeem waarbij elke module wordt geconfigureerd om verschillende bedrijfsmiddelen of reeksen functies te bewaken of te controleren.

Voordat het systeem onder spanning wordt gezet en in bedrijf wordt gesteld, moeten alle pompen, schakelaars, sensoren, HMI en andere apparatuur worden geïnstalleerd en vervolgens op het systeem worden aangesloten.

#### Overige handleidingen

De productinformatie bevat de volgende documenten:

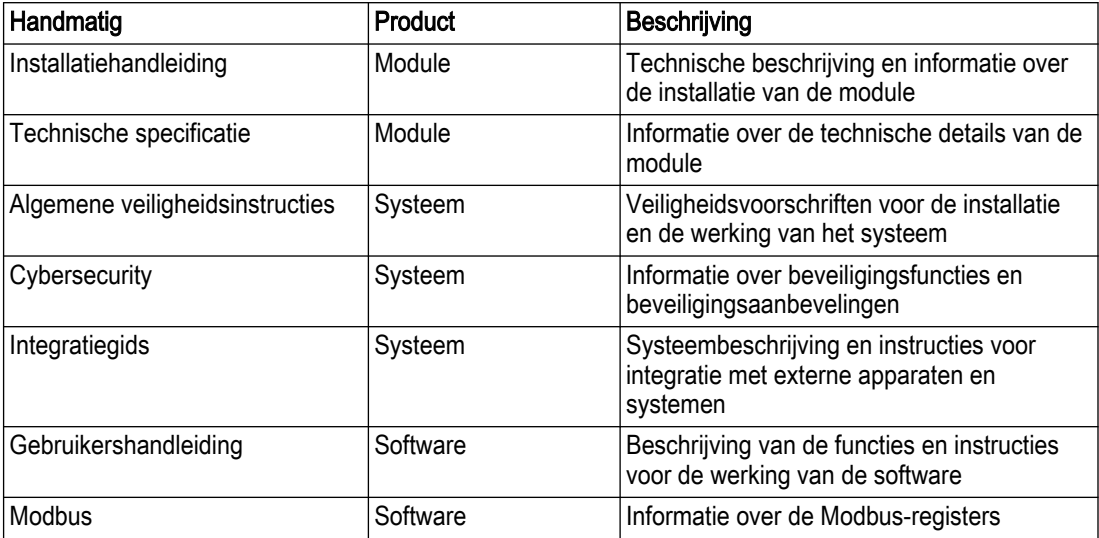

Alle documentatie is te vinden op TPI.

#### **Softwareversie**

De handleiding beschrijft de functionaliteit in softwareversie 2023.21.1.

## Inhoudsopgave

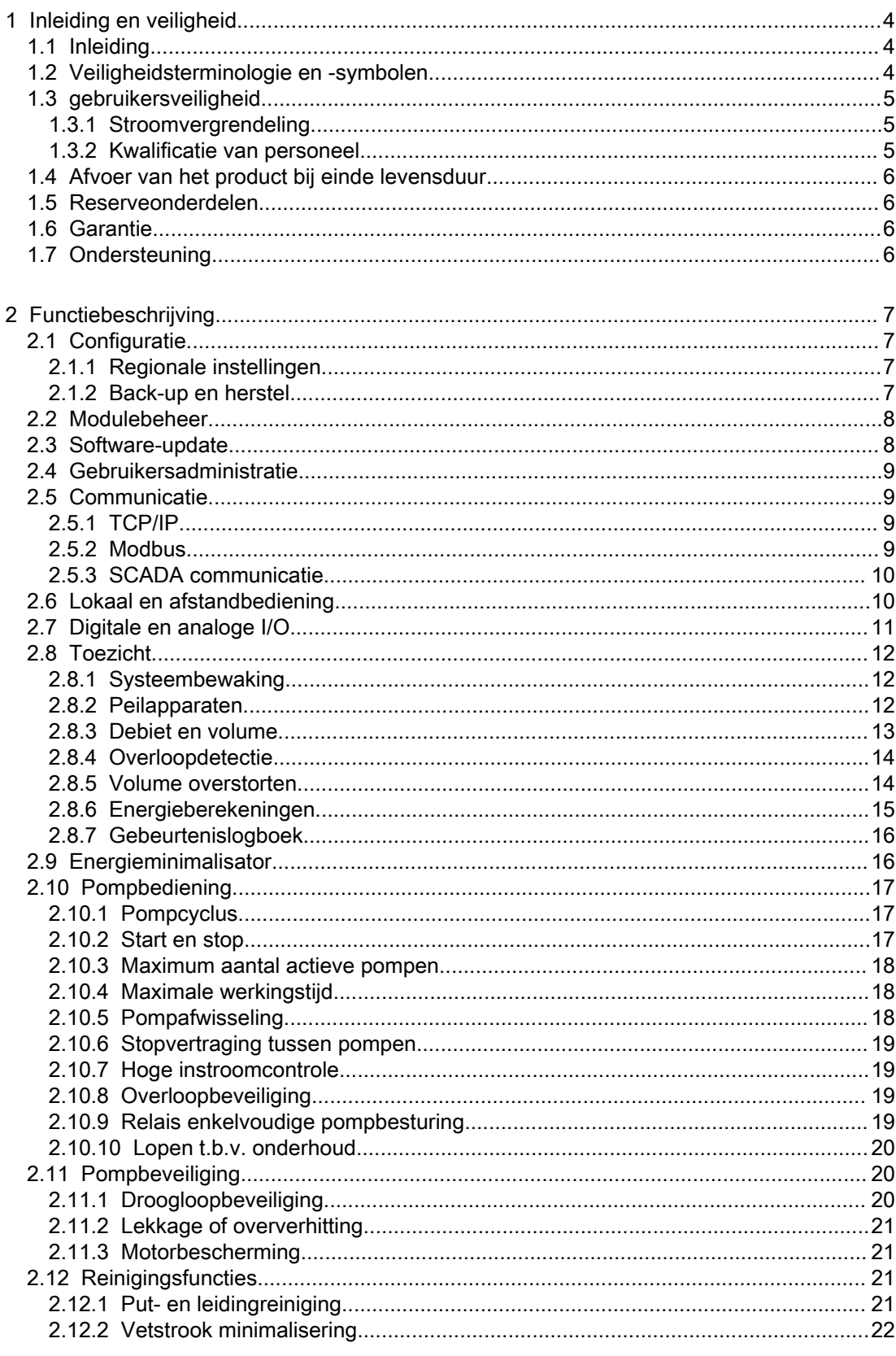

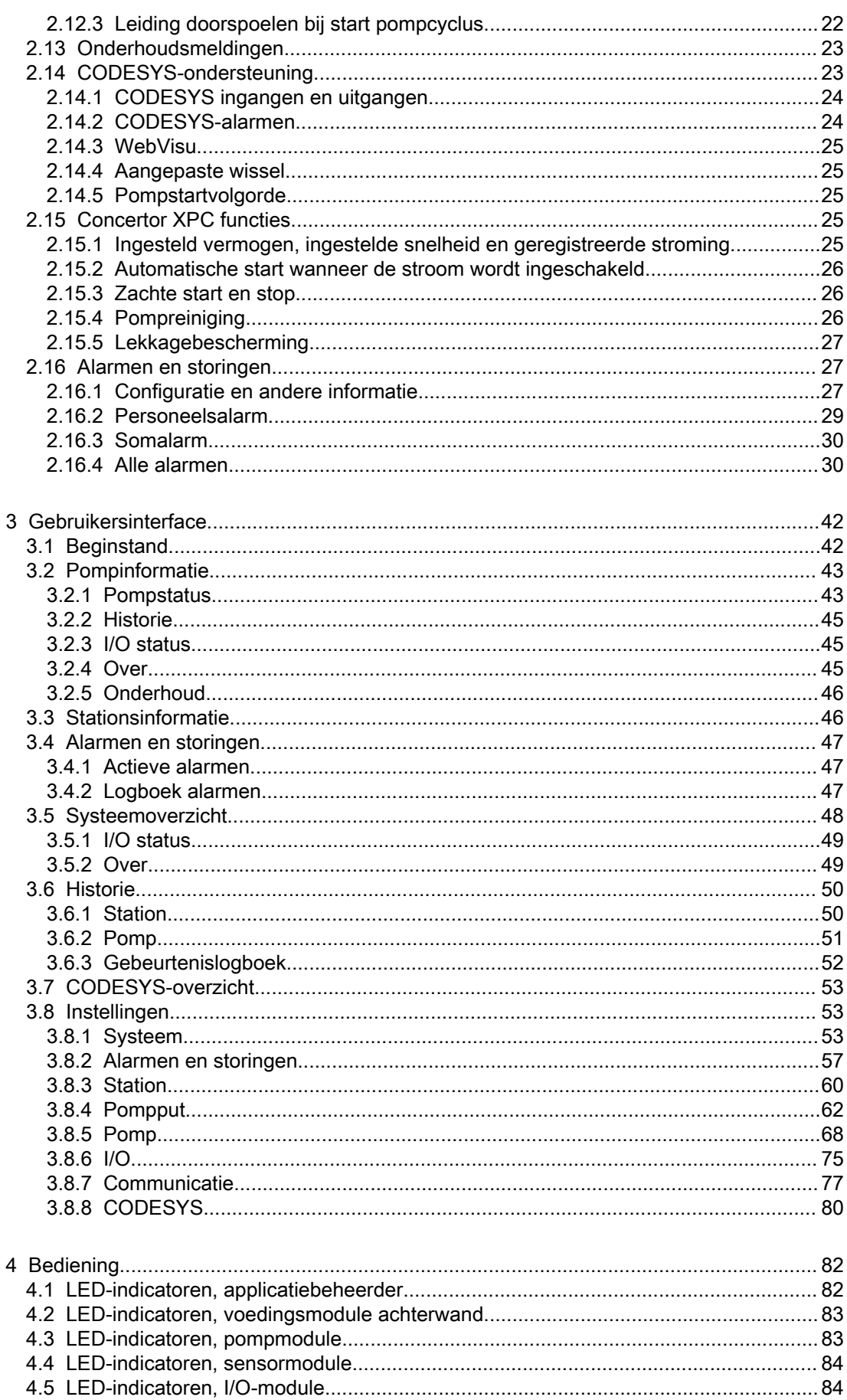

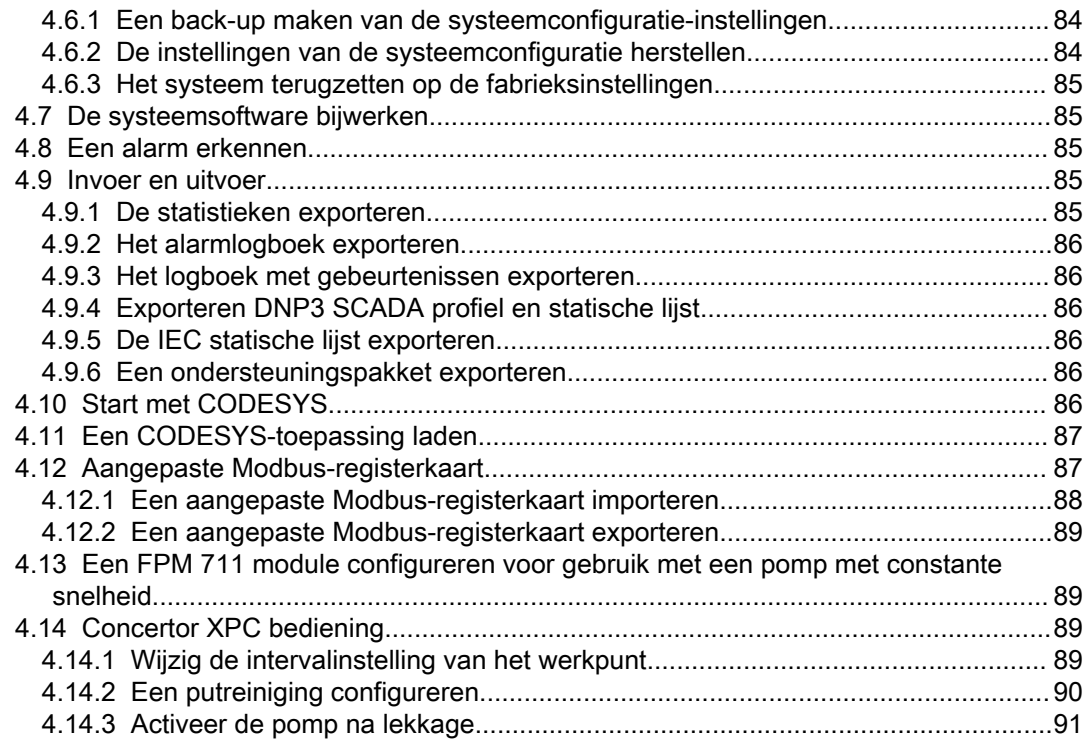

# <span id="page-7-0"></span>1 Inleiding en veiligheid

## 1.1 Inleiding

#### Doel van de handleiding

Het doel van deze handleiding om noodzakelijke informatie te geven over de installatie, de werking en het onderhoud van het apparaat.

#### Lees en bewaar de handleiding

Bewaar deze handleiding voor toekomstige naslag en bewaar hem gebruiksklaar op de locatie van het apparaat.

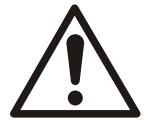

#### VOORZICHTIG:

Lees deze handleiding zorgvuldig voordat u het product gaat installeren en gebruiken. Door verkeerd gebruik van het product kan persoonlijk letsel en materiële schade optreden, en kan de garantie vervallen.

De apparatuur en de werking ervan kunnen problemen ondervinden als ze niet gebruikt worden volgens opgave van de fabrikant.

Beoogd gebruik

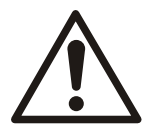

#### WAARSCHUWING:

Het installeren, bedienen of onderhouden van het apparaat op een manier die niet beschreven staat in deze handleiding kan leizen tot de dood, ernstig persoonlijk letsel of schade aan apparatuur en de omgeving. Dit geldt ook voor aanpassingen aan de apparatuur of het gebruik van onderdelen die niet door Xylem zijn geleverd. Neem voor vragen over het beoogde gebruik van de apparatuur contact op met een vertegenwoordiger van Xylem voordat u verder gaat.

## 1.2 Veiligheidsterminologie en -symbolen

#### Over veiligheidsberichten

Het is buitengewoon belangrijk dat u de veiligheidsberichten en -voorschriften zorgvuldig leest, begrijpt en in acht neemt voordat u met het product gaat werken. Deze zijn gepubliceerd om de volgende gevaren te helpen voorkomen:

- Persoonlijke ongevallen en gezondheidsproblemen
- Schade aan het product en zijn omgeving
- Productstoring

#### **Gevaarniveaus**

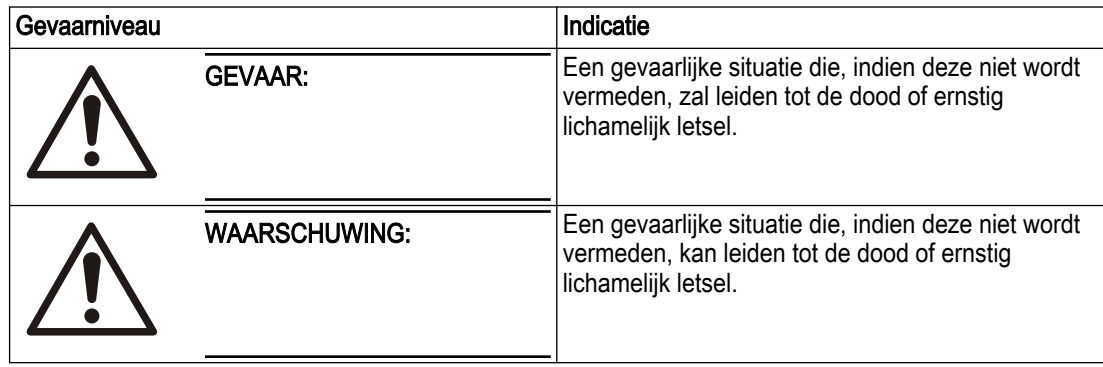

<span id="page-8-0"></span>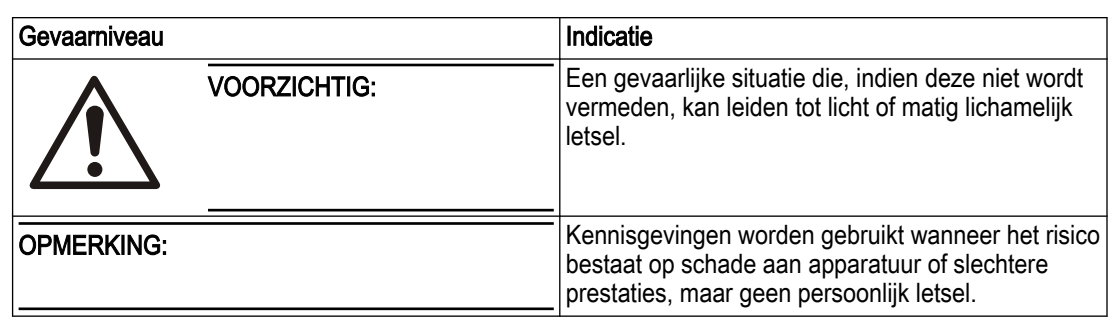

#### Speciale symbolen

Sommige gevarencategorieën hebben specifieke symbolen, zoals afgebeeld in de volgende tabel.

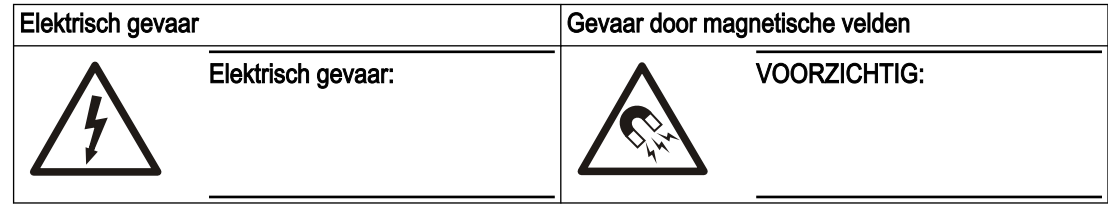

## 1.3 gebruikersveiligheid

#### Inleiding

Alle overheidsvoorschriften, lokale gezondheids- en veiligheidsrichtlijnen moeten worden nageleefd.

#### Voorkom gevaar door elektriciteit

Alle gevaar door elektriciteit moet worden vermeden. Elektrische aansluitingen moeten altijd worden uitgevoerd met inachtneming van het volgende:

- de standaardaansluitingen zoals die staan afgebeeld in de productdocumentatie die bij het product is meegeleverd
- alle internationale, nationale, regionale en lokale voorschriften. (Raadpleeg voor meer informatie de voorschriften van uw lokale stroomleverancier.)

Zie voor meer informatie over vereisten de secties die specifiek betrekking hebben op elektriciteitsaansluitingen.

#### 1.3.1 Stroomvergrendeling

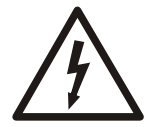

#### GEVAAR: Elektrisch gevaar

Voordat u begint met werkzaamheden aan de machine, dient u ervoor te zorgen dat de machine en het bedieningspaneel gescheiden zijn van de elektrische voeding en niet kunnen worden ingeschakeld. Dit is ook van toepassing op het regelcircuit.

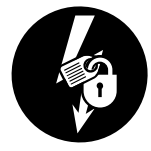

#### 1.3.2 Kwalificatie van personeel

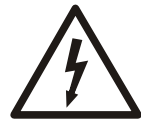

#### WAARSCHUWING: Elektrisch gevaar

Risico van elektrische schok of brandwonden. Al het elektriciteitswerk moet door een erkende elektricien worden gecontroleerd. Voldoe aan alle lokale codes en voorschriften.

Alle werkzaamheden aan het product moeten worden uitgevoerd door erkende elektriciens of bevoegde monteurs van Xylem.

Xylem kan op geen enkele wijze aansprakelijk worden gesteld als de werkzaamheden zijn uitgevoerd door ongeschoold of onbevoegd personeel.

## <span id="page-9-0"></span>1.4 Afvoer van het product bij einde levensduur

Alle afval moet worden behandeld en afgevoerd volgens de plaatselijke wet- en regelgeving.

#### Alleen EU en VK: correcte afvoer van dit product - AEEA-richtlijn voor afvoer van elektrische en elektronische apparatuur

- EU: Richtlijn betreffende afgedankte elektrische en elektronische apparatuur (AEEA)
- VK: SI 2013 No. 3113

Deze markering op het product, accessoires of documentatie geeft aan dat het product aan het einde van de levensduur niet mag worden weggegooid bij het normale huisafval.

#### Alleen EU en UK: correcte verwijdering van batterijen in dit product

WS009973B

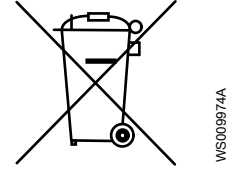

Deze markering op de batterij, de handleiding of de verpakking geeft aan dat de batterijen in dit product aan het einde van de levensduur niet samen met ander afval mogen worden weggegooid. Indien aanwezig, geven de chemische symbolen Hg, Cd of Pb aan dat het kwik-, cadmium- of loodgehalte in de batterij hoger is dan de referentieniveaus in 2006/66/EC of UK SI 2008 No. 2164. Als batterijen niet op de juiste manier worden weggegooid, kunnen deze stoffen schade toebrengen aan de gezondheid of het milieu.

Om de natuurlijke bronnen te beschermen en het hergebruik van materiaal te bevorderen, moet u batterijen gescheiden houden van ander afval en laten hergebruiken via uw lokale, gratis batterij-inzamelingssysteem.

## 1.5 Reserveonderdelen

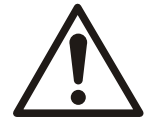

#### VOORZICHTIG:

Gebruik alleen originele reserveonderdelen van de fabrikant om versleten of defecte onderdelen te vervangen. Het gebruik van niet geschikte reserveonderdelen kan leiden tot storingen, schade en letsel, en kan ertoe leiden dat de garantie komt te vervallen.

## 1.6 Garantie

Zie de verkoopovereenkomst voor informatie over de garantie.

## 1.7 Ondersteuning

Xylem biedt alleen ondersteuning bij producten die zijn getest en goedgekeurd. Xylem biedt geen ondersteuning bij niet goedgekeurde uitrusting.

# <span id="page-10-0"></span>2 Functiebeschrijving

## 2.1 Configuratie

#### **Configuratiewizard**

De Setup Wizard start automatisch wanneer een nieuwe controller voor de eerste keer wordt opgestart, of na een fabrieksreset. De Setup Wizard leidt de gebruiker door de instellingen die nodig zijn voor een standaardsysteem. Wanneer het systeem is ingesteld, is de Setup Wizard beschikbaar in het instellingenmenu. Voor meer informatie, zie [Configuratiewizard](#page-59-0) op pagina 56.

De volgende instellingen kunnen alleen worden geconfigureerd tijdens de eerste installatie of na een fabrieksreset:

- Aantal natte putten
- Gebruikersadministratie

#### Instellingen menu

In het menu Instellingen is het mogelijk om de instellingen van het systeem te wijzigen. Voor meer informatie, zie *[Instellingen](#page-56-0)* op pagina 53.

#### 2.1.1 Regionale instellingen

De regionale instellingen omvatten de volgende instellingen:

- Taal
- Datum en tijd
- Meeteenheden

In de Configuratiewizardwordt het type meeteenheid metrisch of Engelse maateenheden gekozen. Zodra het eenheidstype op Configuratiewizardis gekozen, kan het niet meer op systeemniveau worden gewijzigd. Om het eenheidtype te wijzigen, moet het systeem gereset worden.

Het is mogelijk om elke meeteenheid afzonderlijk te configureren in het Instellingen menu.

#### 2.1.2 Back-up en herstel

#### Back-up

Het is mogelijk om de systeemconfiguratie op elk moment te exporteren. Het is optioneel om systeembestanden op te nemen die nodig zijn voor het vervangen van een eenheid. De configuratie- en systeembestanden worden in een zip-bestand opgeslagen op een aangesloten USB-stick of een geïnstalleerde SD-kaart. Het backupbestand bevat geen parameters die zijn opgeslagen in aangesloten machines.

Standaard bevat de naam van het back-upbestand de datum en tijd van de back-up. Het is mogelijk om de naam van het bestand te veranderen.

#### **Terugzetten**

Het is mogelijk om de systeemconfiguratie te herstellen vanaf een configuratiebestand op een aangesloten USB-stick of een geïnstalleerde SD-kaart. Als aan de volgende voorwaarden wordt voldaan, is het configuratiebestand geldig voor het systeem:

- De bestandsnaam bevat alleen alfanumerieke tekens, punten, liggende streepjes en streepjes.
- De inhoud van het bestand is niet gewijzigd.
- Het systeem heeft dezelfde of een nieuwere softwareversie dan het systeem waarmee het back-upbestand is gemaakt.
- Het systeem heeft dezelfde set modules als het systeem dat het back-upbestand heeft aangemaakt.

## <span id="page-11-0"></span>2.2 Modulebeheer

#### Modulegegevens

Elk systeem omvat verschillende modules. De modules en de modulestatus worden getoond op de pagina Systeemoverzicht . De Indentificeren knop op deze pagina activeert een LED die elke module in de installatie identificeert. De productcode en de fysieke locatie identificeren de module op de Systeemoverzicht pagina.

#### Moduleconfiguratie

Moduleconfiguratie in het systeem gebeurt met behulp van de installatiewizard. Als de modulevolgorde of het moduletype in het systeem wordt gewijzigd, moet de installatiewizard opnieuw worden uitgevoerd. De configuratie voor elke module wordt opgeslagen in de applicatiebeheerder. Voordat een module wordt toegevoegd of verwijderd, moet het systeem worden uitgeschakeld.

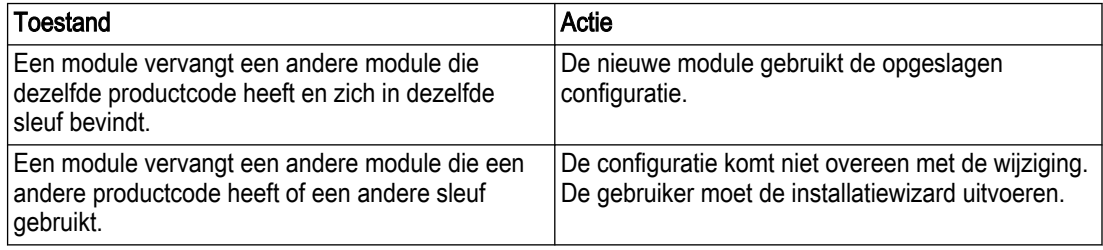

#### Modulefout of communicatieverlies

Wanneer er een fout is in de module of wanneer de communicatie verloren is gegaan:

- Het systeem geeft een alarm af.
- De gegevens van de module worden opgeslagen in de applicatiebeheerder.
- De andere modules blijven normaal werken.
- De verloren module wordt uit het systeem geweerd.

#### Storing applicatiebeheerder

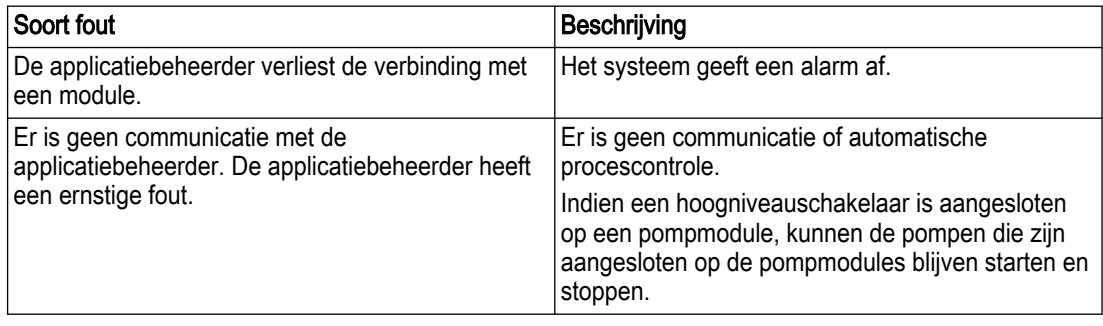

## 2.3 Software-update

#### Een systeem bijwerken

De software wordt bijgewerkt vanaf een USB-stick die is aangesloten op de applicatiebeheerder. De lijst van pakketten wordt getoond in de gebruikersinterface.

Wanneer een software-update wordt gestart, behoudt de applicatiebeheerder de bestaande systeemconfiguratie. De applicatiebeheerder werkt vervolgens alle modules bij. Een volledige update van een systeem duurt ongeveer vijf minuten. De status-LED op de modules knippert geel tijdens de software-update.

Wanneer de update voltooid is, worden alle vorige instellingen toegepast. Nieuwe parameters worden op de standaardwaarden ingesteld. De gebruiker moet dan de nieuwe parameters configureren overeenkomstig de installatie van het systeem. Elke parameter of waarde die in de nieuwe software verouderd is, wordt verwijderd. Als de update mislukt,

keert het systeem terug naar de vorige softwareversie en wordt het Software-update mislukt -alarm afgegeven.

#### <span id="page-12-0"></span>Een nieuwe module bijwerken

De status-LED op de modules knippert geel tijdens de software-upgrade.

Modules kunnen alleen worden toegevoegd of uitgewisseld als het systeem is uitgeschakeld. Wanneer het systeem start, werkt het modules met een andere softwareversie bij tot dezelfde versie die de applicatiebeheerder gebruikt.

## 2.4 Gebruikersadministratie

Het gebruikersbeheer omvat de optie om de wachtwoordbeveiliging in en uit te schakelen en de wachtwoorden voor de toegangsniveaus te wijzigen. De wachtwoordbeveiliging is standaard ingeschakeld. Wanneer de wachtwoordbeveiliging is ingeschakeld, kan alleen een gebruiker van niveau 4 deze uitschakelen.

Het wachtwoord voor elk toegangsniveau moet uniek zijn. Neem voor informatie over de standaardwachtwoorden contact op met de verkoop- en servicevertegenwoordiger.

Er zijn vier toegangsniveaus. Voor elk niveau, behalve niveau 1, meldt het systeem de gebruiker automatisch af na een tijdslimiet.

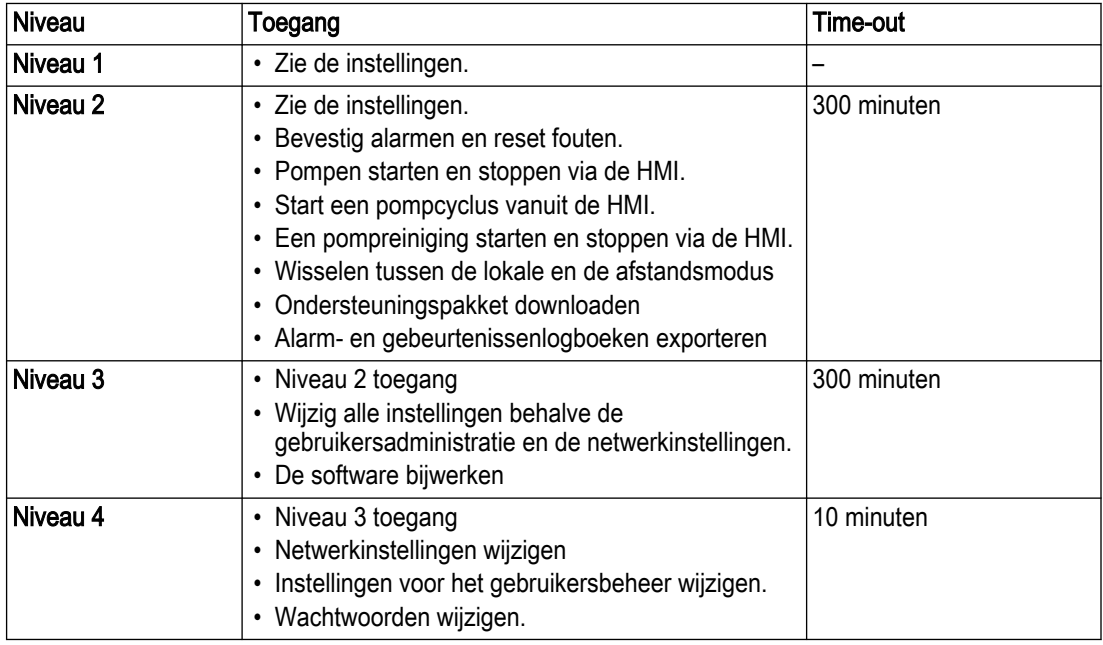

Deze functie is niet beschikbaar via externe interfaces.

### 2.5 Communicatie

Het is mogelijk de volgende protocollen te gebruiken om met het systeem te communiceren. Elk protocol moet ingeschakeld zijn in de instellingen om communicatie mogelijk te maken. Op elk gegeven moment kan maar een van de protocollen worden gebruikt om het systeem te besturen.

#### 2.5.1 TCP/IP

Het systeem communiceert met een lokaal netwerk via de applicatiebeheerder. Het is mogelijk IP-adressen handmatig of automatisch met behulp van DHCP toe te wijzen.

#### 2.5.2 Modbus

Het systeem communiceert met een lokaal netwerk via de applicatiebeheerder. Modbus TCP/IP en RTU worden ondersteund.

- Modbus TCP/IP voor netwerkcommunicatie via een Ethernet-poort
- Modbus RTU voor seriële communicatie via een RS-485 poort

Het is mogelijk om een aangepaste Modbus-registerkaart te gebruiken. Voor meer informatie, zie [Aangepaste Modbus-registerkaart](#page-90-0) op pagina 87.

Voor meer informatie over de Modbus-interface, zie aparte documentatie.

#### <span id="page-13-0"></span>2.5.3 SCADA communicatie

Het systeem kan de volgende bestanden en protocollen gebruiken voor communicatie met een SCADA-systeem:

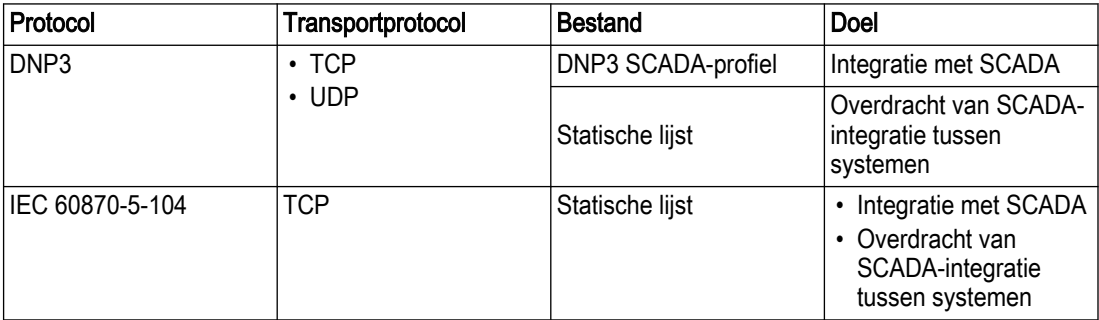

Het is mogelijk om de statische lijsten en het DNP3 SCADA-profiel vanuit het menu Instellingen te exporteren naar een USB-station.

Als Nexicon de communicatie met het SCADA-systeem verliest, slaat het tot 3000 gebeurtenissen van elk gegevenstype lokaal op. Nexicon verstuurt de opgeslagen gegevens zodra het weer kan communiceren met het SCADA-systeem.

#### Statische lijsten

De statische lijsten geven de systeemconfiguraties en functies weer. De statische lijsten worden aangemaakt nadat het systeem is geïnstalleerd en in bedrijf is gesteld. Nadat de statische lijsten zijn gemaakt, veranderen deze niet meer bij software- en hardwareupgrades om achterwaartse compatibiliteit tussen verschillende systeemversies te behouden. De statische lijsten moet worden vernieuwd om er nieuwe software- en hardwarefuncties in op te nemen.

Het is mogelijk om een statische lijst te exporteren en in andere systemen te importeren voor hergebruik van de SCADA-integratie.

#### DNP3 SCADA-profiel

Het DNP3 SCADA-profiel volgt de DNP3-standaardopmaak en wordt gebruikt voor SCADAintegratie. Het DNP3 SCADA-profiel wordt bijgewerkt wanneer de DNP3 statische lijst wordt geregenereerd. Nieuwe modules en softwarefuncties zijn pas beschikbaar in SCADA wanneer het SCADA-profiel is bijgewerkt. Als het SCADA-profiel wordt bijgewerkt, kunnen gewijzigde indexen de SCADA-integratie verbreken.

## 2.6 Lokaal en afstandbediening

In de lokale modus kan alleen de HMI opdrachten geven en de configuratie van het systeem wijzigen. Het is mogelijk een time-out in te schakelen die het systeem na vijf uur automatisch van de lokale modus naar de externe modus overschakelt.

In de afstandsmodus kan alleen een extern besturingssysteem, zoals SCADA, opdrachten geven en de configuratie van het systeem wijzigen. Wanneer het systeem overschakelt naar de afstandsmodus, gaan alle pompen die zich in de HMI in de handmatige of stopmodus bevinden over op automatische regeling.

De configuratie-instelling voor de lokale en afstandsbediening is alleen beschikbaar via lokale besturingsbronnen zoals HMI of digitale ingang. Het is niet mogelijk om de controleinstelling vanuit SCADA te wijzigen.

Het is ook mogelijk om een HMI op afstand aan te sluiten op de netwerkpoort van de applicatiebeheerder. Deze HMI heeft beperkte toegang tot het systeem en maakt alleen de controle van de statistieken en parameters mogelijk. Met deze verbinding is het niet mogelijk om commando's te geven of configuratieparameters te wijzigen.

Deze modus heeft geen invloed op de functie CODESYS.

### <span id="page-14-0"></span>2.7 Digitale en analoge I/O

Afhankelijk van de module hebben de in- en uitgangen vaste functies of kunnen ze worden geconfigureerd voor verschillende functies.

Voor de digitale I/O-modules en de applicatiebeheerder zijn de volgende opties beschikbaar:

- Elke functie kan worden toegewezen aan alle configureerbare ingangen en uitgangen.
- Aan de digitale ingangen en analoge ingangen kan meer dan één functie worden toegewezen.
- Het is mogelijk de logica van digitale ingangen en uitgangen om te keren.

#### OPMERKING:

Als een digitale uitgang is geconfigureerd als normaal gesloten en het systeem valt uit, dan wordt de uitgang geopend.

Het is mogelijk om de volgende functies toe te wijzen aan de digitale en analoge ingangen en uitgangen:

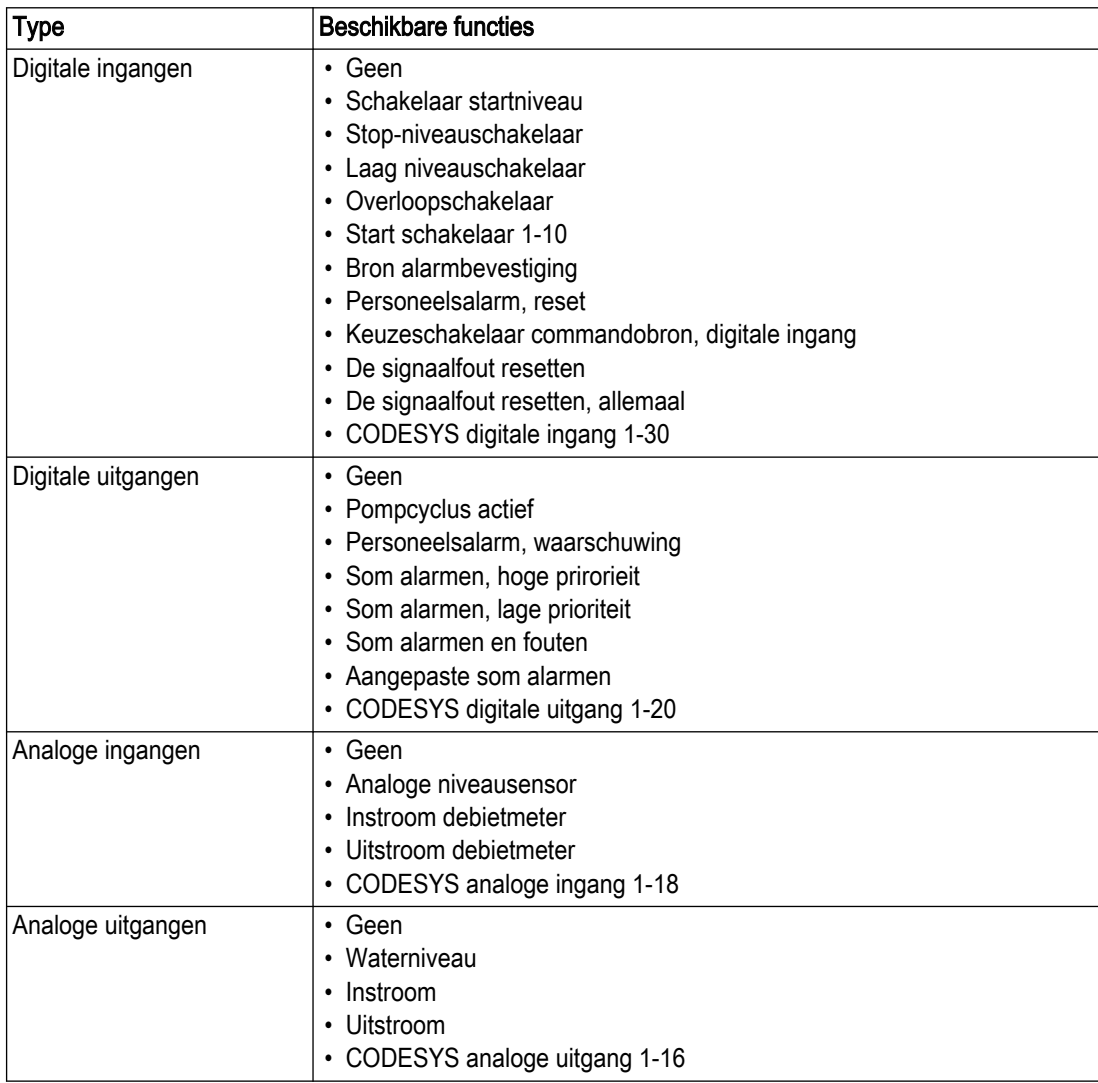

De pompmodule heeft vaste functies op de in- en uitgangen. Het is niet mogelijk om deze functies te wijzigen.

## <span id="page-15-0"></span>2.8 Toezicht

#### 2.8.1 Systeembewaking

#### Data

Data voor het systeem zijn toegankelijk in de gebruikersinterface en via externe communicatie-interfaces. Als een product wordt vervangen, zullen de gegevens voor het nieuwe product beschikbaar zijn bij opstart.

#### **Status**

Informatie over de status van het systeem verschijnt zowel in de gebruikersinterface als op de LED's.

#### **Statistieken**

De statistieken van de in bedrijf gestelde pompen en het station worden getoond in de gebruikersinterface en opgeslagen in de applicatiebeheerder. Voor meer informatie, zie [Historie](#page-53-0) op pagina 50.

#### 2.8.2 Peilapparaten

Het systeem gebruikt analoge niveausensoren, digitale vlotterschakelaars of niveausondes als niveaumeters. Deze apparaten worden ook voor andere functies gebruikt, bijvoorbeeld om alarmen te genereren.

#### Analoge niveausensor

De 4-20 mA sensor is aangesloten op een analoge ingang.

- De waterniveaus worden weergegeven in de HMI en gecommuniceerd via externe interfaces.
- Het maximale waterpeil mag niet lager zijn dan het minimale waterpeil.
- Het is mogelijk de minimum- en maximumwaarden van het waterpeil als negatief of positief in te stellen.
- Het bereik van de sensor wordt tussen deze waarden geconfigureerd:
	- 4 mA, die de minimumwaarde vertegenwoordigt
	- 20 mA, die de maximumwaarde vertegenwoordigt

Deze waarden zijn onafhankelijk van de lengte van de sensorkabel.

• Het is mogelijk om het ingangssignaal te schalen of te configureren met een offset. Voor meer informatie, zie [Applicatiebeheerder, I/O modules](#page-78-0) op pagina 75.

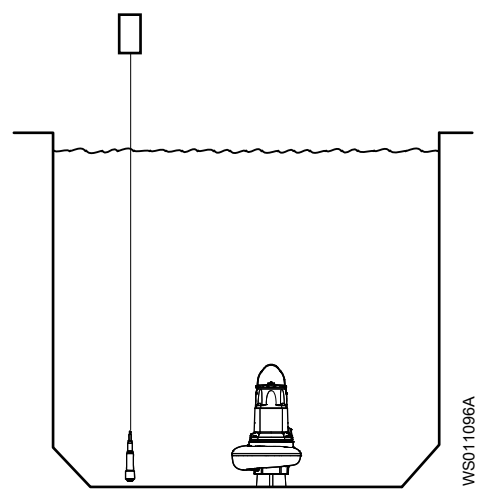

#### <span id="page-16-0"></span>Digitale vlotterschakelaars

Het systeem kan meerdere digitale vlotterschakelaars hebben die zijn aangesloten op digitale ingangen. Wanneer een schakelaar wordt geactiveerd, wordt de functie die is verbonden met de schakelaar geactiveerd. Een vereenvoudigd overzicht van de schakelaars en het waterpeil wordt weergegeven in de HMI.

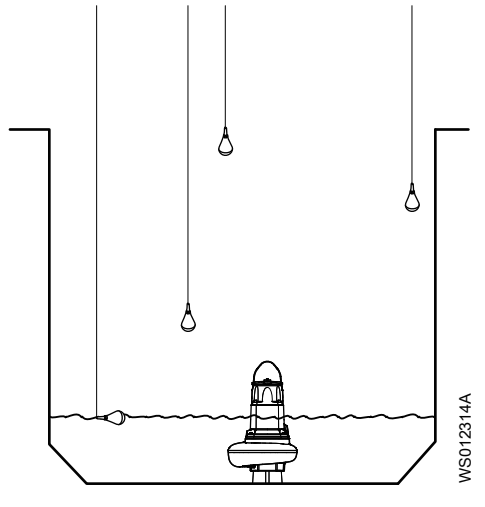

#### Niveausonde

De niveausonde wordt aangesloten op een sondemodule. De sondesensoren zijn verbonden met sensoringangen die de geconfigureerde functies activeren wanneer de sensor geactiveerd wordt. Een vereenvoudigd overzicht van de sondesensoren en het waterniveau wordt weergegeven in de HMI.

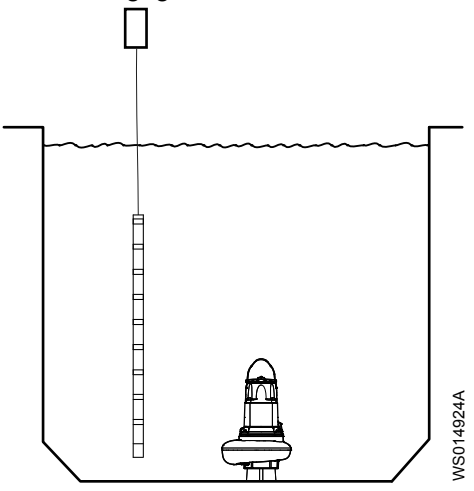

#### 2.8.3 Debiet en volume

Stroom- en volumemetingen bieden de operator de mogelijkheid om afwijkingen te analyseren in pompstationnetwerken en afwijkingen tussen pompstations. De statistieken van de volumemetingen worden gebruikt om problemen met de pompen of de leidingen op te sporen.

Er zijn twee manieren om het debiet en het volume in het systeem te meten:

- De debietmeters meten debiet en volume
- Het systeem berekent het volume met behulp van interne algoritmen die zijn gebaseerd op het waterpeil en de vorm van de put.

#### Gemeten debiet

Het gemeten debiet is gebaseerd op de informatie die afkomstig is van een aangesloten debietmeter. Indien een debietmeter is geïnstalleerd en geconfigureerd, heeft de meting van de debietmeter voorrang op het berekende debiet.

De volgende formules worden gebruikt om het volume van de instroom en de uitstroom te meten:

- Instroomvolume = Gemeten instroom × verstreken tijd
- Uitstroomvolume = Gemeten uitstroom × verstreken tijd

#### <span id="page-17-0"></span>Berekend debiet

De in- en uitstroomvolumes worden berekend door de veranderingen in het waterpeil in een natte put te meten. Het is mogelijk om de vorm van een natte put te configureren in de gebruikersinterface.

#### Natte putvorm

Het putvolume wordt berekend uit de meting van deze afmetingen:

- Bovenste gebied
- Hoogte
- Onderste gebied

Een inconsistente natte put kan in maximaal vijf segmenten worden verdeeld. Afhankelijk van het geometrische ontwerp, worden een of meer segmenten gebruikt voor de berekening. Het eerste segment moet altijd voor deze functie worden geconfigureerd. Als meer segmenten nodig zijn, moeten deze op volgorde worden geconfigureerd, zonder lege segmenten ertussen. Als alle instellingen voor een segment op 0 zijn gezet, is het segment uitgeschakeld.

Deze afbeelding toont voorbeelden van bronnen waarvoor een, drie of vijf segmenten nodig waren om het volume te berekenen.

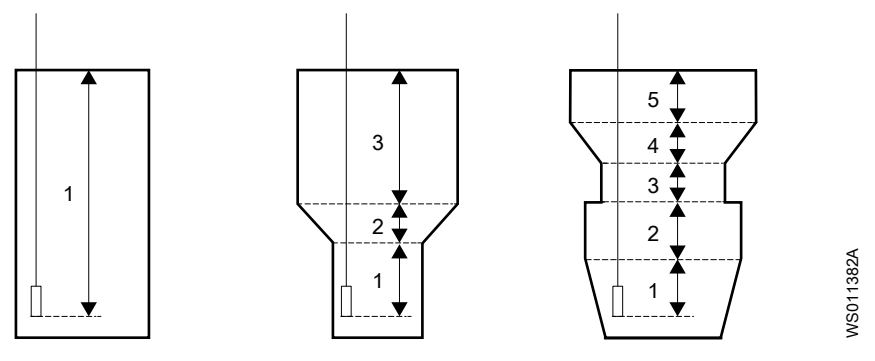

#### 2.8.4 Overloopdetectie

Het systeem detecteert een actieve overflow wanneer een overloopdetectiebron gedurende de geconfigureerde vertraging geactiveerd is.

Het systeem blijft een actieve overloop detecteren totdat een overloopdetectiebron gedurende de geconfigureerde vertraging wordt gedeactiveerd.

Het overloopalarm wordt geactiveerd wanneer een van de volgende overloopdetectiebronnen wordt geactiveerd:

- Er is een signaal van een analoge sensor dat het waterniveau boven een geconfigureerde waarde ligt.
- Er is een signaal van een overloopschakelaar dat is verbonden met een digitale ingang in het systeem.

Het overloopalarm heeft afzonderlijke configuraties voor activerings- en deactiveringsvertraging.

Het aantal overschrijdingen en de duur van de overschrijdingen worden geregistreerd.

#### 2.8.5 Volume overstorten

De berekening van het overloopvolume begint wanneer een actieve overloop wordt gedetecteerd. De volumeberekeningen worden uitgevoerd indien een analoge niveausensor wordt gebruikt.

<span id="page-18-0"></span>Wanneer een overloop wordt gedetecteerd, stelt het systeem een referentieniveau in voor de berekening van de overloop. De overloophoogte wordt gemeten vanaf het referentieniveau.

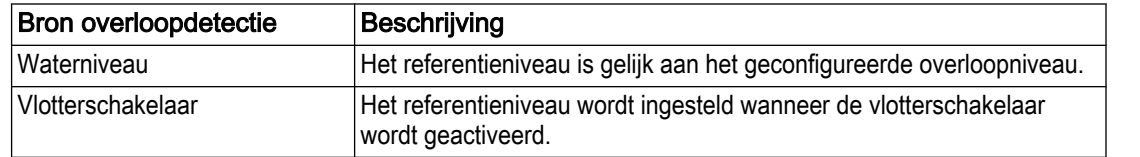

De overloopberekeningen zijn afhankelijk van de vorm van de overloopstuw.

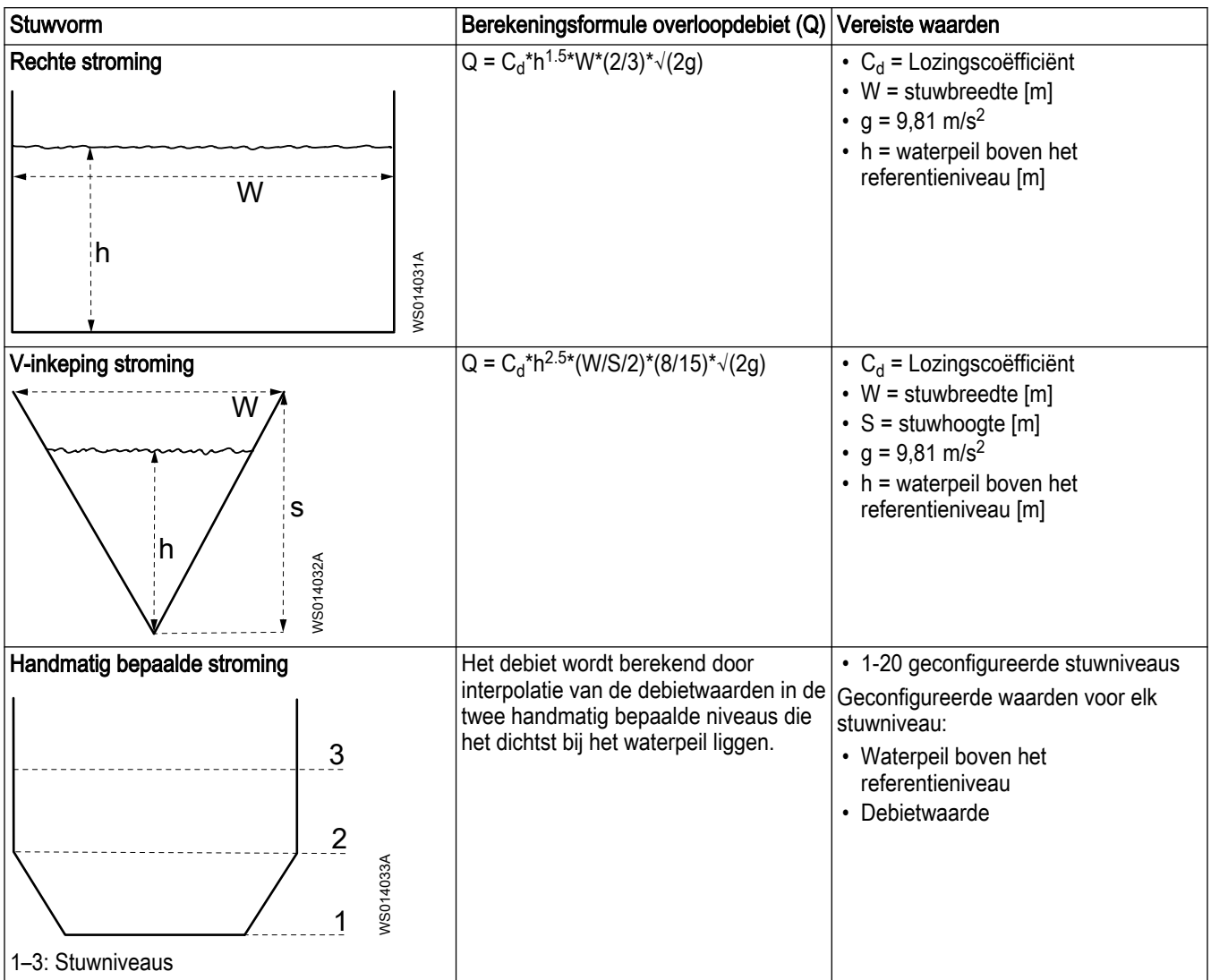

#### 2.8.6 Energieberekeningen

De energieberekeningen zijn beschikbaar voor elke pomp en voor het station.

#### Energieverbruik

Voor constante-snelheidpompen moet een stroomtransformator worden geconfigureerd en aangesloten op de pompmodule om het energieverbruik te berekenen. De nauwkeurigheid van de configuratie en van de stroomtransformator beïnvloedt de nauwkeurigheid van het berekende energieverbruik.

#### <span id="page-19-0"></span>Specifieke energie

NL

De specifieke energie is de snelheid van het energieverbruik voor elke unit van verpompt volume. Een toename van de specifieke energie in de loop van de tijd wijst erop dat de pomp onderhoud nodig heeft.

#### 2.8.7 Gebeurtenislogboek

Het gebeurtenislogboek kan worden gecontroleerd om een volledig overzicht te krijgen van de systeemprestaties in de loop van de tijd. Gebeurtenissen worden in het gebeurtenissenlogboek opgeslagen als gebeurtenissen met een tijdstempel.

Het is mogelijk te configureren welke gebeurtenissen moeten worden gelogd. Sommige gebeurtenissen, bijvoorbeeld software-updates, worden altijd gelogd.

Voorbeelden van gebeurtenissen:

- Wijzigingen in het systeem of de software
- Alarmen
- Gebeurtenissen pompcyclus
- Dagelijkse statistieken

De gebeurtenissen worden in chronologische volgorde weergegeven. De laatste gebeurtenis wordt bovenaan de lijst getoond.

Als het log vol is, worden de oudste loggegevens gewist.

Het is mogelijk een datumbereik te selecteren en het gebeurtenissenlogboek voor de geselecteerde data naar een USB-stick te exporteren. Als een groot datumbereik is geselecteerd, kan het meer dan vijf minuten duren om het logboek te exporteren. De oudste gegevens worden eerst geëxporteerd.

De operators of onderhoudstechnici kunnen dit logboek gebruiken om ondersteuning en beheerders te helpen.

Het logboek wordt geëxporteerd in de taal die in het systeem is ingesteld. Als het logboek in een andere taal moet worden geëxporteerd, moet de taal in het systeem worden gewijzigd voordat het logboek wordt geëxporteerd.

Het gebeurtenislogboek toont de volgende informatie:

- Datum
- Tijd
- Gebeurtenis
- Bron
- Data

## 2.9 Energieminimalisator

De functie energieminimalisator berekent de meest energie-efficiënte snelheid voor de specifieke toepassing.

De functie verhoogt of verlaagt de snelheid in kleine stappen bij elke pompcyclus om de meest energie-efficiënte snelheid te vinden. Bij een nieuwe installatie kunnen er verschillende pompcycli nodig zijn om de meest energie-efficiënte snelheid te vinden. De afstand tussen de start- en stopniveaus beïnvloedt de precisie en het aantal cycli dat de functie nodig heeft voor de berekening.

- Als de vetstreepminimalisatiefunctie is uitgeschakeld, is de minimale afstand tussen het start- en stopniveau 15 cm (6 in).
- Als de vetstreepminimalisatiefunctie is ingeschakeld, is de minimale afstand tussen het start- en stopniveau 35 cm (14 in).

De energieminimalisator gebruikt stroomgegevens om de snelheid te berekenen.

<span id="page-20-0"></span>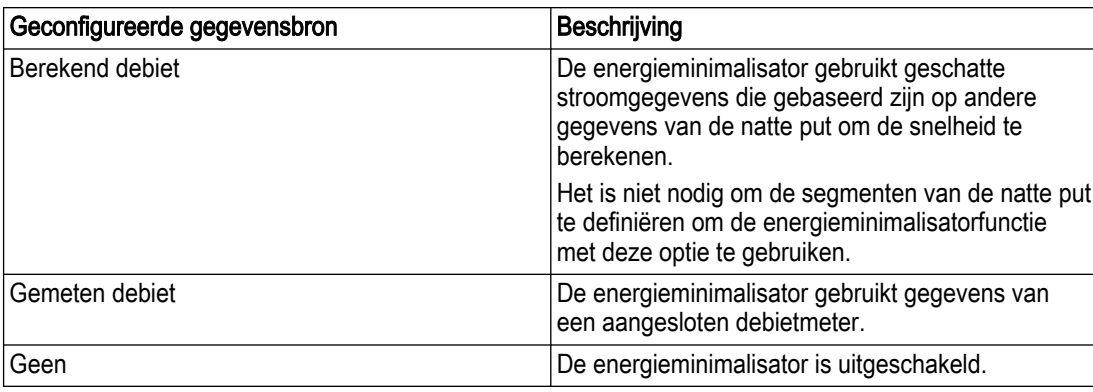

## 2.10 Pompbediening

#### 2.10.1 Pompcyclus

Een normale pompcyclus is de werking tussen het start- en stopcommando. Het is mogelijk om het volgende te doen via de gebruikersinterface:

- Een pompcyclus handmatig starten of stoppen.
- Pompen toevoegen aan of verwijderen uit een lopende pompcyclus.
	- Het systeem voegt pompen toe volgens de wisselvolgorde.
	- Het systeem verwijdert pompen in volgorde van wanneer ze gestart zijn.
	- Als er maar één pomp actief is en het waterniveau zich boven het startniveau bevindt, is het niet mogelijk om de pomp te verwijderen.
	- Als er een hoge instroom is, kan het systeem de opdracht weigeren om een pomp te verwijderen die moet draaien om de instroom te verwerken.

#### 2.10.1.1 Maximale duur van de pompcyclus

Het is mogelijk om de duur van de pompcyclus te beperken. In een multipompstation is de functie bedoeld om bezinkingsproblemen in delen van de natte put te voorkomen. Bezinking kan optreden wanneer één pomp lange tijd werkt en de andere pomp of pompen stilliggen.

Als de pompcyclus de maximale duur bereikt zonder het stopniveau te bereiken, laat hij alle pompen in de pompcyclus op volle snelheid draaien. Als de pompen de maximale duur voor volle snelheid bereiken zonder het stopniveau te bereiken, start het systeem alle beschikbare pompen.

#### 2.10.2 Start en stop

Bij normaal bedrijf start en stopt de automatische procesbesturing de pompen. De start- en stopsignalen kunnen ook afkomstig zijn van andere bronnen die op het systeem zijn aangesloten. De start- en stopsignalen hebben de volgende prioriteitsvolgorde:

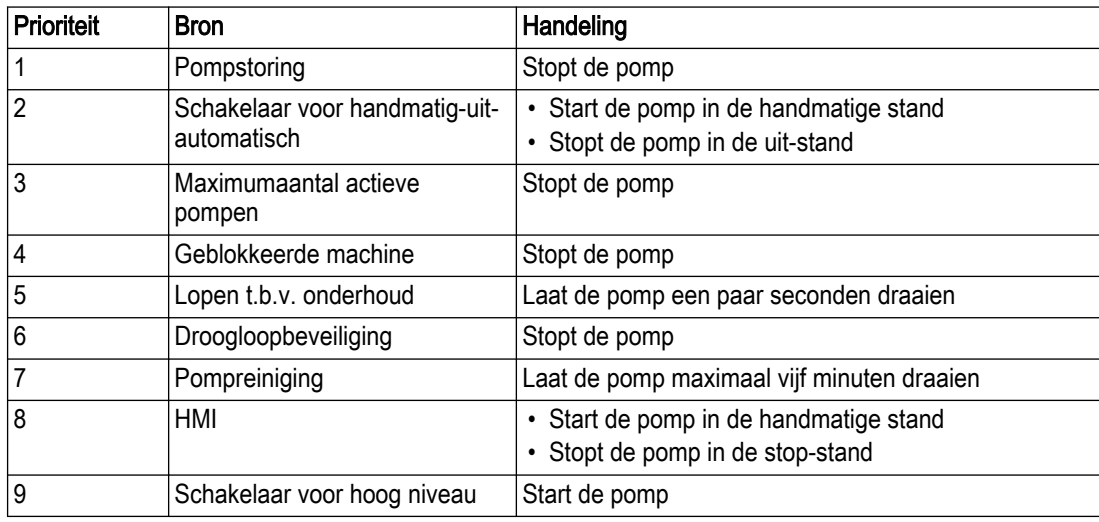

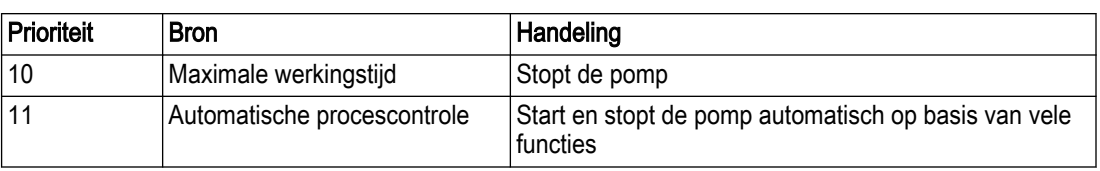

#### Pompstartvolgorde

Als een pomp aan bepaalde voorwaarden moet voldoen om te starten, kan het systeem een CODESYS-toepassing uitvoeren om aan deze voorwaarden te voldoen voordat de pomp start. De pompstart kan bijvoorbeeld worden uitgesteld terwijl de toepassing een klep opent of andere apparatuur bedient. Zie voor meer informatie [Pompstartvolgorde](#page-28-0) op pagina 25

#### Feedback pomp actief

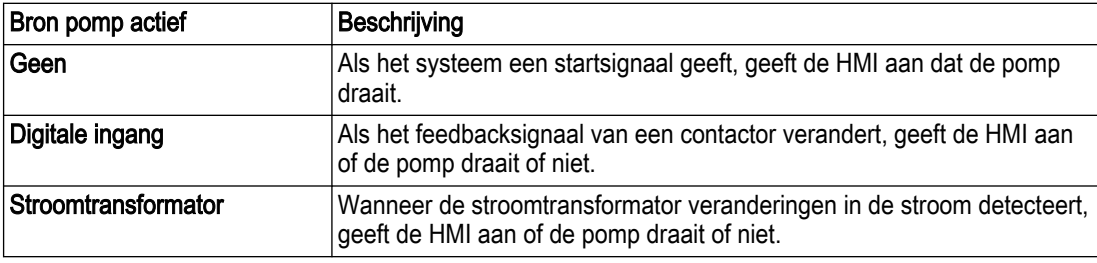

#### 2.10.3 Maximum aantal actieve pompen

Deze functie beperkt het aantal pompen in het station dat tegelijkertijd draait. De functie beschermt stations met een beperkte leidingcapaciteit of elektrische beperkingen.

Het is mogelijk de pompen die zich in de rusttoestand bevinden te starten met behulp van een Hand-Uit-Auto schakelaar in de handmatige stand. Het systeem stopt dan een andere pomp die zich niet in een Handmatige modus bevindt om het aantal draaiende pompen te beperken.

#### 2.10.4 Maximale werkingstijd

In de automatische procesregeling beperkt deze functie de continue draaitijd van een pomp. Het doel is bijvoorbeeld om het risico van oververhitting of grote verschillen in bedrijfstijd tussen de pompen in een systeem te voorkomen. Wanneer de maximale looptijd is bereikt, wordt een andere pomp gestart.

- De pompen wisselen elkaar af volgens het wisselschema.
- Als er geen andere pomp beschikbaar is, blijft de pomp draaien zolang de startvoorwaarde aanwezig is.

#### 2.10.5 Pompafwisseling

Deze functie zorgt ervoor dat de pompen in een natte put afwisselend worden gestart. Het doel van deze functie is dat pompen dezelfde slijtage krijgen, zodat de tijd voor onderhoud op hetzelfde moment valt.

Als een pomp niet beschikbaar is voor de automatische procesregeling, dan wordt die pomp overgeslagen in het afwisselingsschema. Wanneer de pomp weer beschikbaar is, wordt hij opgenomen in het wisselschema.

#### Standaard afwisseling

De pompen starten in een volgorde bij elke pompcyclus. Het systeem start de pomp die het dichtst bij de laatst gedraaide pomp ligt volgens de slotnummers.

Als een pomp zich in een fouttoestand bevindt, wordt de volgende pomp in de reeks gestart.

#### Aangepaste wissel

De pompen starten in de volgorde die is gedefinieerd in de geladen CODESYS toepassing. Voor meer informatie, zie [Aangepaste wissel](#page-28-0) op pagina 25.

<span id="page-21-0"></span>NL

#### <span id="page-22-0"></span>2.10.6 Stopvertraging tussen pompen

In de automatische procesregeling voorkomt deze functie dat pompen tegelijkertijd stoppen bij het stopniveau. Als alle pompen tegelijk stoppen, kan dat de leidingen beschadigen.

#### 2.10.7 Hoge instroomcontrole

Deze functie start meer pompen wanneer er een grote instroom is in de put. Elke gestarte pomp loopt tot het water het stopniveau bereikt.

De functie start de pompen bij verschillende waterniveaus.

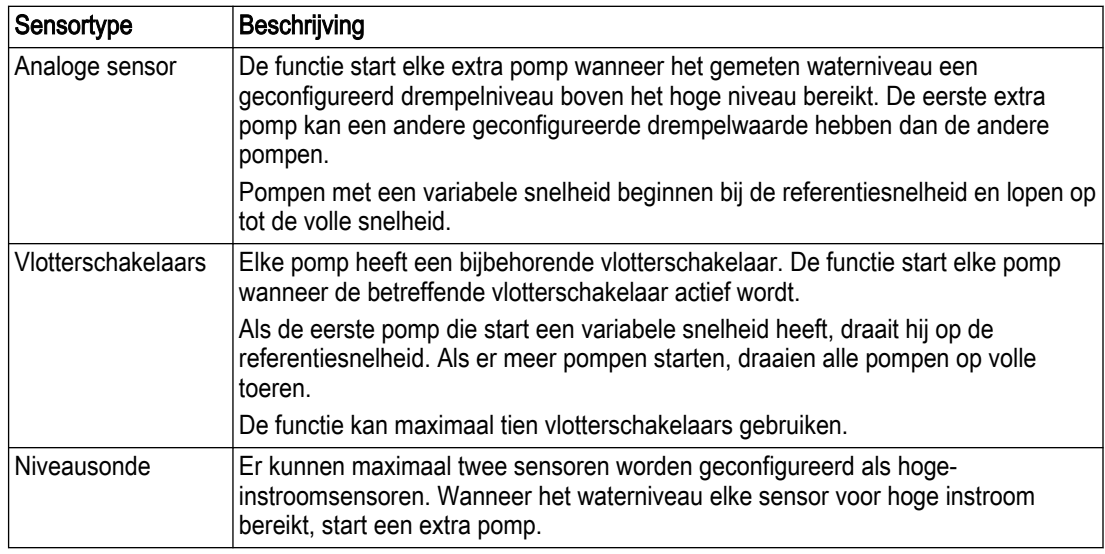

#### 2.10.8 Overloopbeveiliging

Om het station te beschermen tegen overlopen, wordt een hoog-laag schakelaar geïnstalleerd en aangesloten op elke pompmodule. Als de schakelaar in werking treedt, beginnen alle pompen die op de schakelaar zijn aangesloten te pompen.

Om de leidingen te beschermen, worden voor elke pomp de volgende instellingen voor de hoog- niveau schakelaar gebruikt:

- Individuele startvertragingen van de pompen zodat ze in een volgorde starten
- Stopvertraging tussen de pompen zodat ze niet gelijktijdig stoppen

Overloopbeveiliging is een beveiligingsmaatregel die alleen in werking treedt wanneer er andere storingen in het systeem of in het station zijn.

- Te hoge instroom
- Defecte niveausensor

#### 2.10.9 Relais enkelvoudige pompbesturing

#### OPMERKING:

Deze functie is niet toegestaan zonder specifieke veiligheidsmaatregelen in een gebied dat als explosieveilig is geclassificeerd.

De pompen ontvangen geen start- of stopsignalen van de applicatiebeheerder onder de volgende omstandigheden:

- De applicatiebeheerder slaagt er niet in te communiceren met de pompmodules.
- De applicatiebeheerder is nog niet ingesteld met behulp van de Configuratiewizard tijdens de inbedrijfstelling.

In deze modus werkt de pomp als een enkel stuurrelais. Deze functie zorgt ervoor dat de natte put niet overloopt totdat het systeem is geconfigureerd of de communicatie met de applicatiebeheerder tot stand is gebracht.

Om deze modus in te schakelen, moet aan de volgende voorwaarden worden voldaan:

NL

- <span id="page-23-0"></span>1. Een hoog-niveauschakelaar is geïnstalleerd in de natte put en verbonden met de pompmodule.
- 2. Een van de volgende verbindingen moet worden toegepast:
	- De Hand-Off-Auto-schakelaar staat op Auto.
	- De automatische digitale ingang wordt geactiveerd door een kortsluiting van de digitale ingang naar GND in dezelfde connector.

Een geactiveerde hoog-niveauschakelaar start de pomp na een geconfigureerde startvertraging.

#### OPMERKING:

Als er meer dan één pomp is geïnstalleerd en er geen configuratie is uitgevoerd, dan starten alle pompen die zijn aangesloten op hetzelfde HLS op hetzelfde moment. Zorg ervoor dat de installatie dergelijke omstandigheden aan kan.

In deze modus zijn de volgende voorwaarden van toepassing:

- Er worden geen gegevens gelogd.
- Het is niet mogelijk een HMI aan te sluiten.
- Het is niet mogelijk om de instellingen te wijzigen.
- De status-LED is rood.
- De batterij-LED op de voedingsmodule aan de achterzijde is uit.
- Het is niet mogelijk om verbinding te maken met SCADA.
- De CODESYS-pompstartvolgorde wordt niet uitgevoerd voordat de pomp start.

#### Behandeling defect

- Pompstoringen stoppen de pomp en de alarm-LED begint te knipperen.
- Als er een motorbeveiligingsfout is, moet de motorbeveiligingsinrichting handmatig worden gereset.
- Bij een lek- of overtemperatuurstoring kan de pomp opnieuw starten wanneer de storing niet meer wordt gedetecteerd.
- Het is niet mogelijk om een reset-signaal te configureren.

#### 2.10.10 Lopen t.b.v. onderhoud

Deze functie voorkomt dat de pompen langer dan een bepaalde tijd niet worden gebruikt. Als de tijdslimiet voor een pomp is bereikt, loopt de pomp een paar seconden. Een langere periode van stationair draaien is niet aan te bevelen voor bijvoorbeeld mechanische afdichtingen.

Het is mogelijk deze functie te configureren om de pompen onder het stopniveau te laten draaien. In een explosieveilige omgeving is het niet toegestaan de pompen onder het stopniveau te laten draaien.

## 2.11 Pompbeveiliging

Er zijn verschillende functies in het systeem die de pompen beschermen. Deze functies zijn gekoppeld aan de alarmen en de storingsafhandeling. De pompmodule verzorgt deze functies, behalve de droogloopbeveiliging. Voor meer informatie over storingsafhandeling, zie [Alarmen en storingen](#page-30-0) op pagina 27.

#### 2.11.1 Droogloopbeveiliging

Een pompcyclus moet stoppen bij het geconfigureerde stopniveau, zodat de pompen niet drooglopen. Als de niveauregeling uitvalt, kan deze functie de pomp beschermen.

Deze functie maakt gebruik van een analoge niveausensor of een laag-niveauschakelaar die is aangesloten op een digitale ingang in het systeem. Als de pomp onder het stopniveau blijft draaien, stopt het signaal van de sensor of schakelaar de pomp onmiddellijk.

#### <span id="page-24-0"></span>2.11.2 Lekkage of oververhitting

De Xylem-pompen hebben interfaces met sensoren en de bewaking van de sensoren. Pompen met constante snelheid gebruiken een thermische schakelaar of een gecombineerde thermische en leksensor. Het is mogelijk het sensortype te configureren en ook het systeem automatisch te laten detecteren welke sensor wordt gebruikt.

Als de sensoren een lekkage of oververhitting in een pomp detecteren, gaat de pomp naar een foutstatus. Het systeem sluit de pomp uit van de pompcyclus, ongeacht of de pomp draait of niet.

De storingsbehandeling voor lekkage en oververhitting wordt afzonderlijk van elkaar geconfigureerd. De configuratie geldt voor alle pompen in het systeem.

Voor een pomp die geen verbinding heeft met de toepassingsbeheerder, zie [Relais](#page-22-0) [enkelvoudige pompbesturing](#page-22-0) op pagina 19.

#### 2.11.3 Motorbescherming

Het is mogelijk een signaal aan te sluiten van de motorbeveiligingsinrichting die in de kast is geïnstalleerd. Wanneer dit signaal van toestand verandert, wordt een fout in het systeem veroorzaakt.

Het is mogelijk externe componenten te gebruiken om de motorbeveiliging te resetten. De externe componenten worden aangesloten op de digitale uitgang van de pompmodule. Wanneer de externe reset is uitgevoerd, wordt een puls naar de digitale uitgang gestuurd. De lengte van de resetpuls is configureerbaar in de instellingen.

## 2.12 Reinigingsfuncties

#### 2.12.1 Put- en leidingreiniging

Deze functie reinigt de natte put en de leidingen om bezinking in en verstopping van de leidingen te voorkomen. Wanneer de functie actief is, werken de pompen op maximale snelheid vanaf het startniveau tot het stopniveau of het ronkniveau. Het is mogelijk de ronkgevoeligheid voor elke pomp te configureren. Standaard vindt de reinigingscyclus plaats tijdens elke 13e pompcyclus in het systeem.

De functie kan geconfigureerd worden om de natte put en de leidingen te reinigen, of alleen de leidingen.

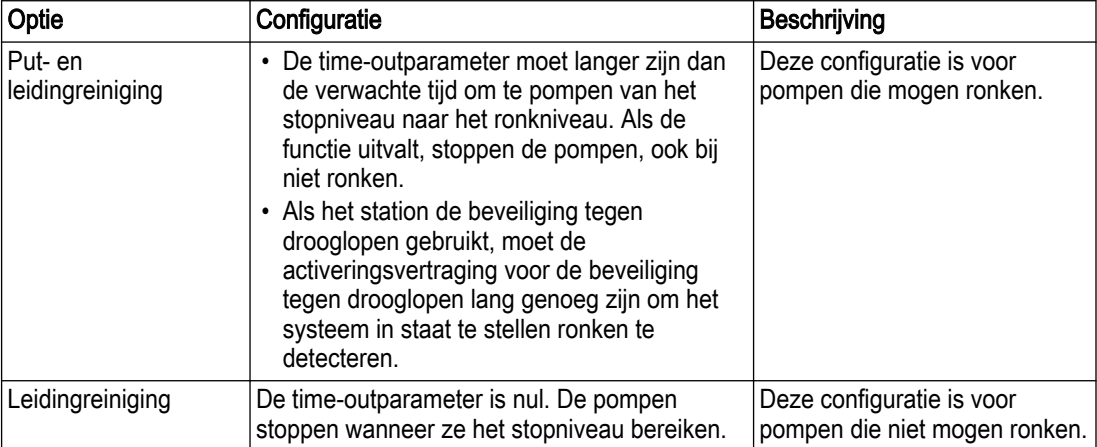

<span id="page-25-0"></span>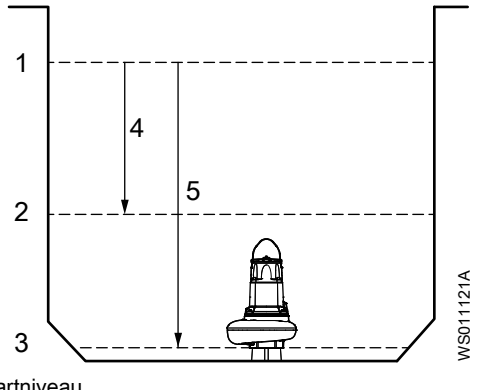

- Stopniveau
- 1. Startniveau<br>2. Stopniveau<br>3. Ronkniveau **Ronkniveau**
- 4. Leidingreiniging
- 5. Put- en leidingreiniging

Het station moet een analoge niveausensor hebben en de pompen moeten een stroomtransformator hebben om deze functie te kunnen gebruiken.

#### 2.12.2 Vetstrook minimalisering

Deze functie maakt gebruik van een analoge sensor en maakt het mogelijk het startniveau te wijzigen tot onder het geconfigureerde startniveau. De variatie vermindert de opbouw van een vetstreep in de natte put.

De startniveau's wisselen af tussen het geconfigureerde startniveau en een niveau van 19 cm (7,5 inch) hieronder. Het verschil tussen twee opeenvolgende startniveaus is altijd ten minste 9 cm (3,5 inches). De variatie is hetzelfde ongeacht het geselecteerde sensorbereik.

Deze functie is standaard ingeschakeld maar het is mogelijk om deze uit te schakelen. Indien de start- en stopniveau's een kloof hebben van minder dan 0,3 m (1 ft), wordt de functie gedeactiveerd.

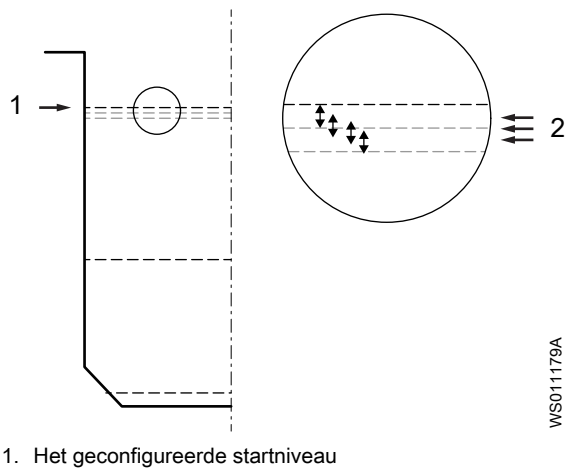

2. Variabele startniveau's

#### 2.12.3 Leiding doorspoelen bij start pompcyclus

Pompen met variabele snelheid kunnen de leidingen doorspoelen om bezinking en verstoppingen te voorkomen. Na de aanlooptijd werkt de pomp bij elke start van de pompcyclus korte tijd op de maximaal beschikbare snelheid. Het spoelen brengt de leidingafzettingen in beweging en geeft voldoende druk in de uitlaatleiding om een terugslagklep te openen. Standaard is deze functie uitgeschakeld.

NL

<span id="page-26-0"></span>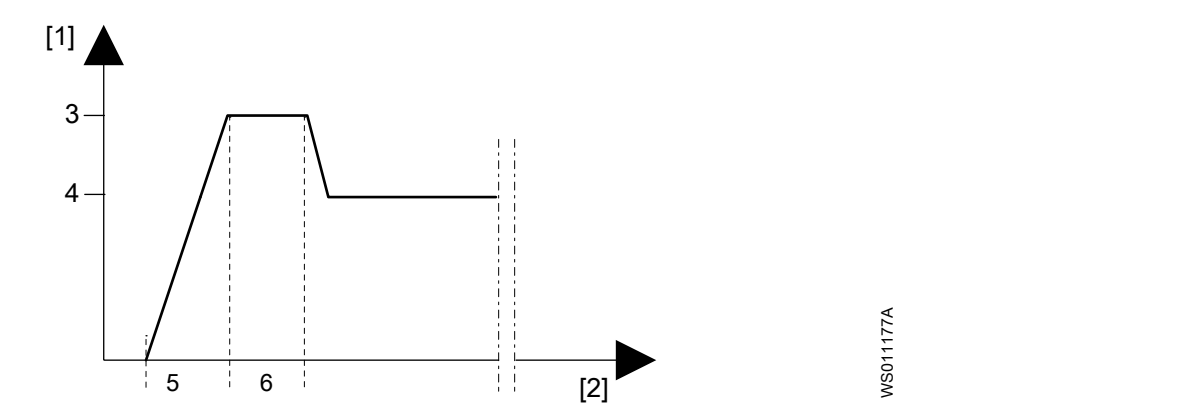

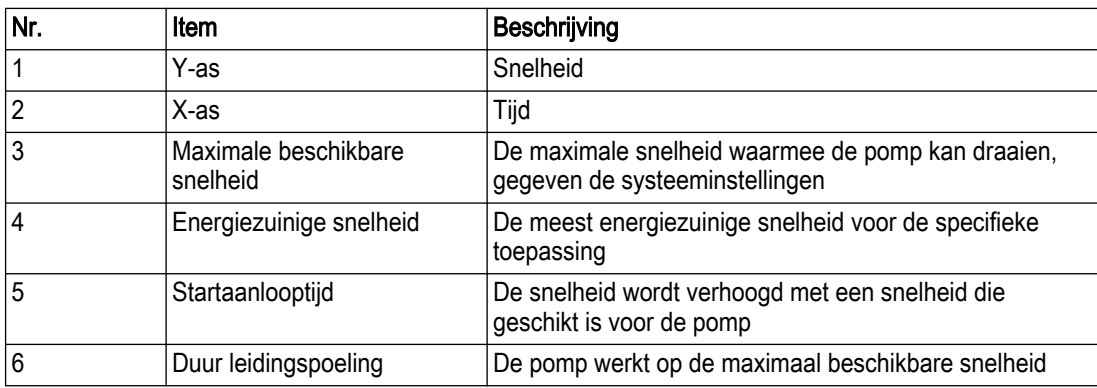

## 2.13 Onderhoudsmeldingen

Er zijn twee onderhoudsintervallen voor elke pomp:

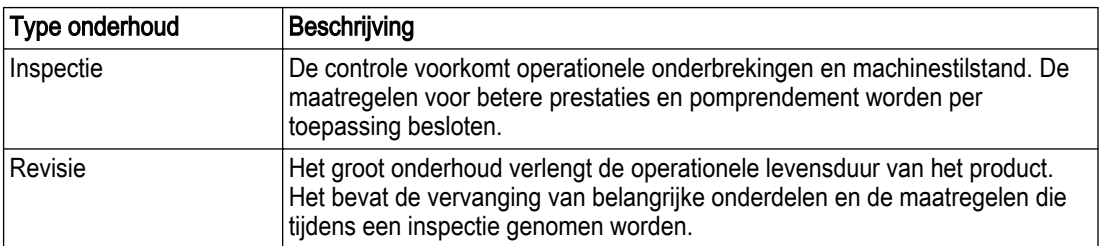

De intervallen zijn gebaseerd op de kalendertijd of de looptijd. Als de tijd verstreken is, wordt er een alarm afgegeven. Het alarm heeft geen enkele invloed op de werking van de pomp of het pompstation.

De verstreken tijd wordt getoond in de gebruikersinterface. Bij een fabrieksreset worden de tellers teruggezet. De tellers moeten handmatig worden teruggesteld nadat een inspectie of revisie heeft plaatsgevonden.

Aangezien de pomp en de pompmodule waarschijnlijk onafhankelijk van elkaar zullen worden vervangen, is het mogelijk de tellers voor de meldingen op elk gewenst moment op een willekeurige waarde in te stellen.

## 2.14 CODESYS-ondersteuning

In Nexicon™ is het mogelijk om een CODESYS-applicatie toe te voegen om de volgende redenen:

- Om meer functies toe te voegen die nog niet in de controller zijn opgenomen
- Om meer functies toe te voegen die stationspecifiek zijn

Om een CODESYS-applicatie in het systeem uit te voeren, moeten gebruikers de CODESYS-functie inschakelen in de instellingen.

<span id="page-27-0"></span>De applicatie moet compatibel zijn met CODESYS. Voor gedetailleerde informatie en instructies, zie https://www.codesys.com/. De ontwikkelomgeving is gratis en de runtimelicentie is inbegrepen in de applicatiebeheerder.

Er zijn twee manieren om de CODESYS-applicatie in het systeem te laden:

- Vanaf een PC die rechtstreeks is aangesloten op de Ethernet-poort van de applicatiebeheerder
- Vanaf een USB-stick via het menu instellingen

Voor meer informatie, zie [Een CODESYS-toepassing laden](#page-90-0) op pagina 87.

CODESYS applicaties draaien in een lus, meestal elke 20 milliseconden. De toepassing stelt de waarden van onvoorwaardelijke uitgangen elke lus in. Om te voorkomen dat de toepassing parameters overschrijft die via andere interfaces, zoals SCADA of de gebruikersinterface, worden gewijzigd, moeten de uitgangen in de toepassing voorwaardelijk worden ingesteld. Het systeem heeft een snelheidslimiet van 500 milliseconden voor CODESYS-applicaties.

Indien een gebruiker CODESYS uitschakelt, moet het systeem worden ingeschakeld om de parameterwaarden en alarmen te verwijderen.

#### 2.14.1 CODESYS ingangen en uitgangen

De CODESYS runtime software heeft toegang tot een vast aantal ingangen, uitgangen en interne parameters. Er is een volledige lijst van de parameters die kunnen worden geraadpleegd opgenomen in elke softwareversie.

- CODESYS heeft toegang tot het volgende systeem I/O's:
	- 30 digitale ingangen
	- 20 digitale uitgangen
	- 18 analoge ingangen
	- 16 analoge uitgangen
- De volgende niet-persistente in- en uitvoerparameters worden gebruikt om gegevens te lezen en te verzenden naar andere externe systemen:
	- 20 Booleans
	- 20 drijvers
	- 20 gehele getallen
- De volgende persistente parameters worden gebruikt om gegevens op te slaan die bestand moeten zijn tegen een stroomcyclus:
	- 20 Booleans
	- 20 drijvers
	- 20 gehele getallen

Veelvuldig schrijven van persistente CODESYS-parameters kan het interne flashgeheugen doen slijten. Deze parameters mogen alleen worden gebruikt voor instellingen.

#### I/O mapping

De CODESYS I/O's moeten worden verbonden met de I/O's van de applicatiemanager of I/O-modules via het menu instellingen in de HMI.

Voor meer informatie, zie **[CODESYS](#page-83-0)** op pagina 80.

#### 2.14.2 CODESYS-alarmen

Er zijn 20 aanpasbare CODESYS-alarmen die verschijnen in de alarmlijst.

Deze alarmen kunnen in de alarminstellingen worden aangepast, zodat ze namen krijgen die gemakkelijk te begrijpen zijn. Wanneer een CODESYS-alarm wordt getriggerd, wordt de bron voor deze alarmen weergegeven als CODESYS.

#### <span id="page-28-0"></span>2.14.3 WebVisu

Nexicon ondersteunt CODESYS-visualisatie met WebVisu. Wanneer een WebVisutoepassing in het systeem wordt geladen, kan het startscherm standaard de WebVisuweergave tonen.

#### 2.14.4 Aangepaste wissel

Als het systeem een aangepaste wisselvolgorde gebruikt, starten de pompen in de volgorde die is gedefinieerd in de geladen CODESYS-toepassing. Het systeem doorloopt de wisselvolgorde.

De wisselvolgorde moet geldig zijn. Het moet bijvoorbeeld ten minste één pomp bevatten, en alleen pompen die in dezelfde natte put zitten. Als de wisselvolgorde niet geldig is, blijft het systeem de laatste geldige volgorde gebruiken.

Wanneer het systeem een nieuwe wisselvolgorde krijgt, start de volgende pomp in de pompcyclus volgens de nieuwe volgorde. Het kan tot drie seconden duren voordat het systeem de nieuwe wisselvolgorde gebruikt.

#### 2.14.5 Pompstartvolgorde

Deze functie voert een geladen CODESYS toepassing uit voordat de pomp start. De toepassing draait alleen als het signaal om de pomp te starten afkomstig is van de automatische procesregeling of de hoogniveauschakelaar.

Wanneer de functie is ingeschakeld, volgt het systeem dit proces:

- 1. De automatische procesbesturing of de schakelaar op hoog niveau stuurt een startsignaal.
- 2. Het systeem vertraagt het starten van de pomp.
- 3. De geladen CODESYS toepassing voert de startvolgorde uit.
- 4. Het proces eindigt volgens de status van de startvolgorde:

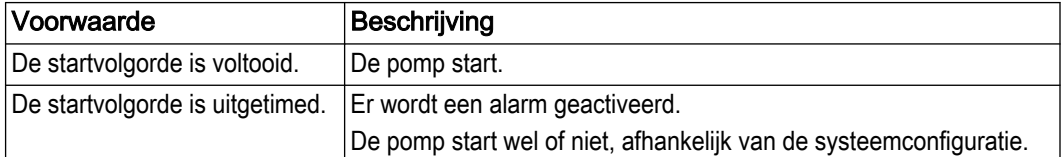

In de volgende gevallen start de pomp zonder de startprocedure:

- De startprocedure heeft een time-out en het systeem is geconfigureerd om de pomp toch te starten.
- De pompmodule heeft het contact met de applicatiebeheerder verloren en de hoogniveauschakelaar die op de pompmodule is aangesloten, start de pomp.
- De Hand-Uit-Auto-schakelaar staat in de stand Hand.

#### OPMERKING:

Om het risico op schade aan de apparatuur te vermijden, moet u ervoor zorgen dat de installatie een pompstart zonder de pompstartsequentie aankan.

## 2.15 Concertor XPC functies

Deze functies zijn beschikbaar voor Concertor machines die zijn aangesloten op FPM 711 modules.

#### 2.15.1 Ingesteld vermogen, ingestelde snelheid en geregistreerde stroming

#### Verhouding ingesteld vermogen en ingestelde snelheid

Het ingestelde vermogen is de instelwaarde voor het ingangsvermogen van de motor in het systeem en de ingestelde snelheid is de instelwaarde voor de snelheid van de .

Het ingestelde vermogen en de ingestelde snelheid kunnen worden gezien als het maximaal beschikbare bedrijfspunt voor bijvoorbeeld hoge instroomsituaties. Door de

energieminimalisatiefunctie draait het systeem in normale omstandigheden meestal op een lager belastingspunt.

#### <span id="page-29-0"></span>Stroom

De stroomwaarde in het -systeem, die in het home-menu wordt weergegeven is de ingangsstroom van de motor. Het systeem controleert deze waarde om te kunnen verzekeren dat de operationele condities voldoende zijn voor de motor. Als de stroom te hoog is, wordt een alarm afgegeven.

Door de vermogenselektronica in de regelaar kan de ingangsstroom naar de pomp lager zijn dan de weergegeven ingangsstroom van de motor. Dit verschil is vooral significant bij lagere belastingen waarbij de ingangsspanning van de motor laag is ten opzichte van de netspanning.

#### 2.15.2 Automatische start wanneer de stroom wordt ingeschakeld

Om veiligheidsredenen starten Concertor pompen die zijn aangesloten op een FPM 711 module niet wanneer de stroom wordt ingeschakeld. Het startsignaal moet van het systeem komen.

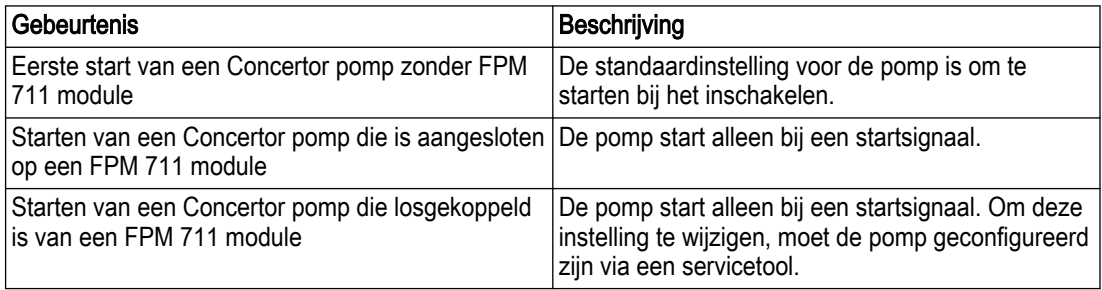

#### 2.15.3 Zachte start en stop

De zachte-startfunctie vermindert de aanloopstroom. De functies worden geconfigureerd met de parameters Startaanlooptijd en Aftoertijd.

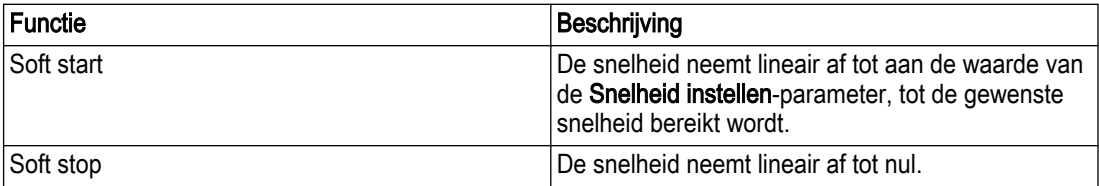

#### 2.15.4 Pompreiniging

#### Automatische pompreiniging

Het systeem detecteert verstopping van de pomp en reinigt de pompen automatisch. Na een reinigingscyclus keert de pomp terug naar de automatische stand-by modus. De automatische pompreiniging draait niet als de pomp in de handmatige stand staat. Het is ook mogelijk een pompreiniging handmatig te starten.

#### Pompblokkering

Als de reiniging mislukt of is uitgeschakeld, detecteert deze functie verstoppingen van de pomp. Wanneer de functie een volledige blokkering bevestigt, wordt het alarm Geblokkeerde rotor geactiveerd.

#### Tijdsgebaseerde pompreiniging

De reinigingscyclus kan worden geprogrammeerd om op bepaalde tijden plaats te vinden. Deze optie is ontworpen voor toepassingen met een lage stroom waarbij er een risico van een zachte verstopping bestaat. Voor maximale veiligheid en prestatie wordt aanbevolen om een korte starthellingstijd te hanteren met voldoende afstand tussen het stopniveau en het snurkniveau.

#### <span id="page-30-0"></span>2.15.5 Lekkagebescherming

De standaardsysteemconfiguratie stopt en schakelt de pomp uit bij lekkage. Het systeem opent de Contactor inschakelen-uitgang op de machinemodule om de pomp spanningsloos te maken. Wanneer de lekstoring is gereset, is het mogelijk de pomp vanuit de HMI van stroom te voorzien.

Zie [Activeer de pomp na lekkage](#page-94-0) op pagina 91 voor meer informatie over hoe u de pomp na lekkage van stroom kunt voorzien.

## 2.16 Alarmen en storingen

Problemen in het systeem worden op de volgende twee manieren behandeld:

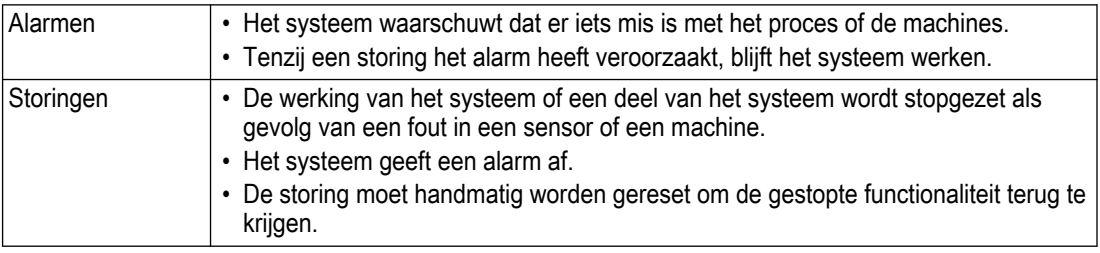

#### 2.16.1 Configuratie en andere informatie

#### **Alarmconfiguratie**

De alarmconfiguratie omvat de volgende instellingen:

- Instellingen voor alle alarmen
	- Aantal prioriteitsniveaus in het systeem
	- Bevestigingsbron
	- Alarmklassen en -klassenamen
- Instellingen voor elk alarm
	- In- en uitschakelvertraging
	- Prioriteit
	- Alarmklasse
	- Type bevestiging
	- Specifieke instellingen voor sommige alarmen
		- Drempelwaarden
		- Aangepaste namen voor CODESYS-alarmen

#### **Storingsconfiguratie**

Storingsafhandeling kan worden in- of uitgeschakeld voor afzonderlijke fouten. Voor sommige storingen is het ook mogelijk het systeem zo te configureren dat het de mislukte handeling opnieuw probeert voordat het de storing activeert.

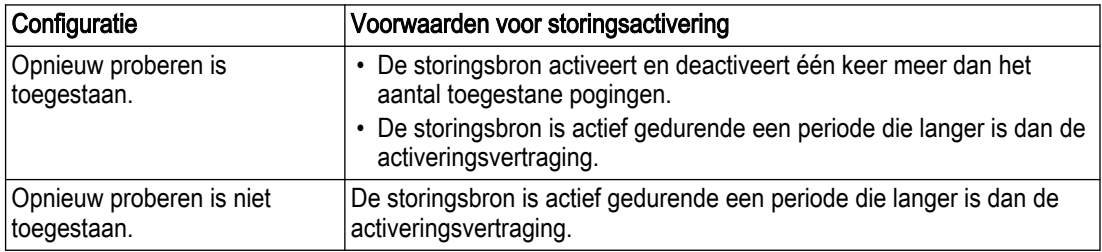

De activeringsvertraging voorkomt dat het systeem storingen activeert bij tijdelijke fouten of ruis van de storingsbron.

Niet alle instellingen zijn beschikbaar voor alle storingen.

#### HMI- en LED-gedrag voor alarmen en storingen

De alarmstatus wordt in de HMI met kleuren gecodeerd op het alarmbelpictogram. Als het pictogram knippert met een frequentie van 2 Hz, is er een actief of inactief niet-geactiveerd alarm.

- Als het pictogram continu rood is, is er een actief bevestigd alarm.
- Als het pictogram continu geel is, is er een storing die nog niet is gereset.

De LED's op de modules geven informatie over de status van het systeem.

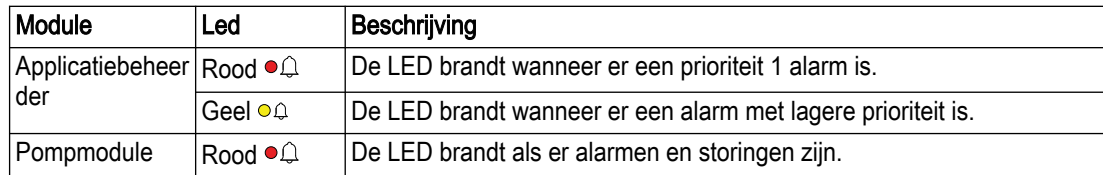

De volgende tabel laat zien hoe alarmenstatussen op verschillende apparaten worden aangegeven:

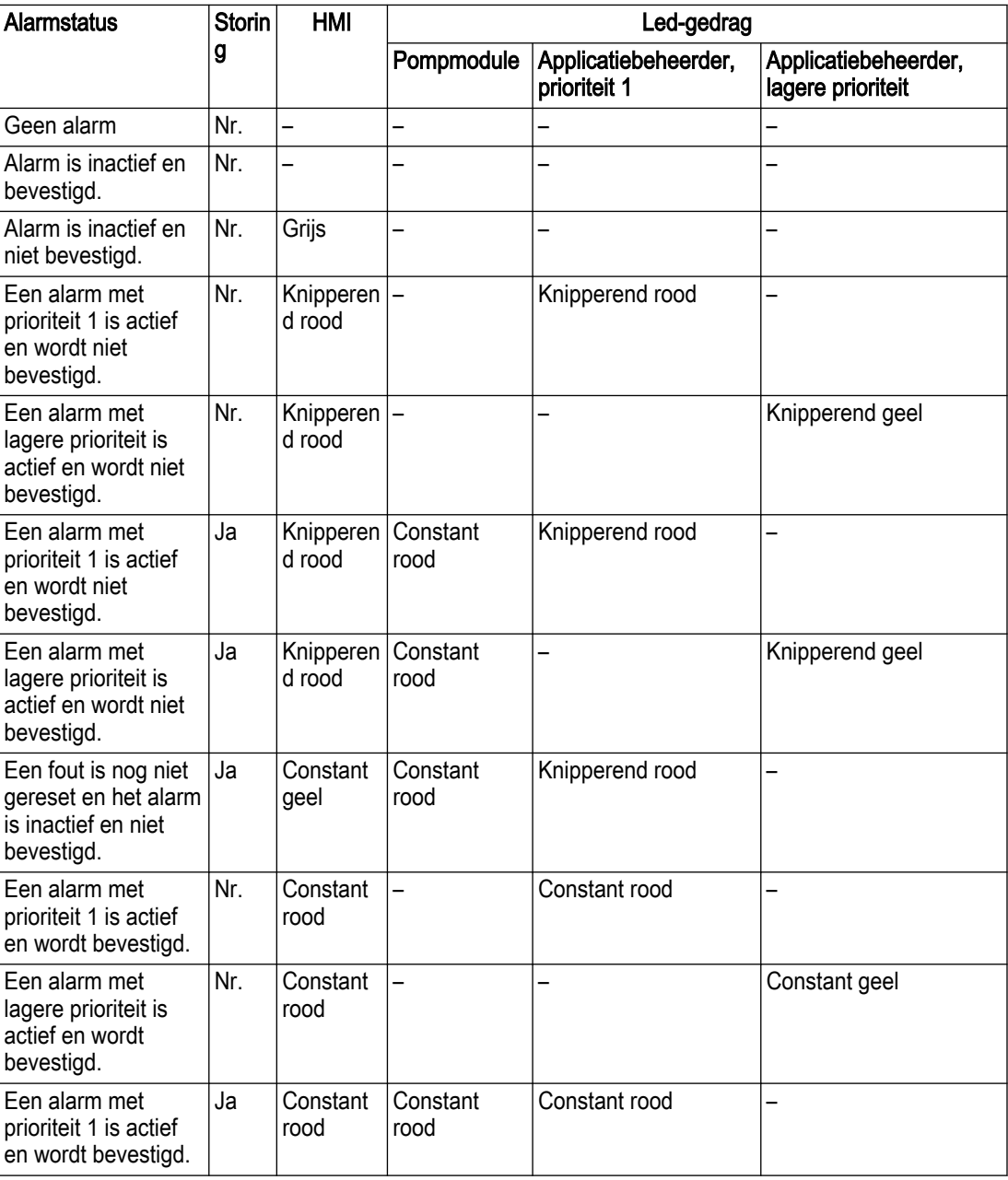

<span id="page-32-0"></span>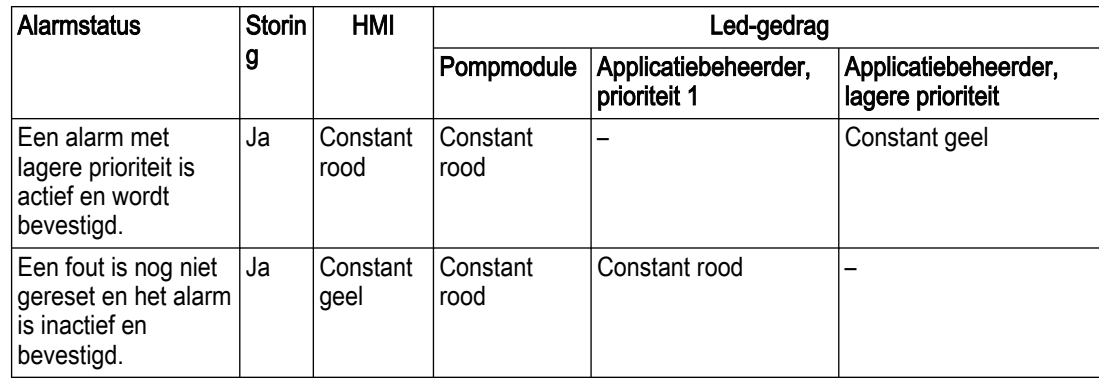

#### Foutreset

Een van de volgende opties wordt gebruikt om fouten te resetten:

- De resetknop op de pagina Alarmen naast de alarmbevestigingsknop
- Een externe toets die is verbonden met de parameter De signaalfout resetten, allemaal De externe knop reset alle storingen in het systeem.
- De externe interfaces die zijn geconfigureerd voor reset

#### Actieve alarmen

In de HMI geeft de alarmlijst informatie over de actieve alarmen en storingen.

- Alarmnaam
- Datum en tijd van alarmstatusverandering
- Bron
- Prioriteit
- Klasse
- Status

#### Alarmlog

Alarmgebeurtenissen worden opgeslagen in het alarmlogboek. Elke gebeurtenis wordt geregistreerd en getoond met de meest recente gebeurtenis bovenaan.

Het alarmlogboek wordt geëxporteerd naar een USB-stick in de taal van het in bedrijf gestelde systeem. Het alarmlog toont de volgende informatie:

- Alarm-ID
- Alarmnaam
- Datum en tijd van alarmstatusverandering
- Bron
- **Status**
- Bevestigd door

#### 2.16.2 Personeelsalarm

Dit alarm wordt geactiveerd wanneer dienstpersoneel de aanwezigheid in het station niet bevestigt. Deze voorziening mag niet het belangrijkste veiligheidssysteem zijn voor de veiligheid van het personeel op de locatie. Het personeelsalarm herinnert het personeel eraan zich te melden.

- Er wordt een schakelaar met de digitale ingang verbonden. De schakelaar is bijvoorbeeld een lichtschakelaar in het pompstsation.
- Als de schakelaar wordt geactiveerd, start een timer. Als de timer afloopt voordat de schakelaar is gereset, wordt een waarschuwingssignaal afgegeven op een digitale uitgang. Het waarschuwingssignaal herinnert het onderhoudspersoneel eraan hun aanwezigheid in het station te bevestigen.
- Als het waarschuwingssignaal actief is gedurende een geconfigureerde vertraging en de timer wordt niet gereset, dan wordt een alarm afgegeven.
- Als de timerinstellingen veranderen terwijl de schakelaar actief is, dan moet de schakelaar worden gereset.

#### 2.16.3 Somalarm

<span id="page-33-0"></span>NL

Het somalarm geeft aan dat er ten minste één alarm in het systeem actief is. De somalarmen zijn geconfigureerd op de digitale uitgangen om externe indicatoren aan te sluiten, zoals lampen of sirenes aan de buitenkant van een kast. Bij de somalarmen wordt de bron van de alarmen niet aangegeven.

De volgende soorten somalarmen zijn beschikbaar:

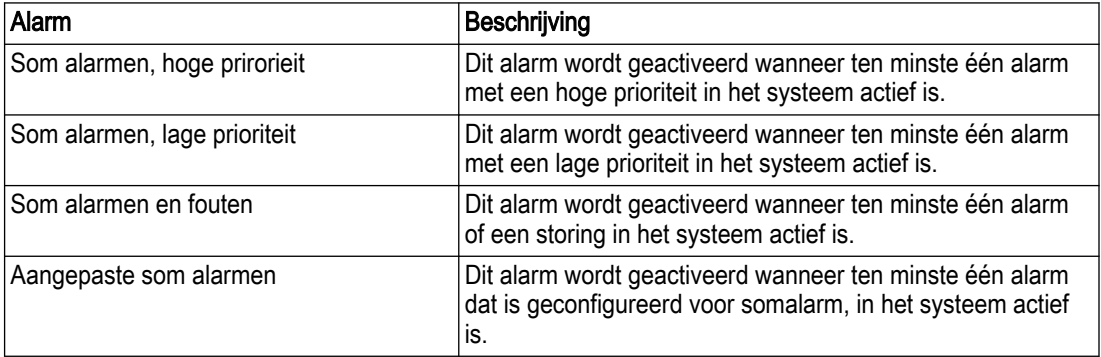

#### 2.16.4 Alle alarmen

#### 2.16.4.1 Systeemalarmen

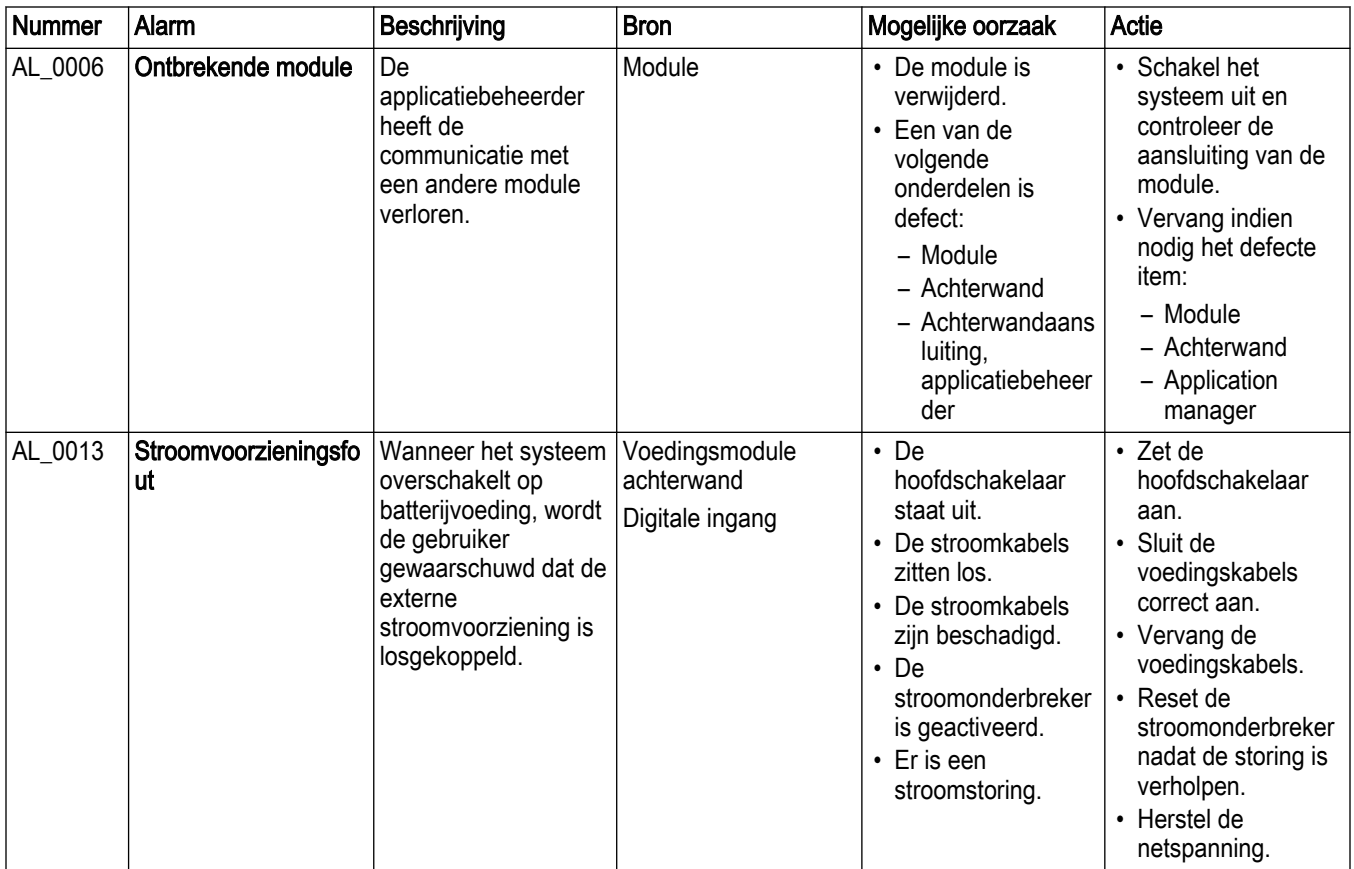

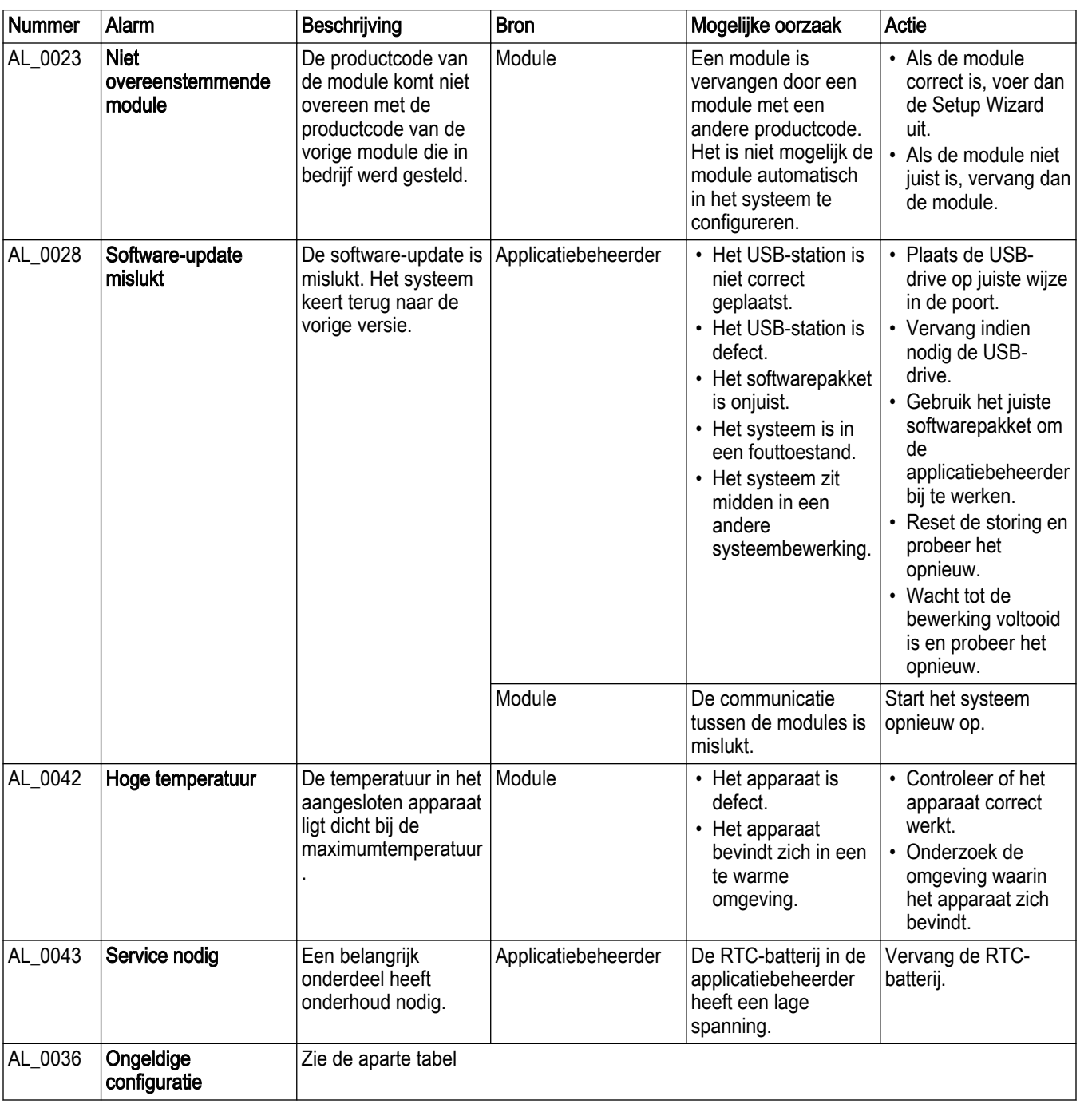

#### Ongeldige configuratie

Het systeem is niet goed geconfigureerd. De functie is uitgeschakeld.

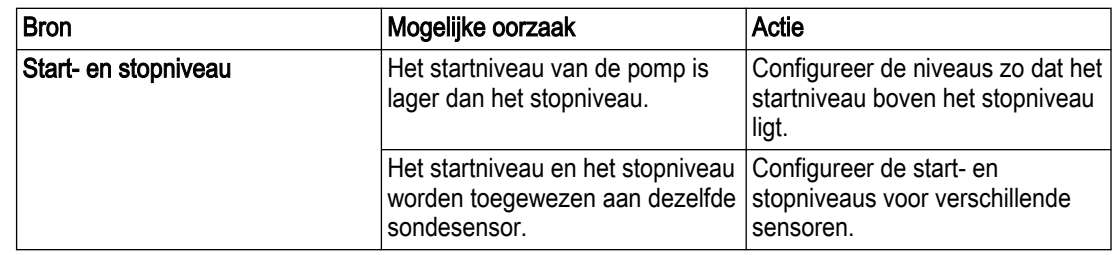

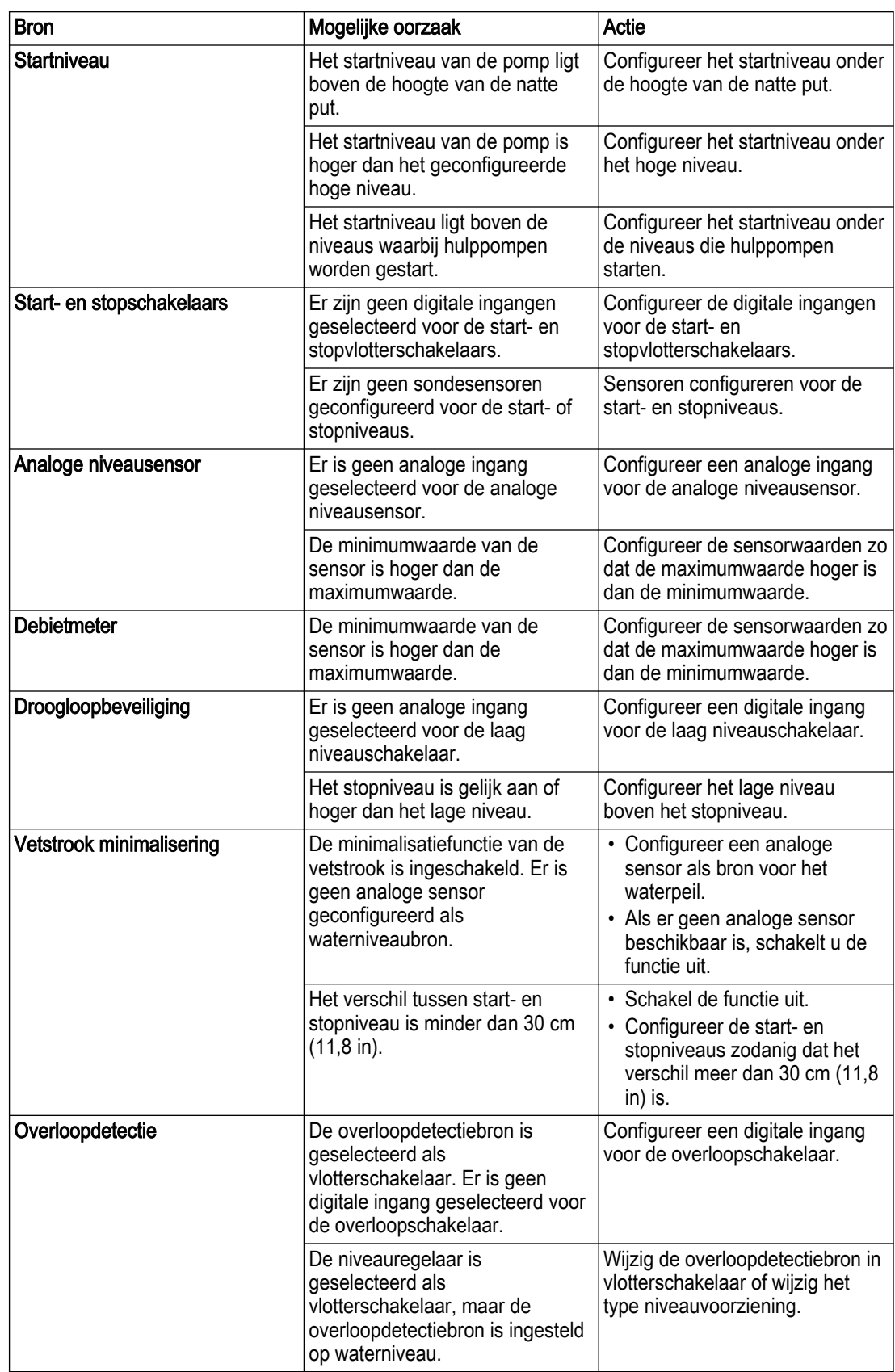
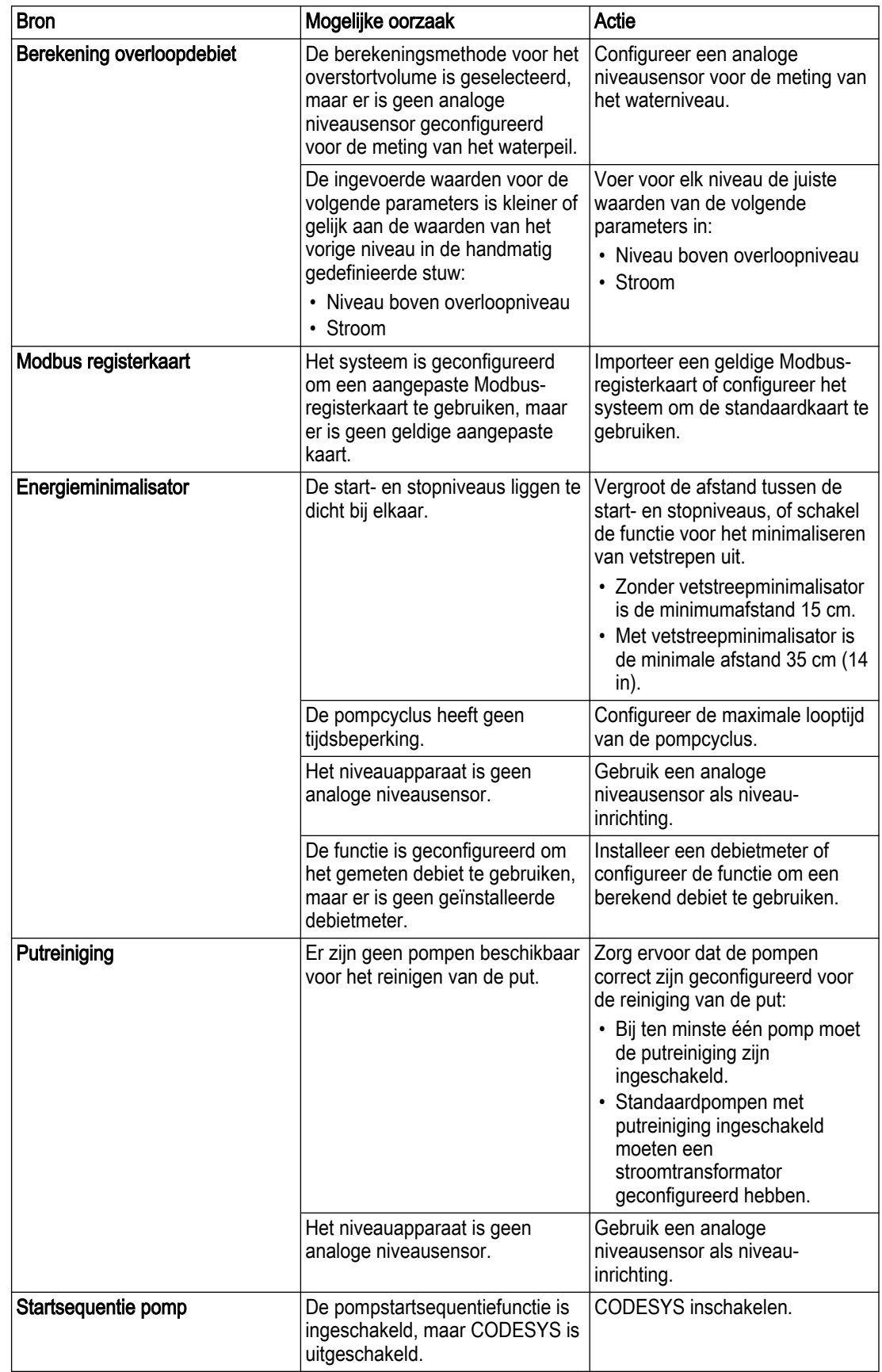

#### 2.16.4.2 Stationalarmen

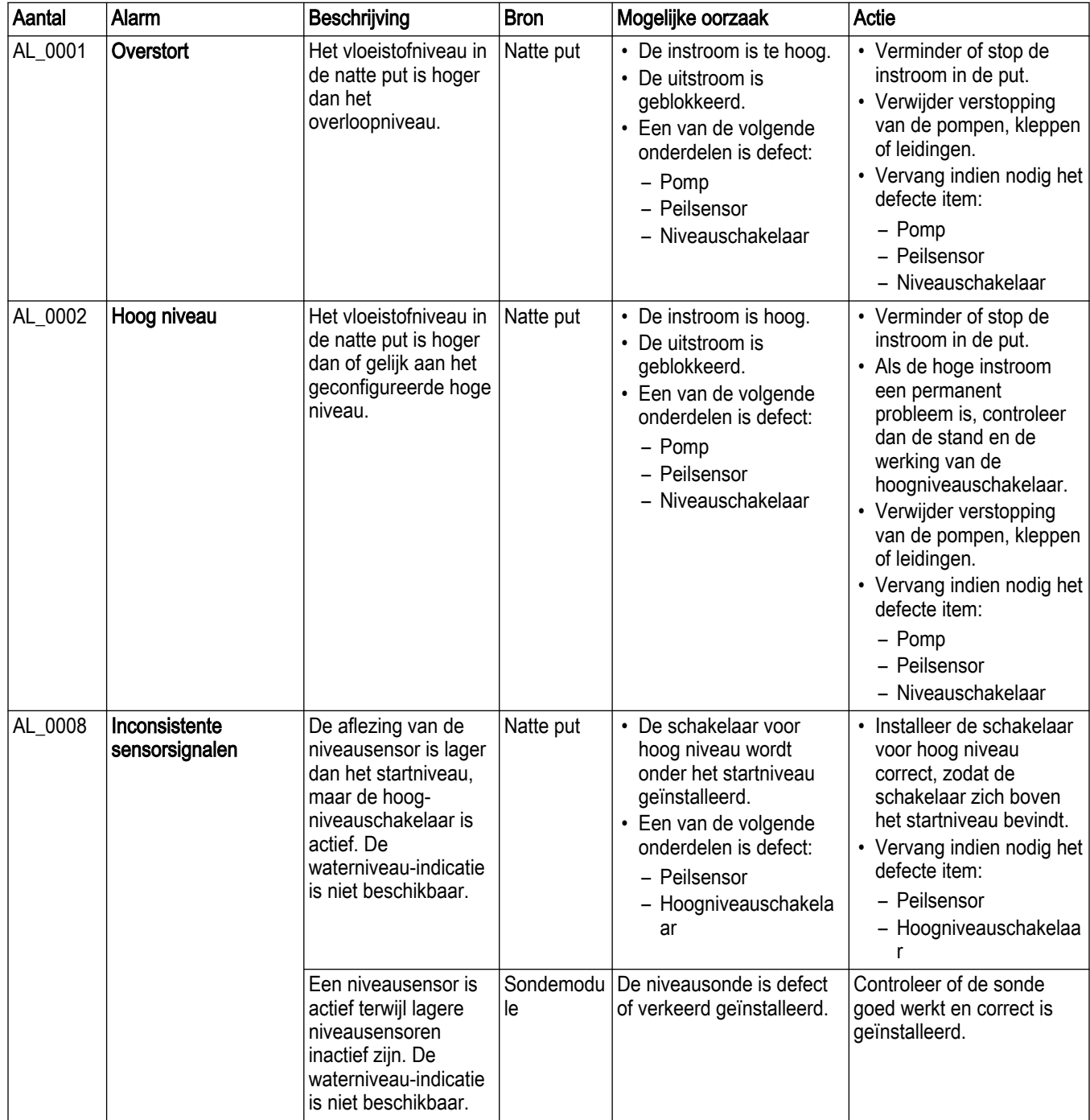

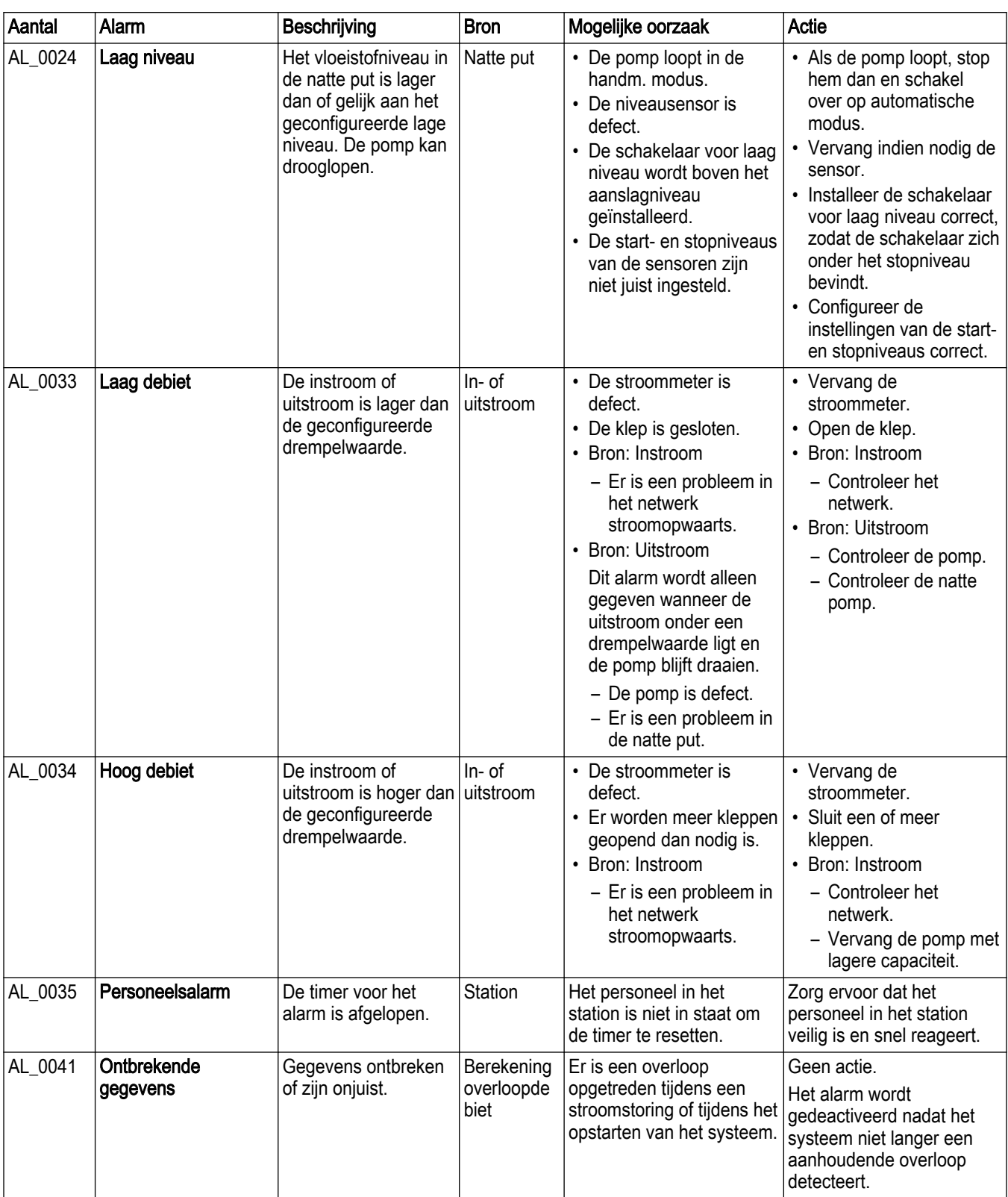

## 2.16.4.3 Natte put alarmen

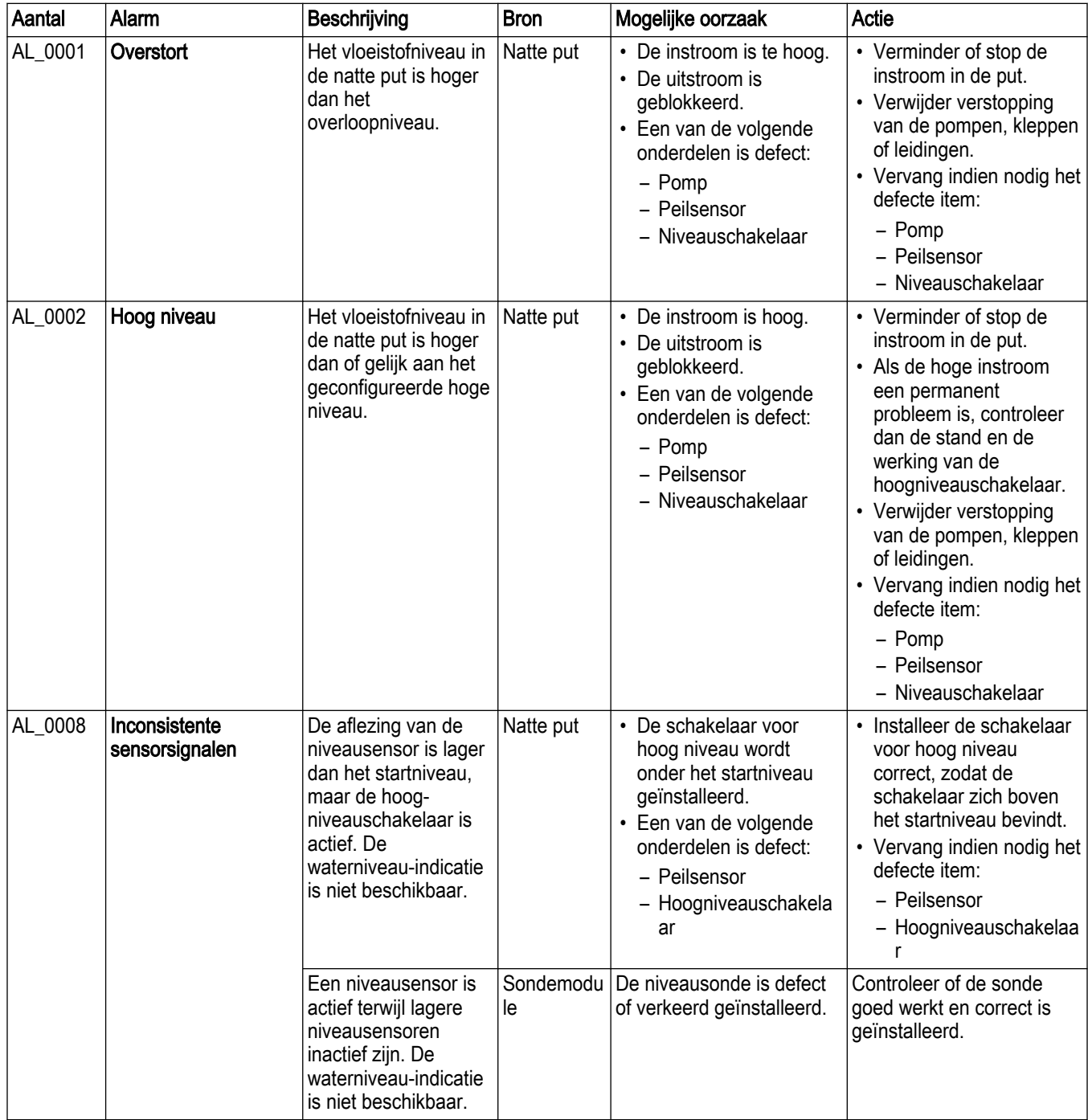

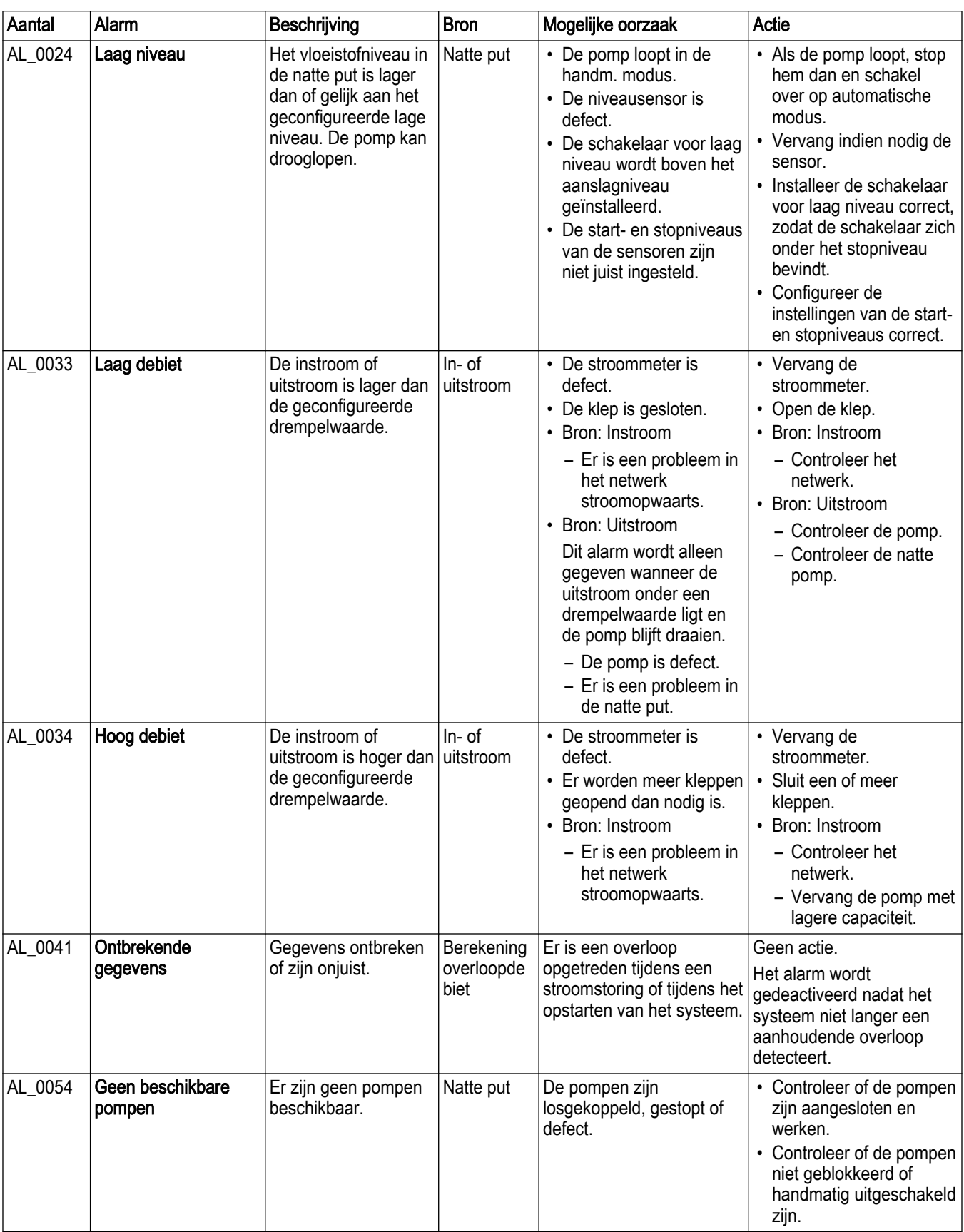

#### 2.16.4.4 Module-alarmen

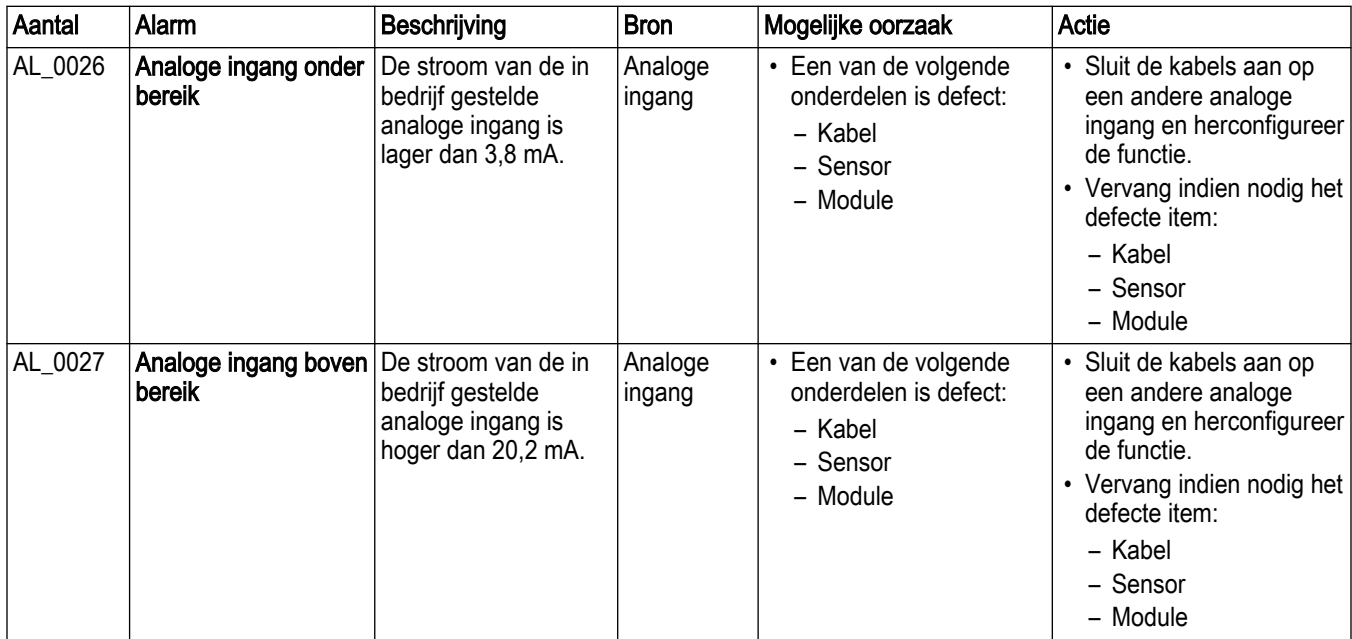

#### 2.16.4.5 Machine-alarmen

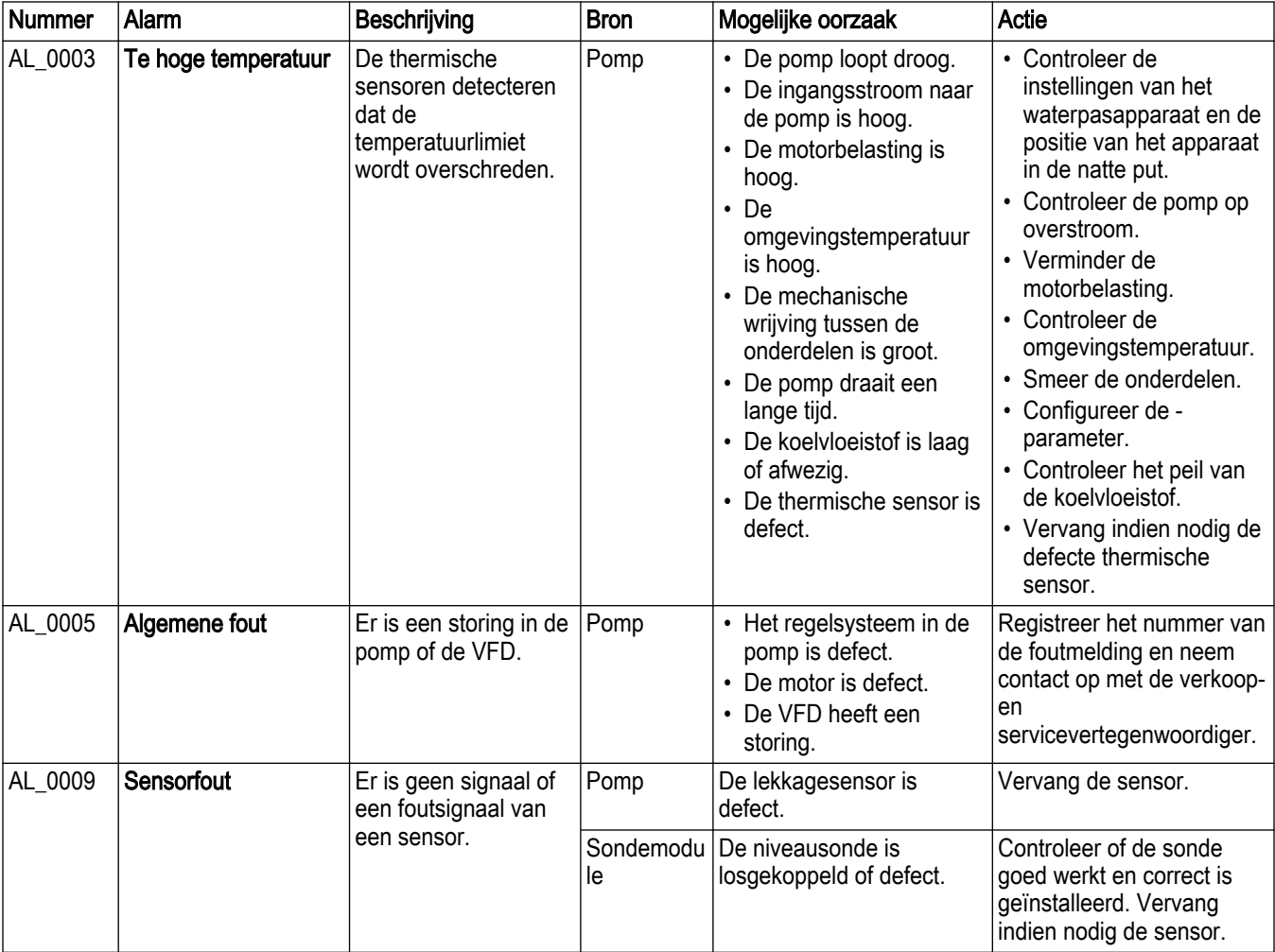

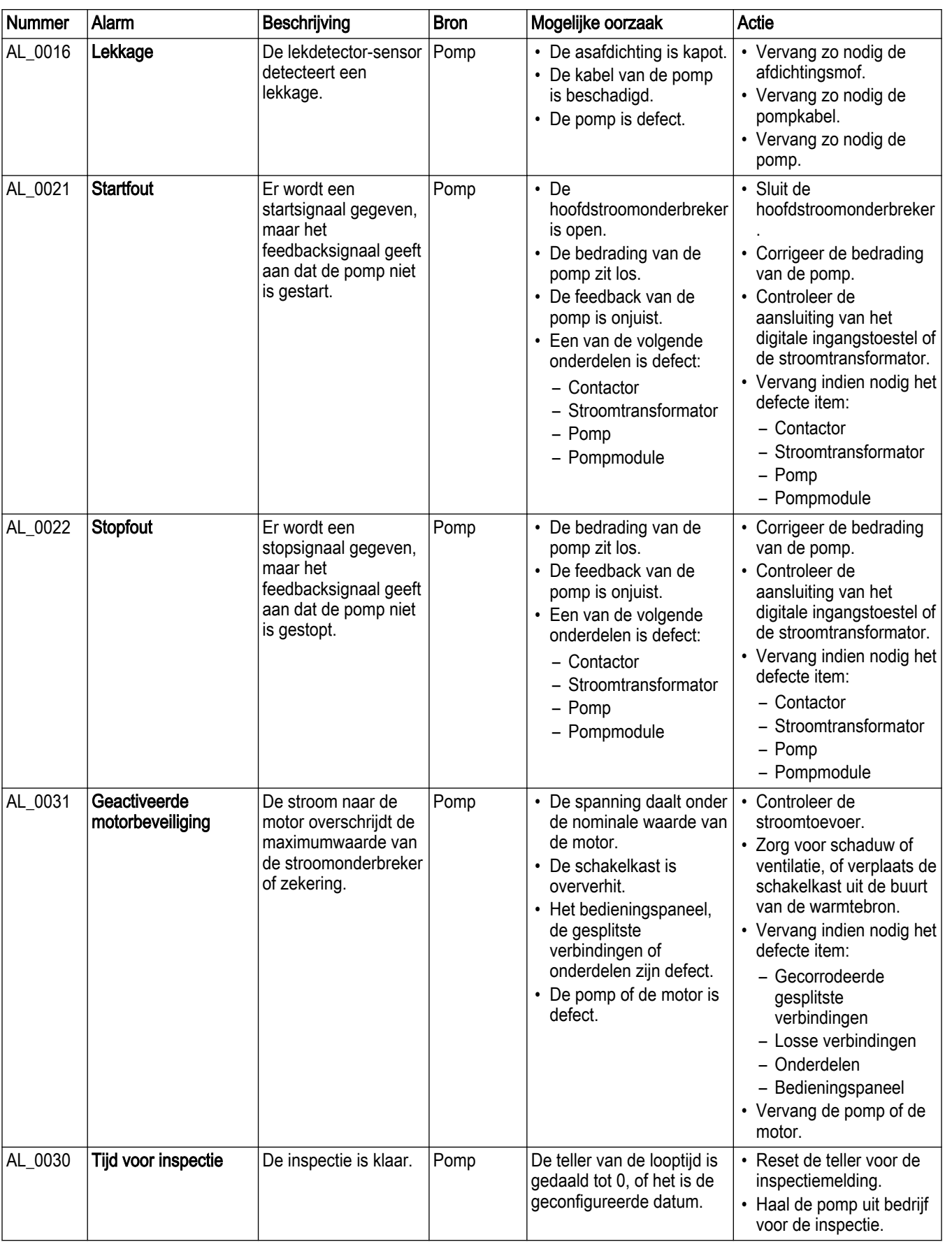

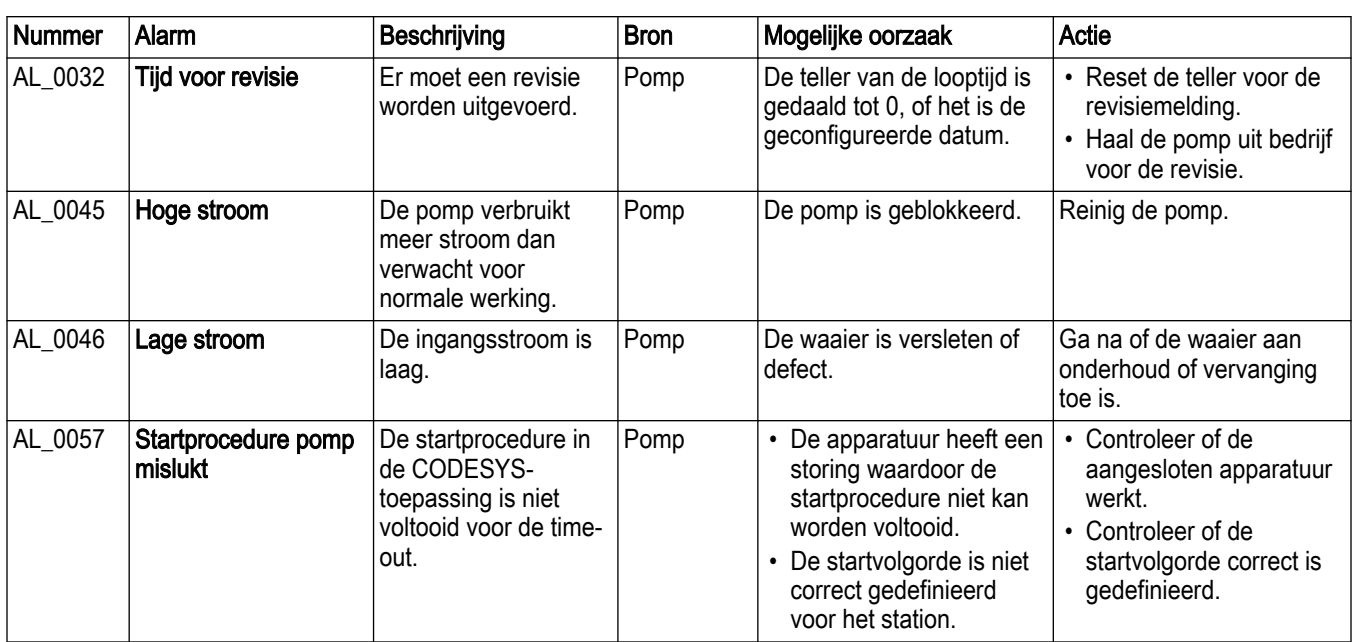

## 2.16.4.6 Machine-alarmen, Concertor XPC

Naast de gewone machine-alarmen bevat de module FPM 711 de volgende machinealarmen voor Concertor XPC-machines:

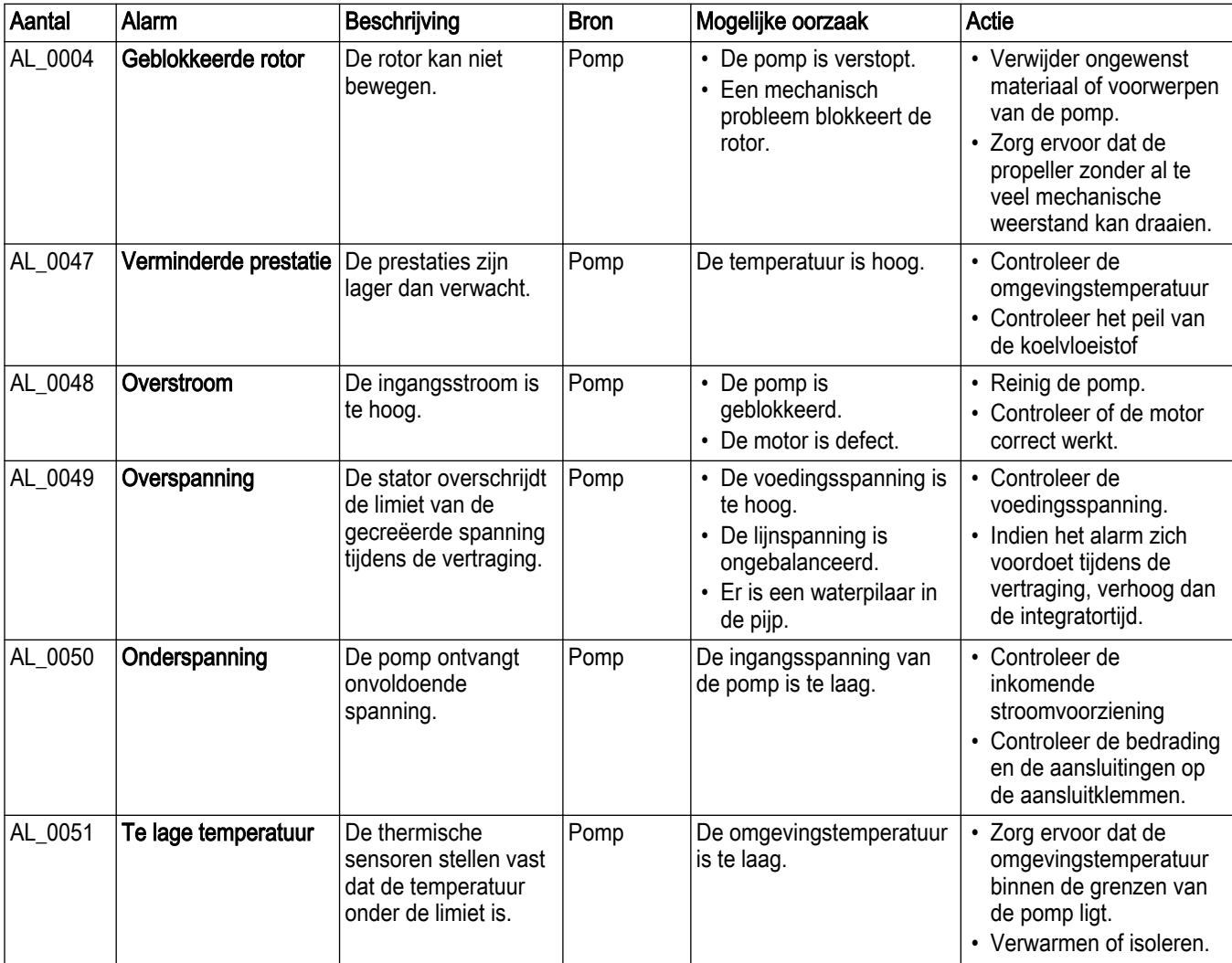

NL

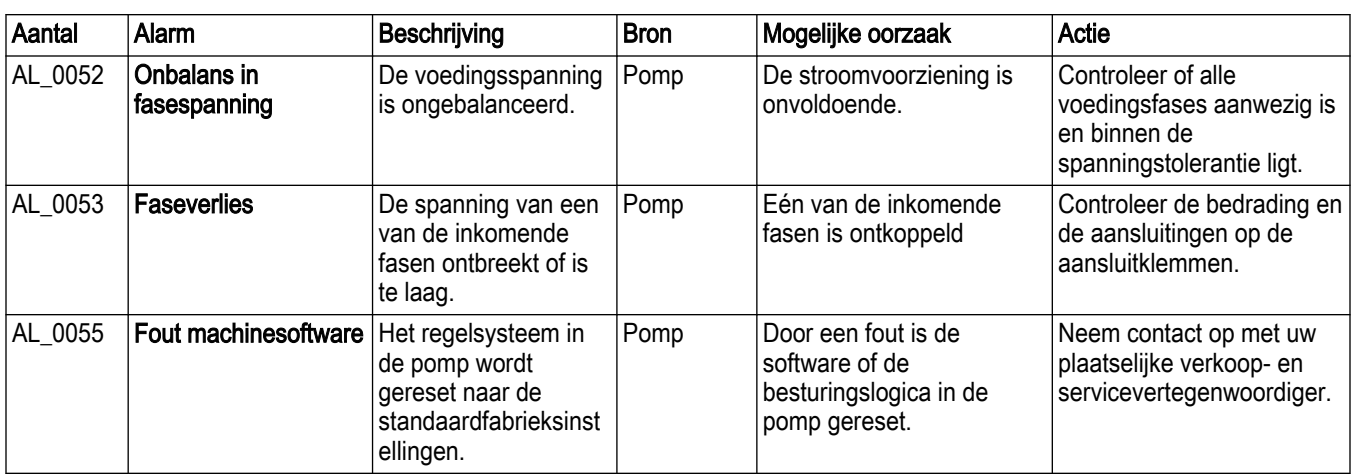

## 2.16.4.7 CODESYS-alarmen

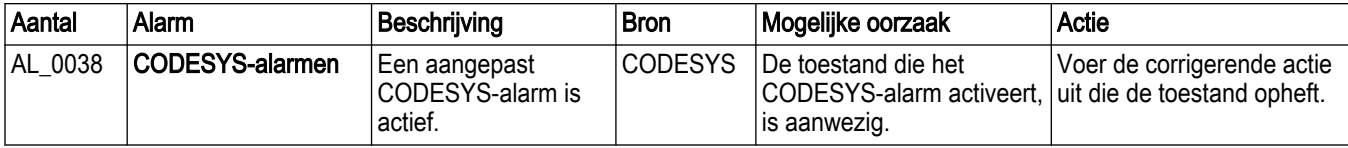

# 3 Gebruikersinterface

#### **Gebruikersinterface**

NL

De gebruikersinterface geeft toegang tot de systeemconfiguratie en de gegevens. De volgende apparaten hebben toegang tot de gebruikersinterface via een webserver:

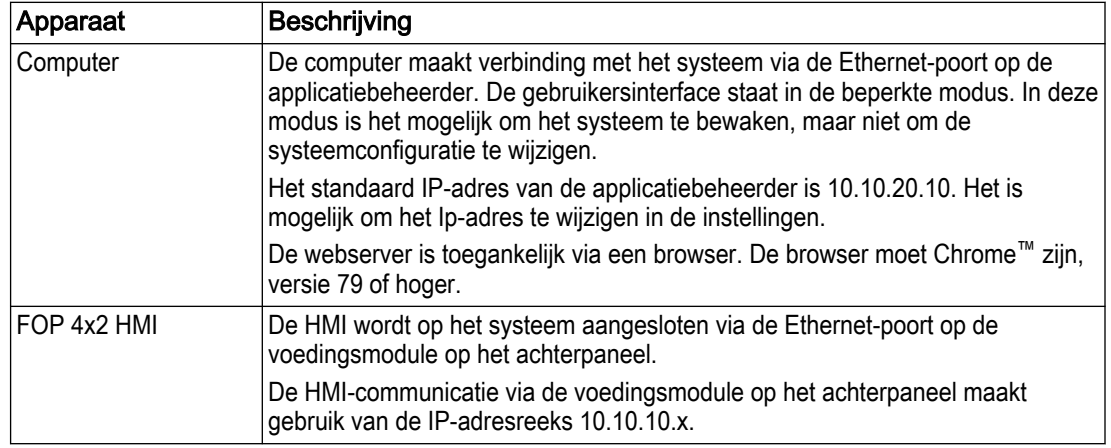

## 3.1 Beginstand

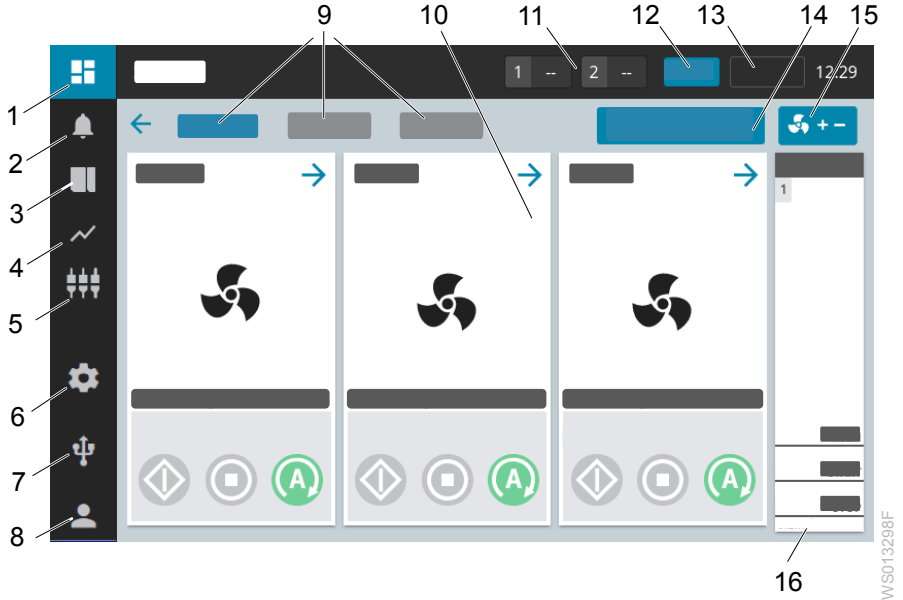

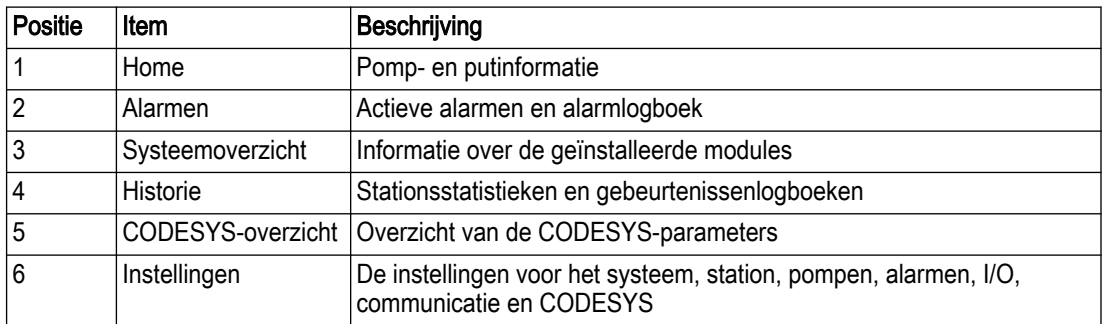

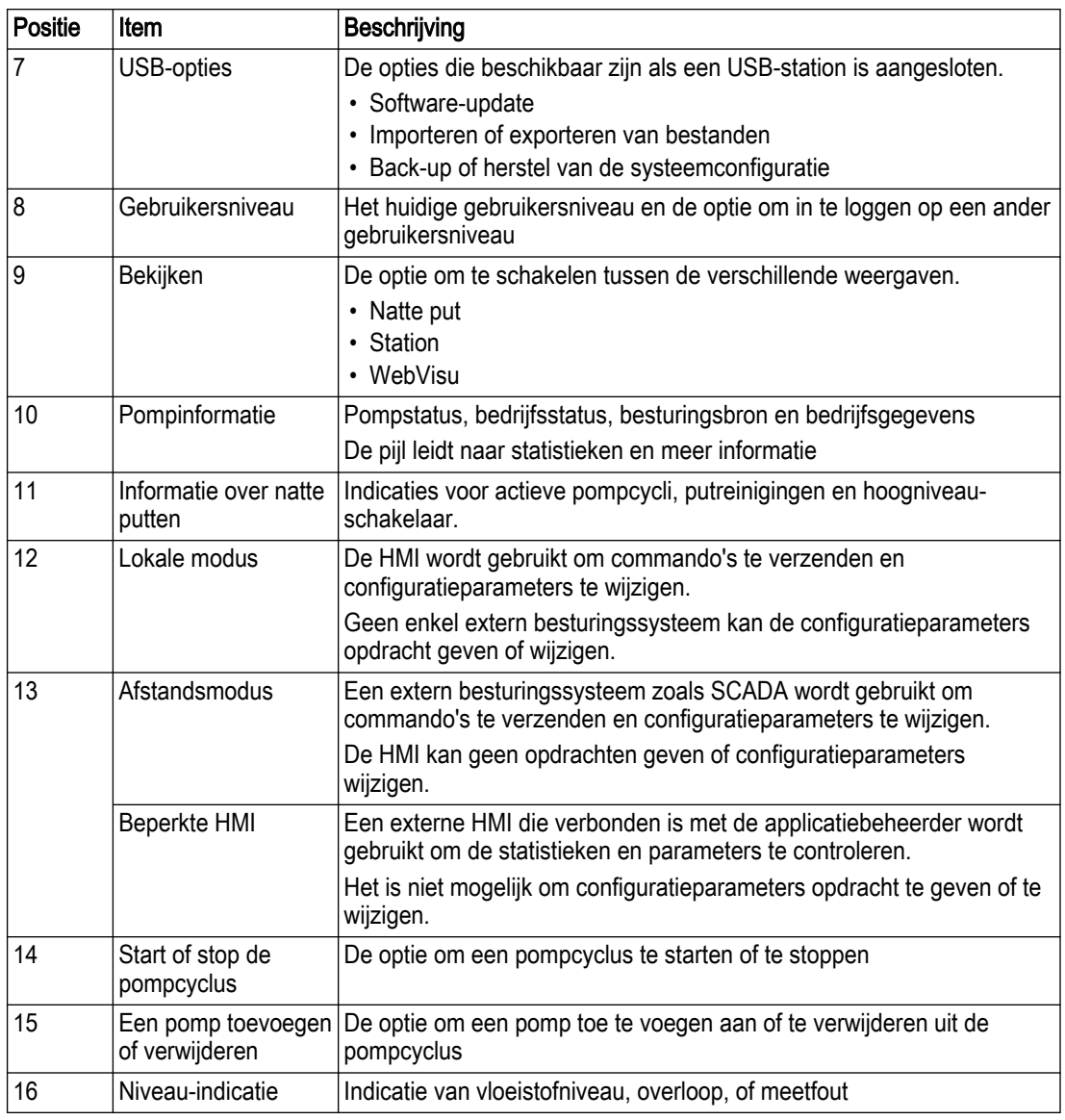

## 3.2 Pompinformatie

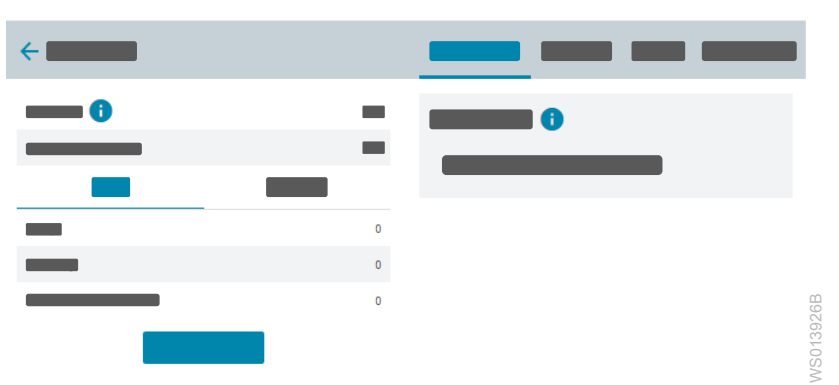

## 3.2.1 Pompstatus

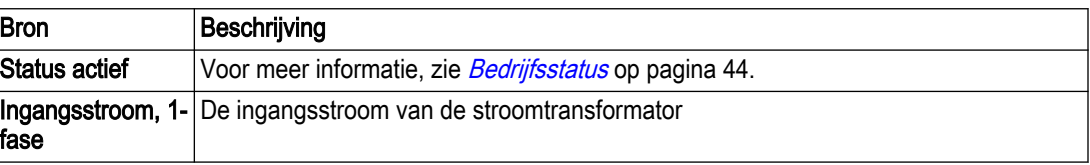

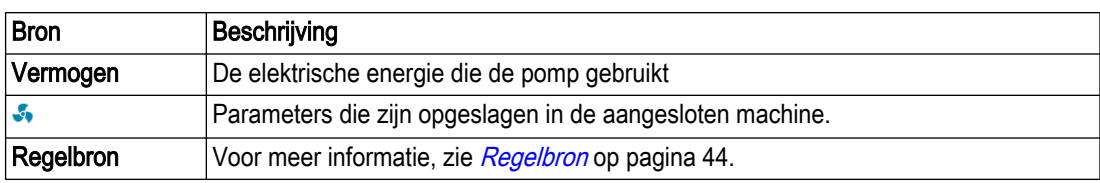

## <span id="page-47-0"></span>Bedrijfsstatus

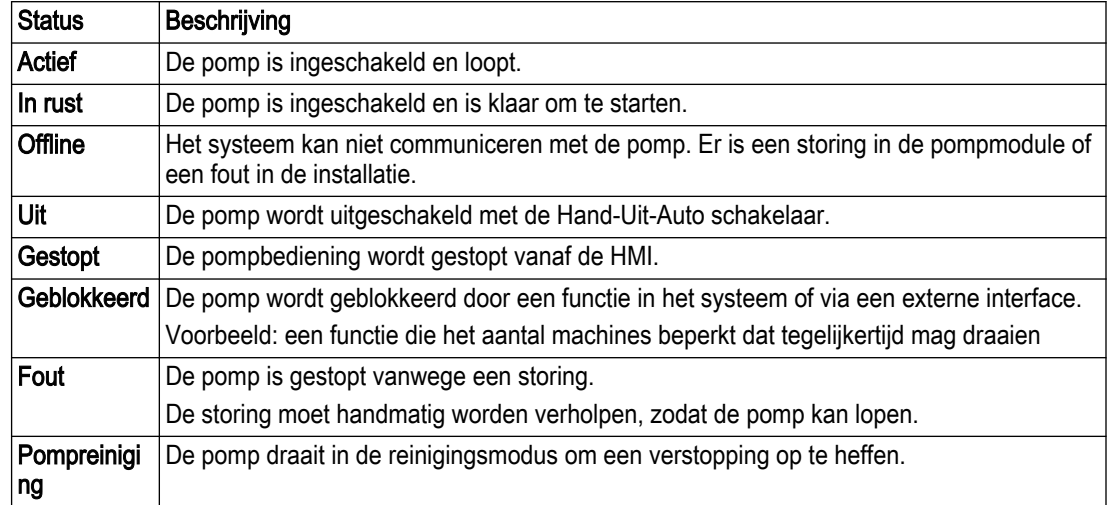

## Regelbron

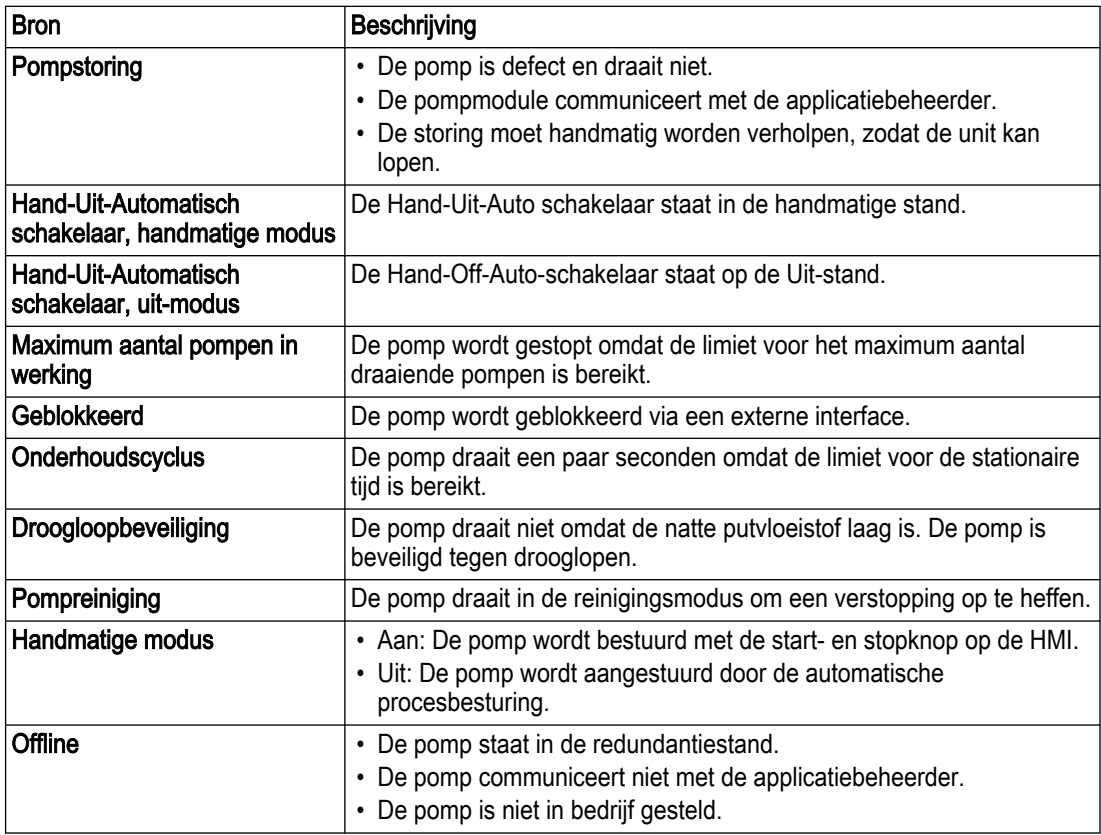

## 3.2.2 Historie

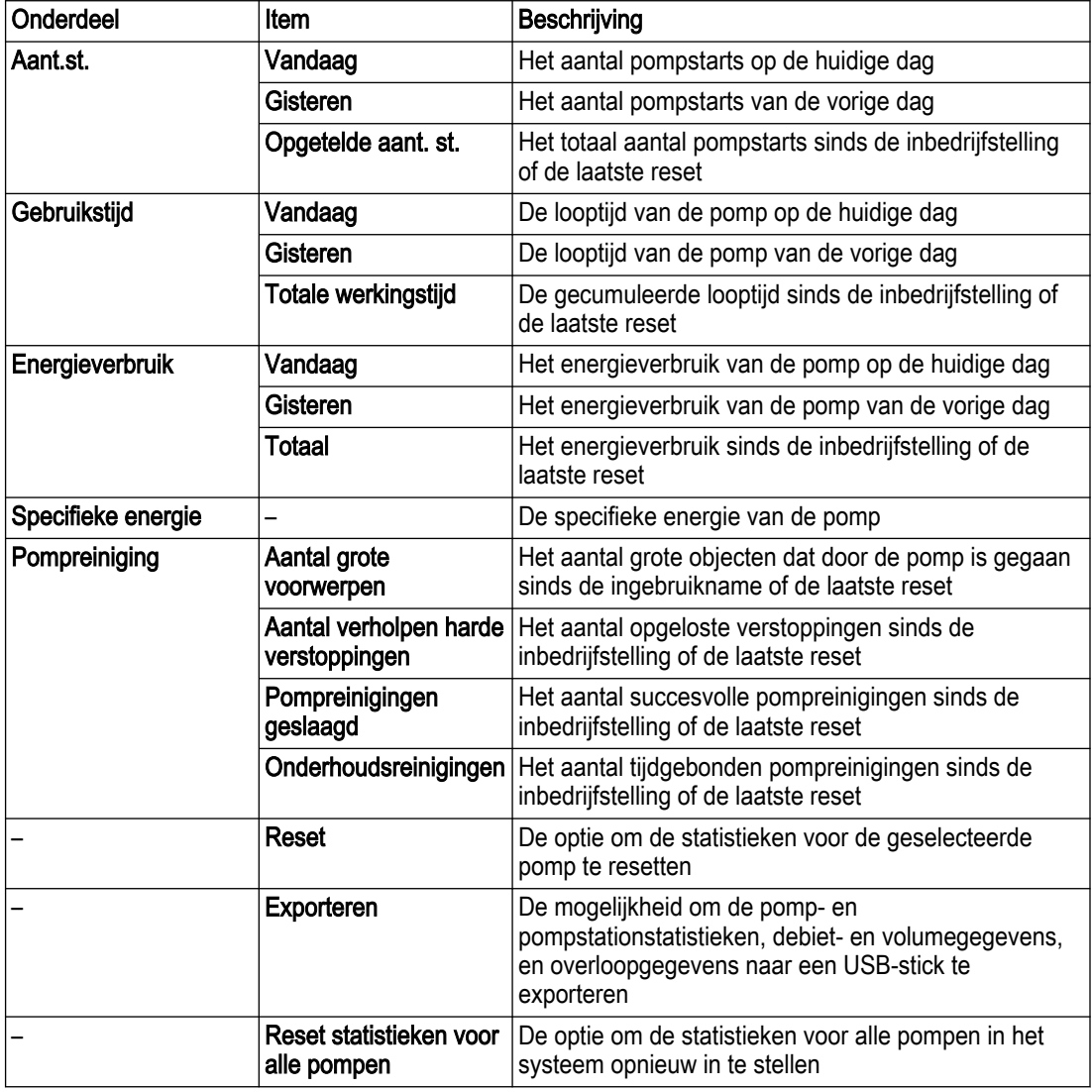

## 3.2.3 I/O status

De volgende informatie wordt weergegeven:

- De functie die is toegewezen aan elke ingang of uitgang
- De status van de ingang of uitgang

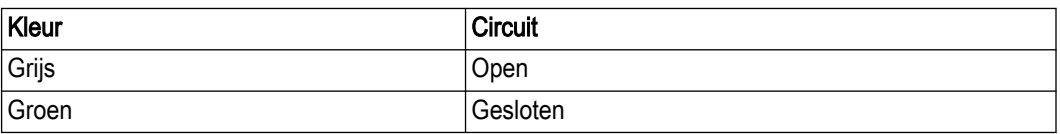

## 3.2.4 Over

## 3.2.4.1 Machine- en module-informatie

#### Pomp informatie

Informatie over de parameters die zijn opgeslagen in de aangesloten machine

#### Modulegegevens

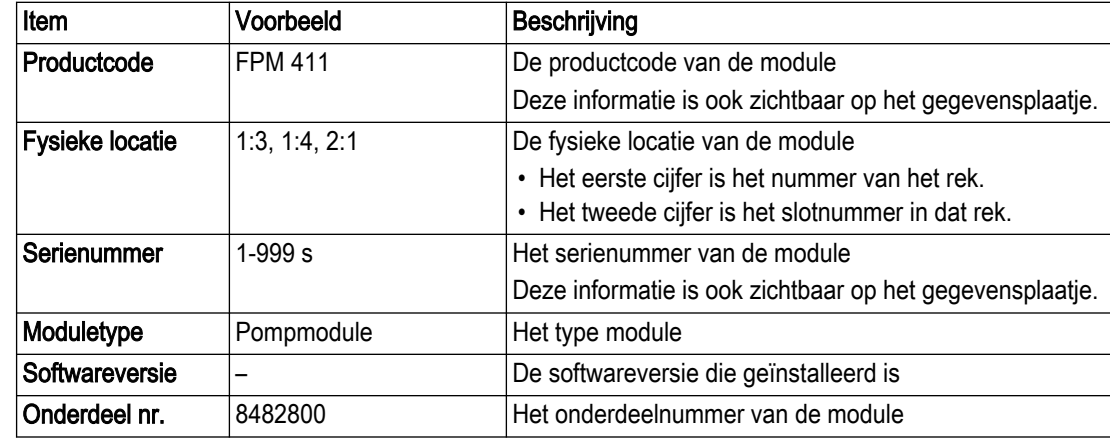

## 3.2.5 Onderhoud

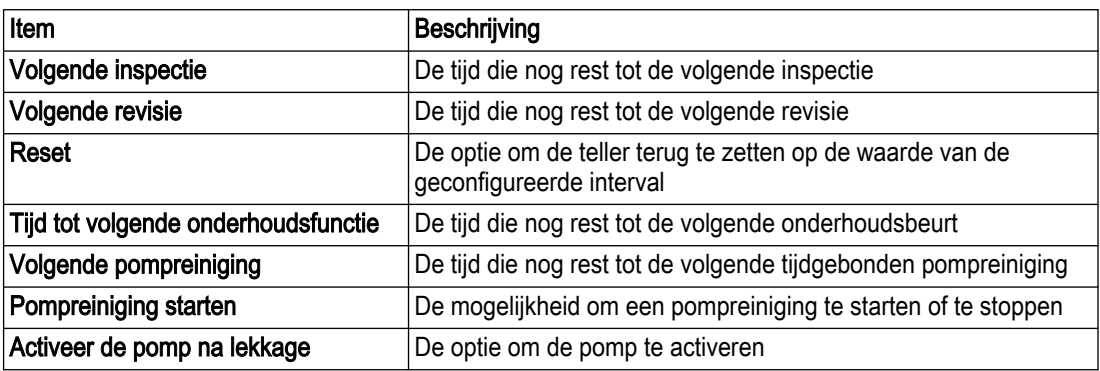

## 3.3 Stationsinformatie

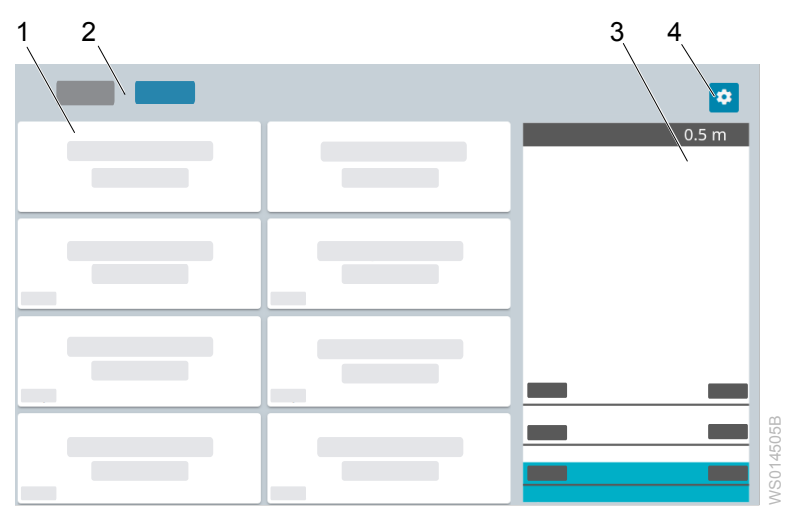

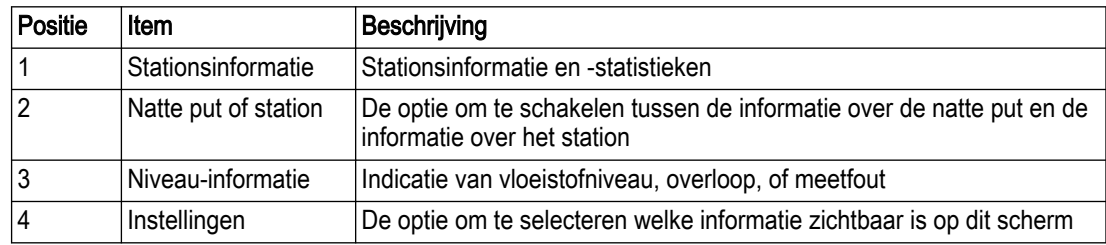

## 3.4 Alarmen en storingen

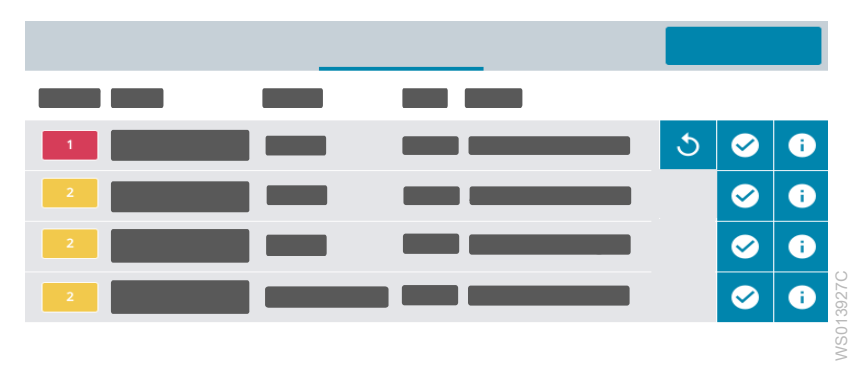

## 3.4.1 Actieve alarmen

De lijst van actieve alarmen toont de volgende informatie.

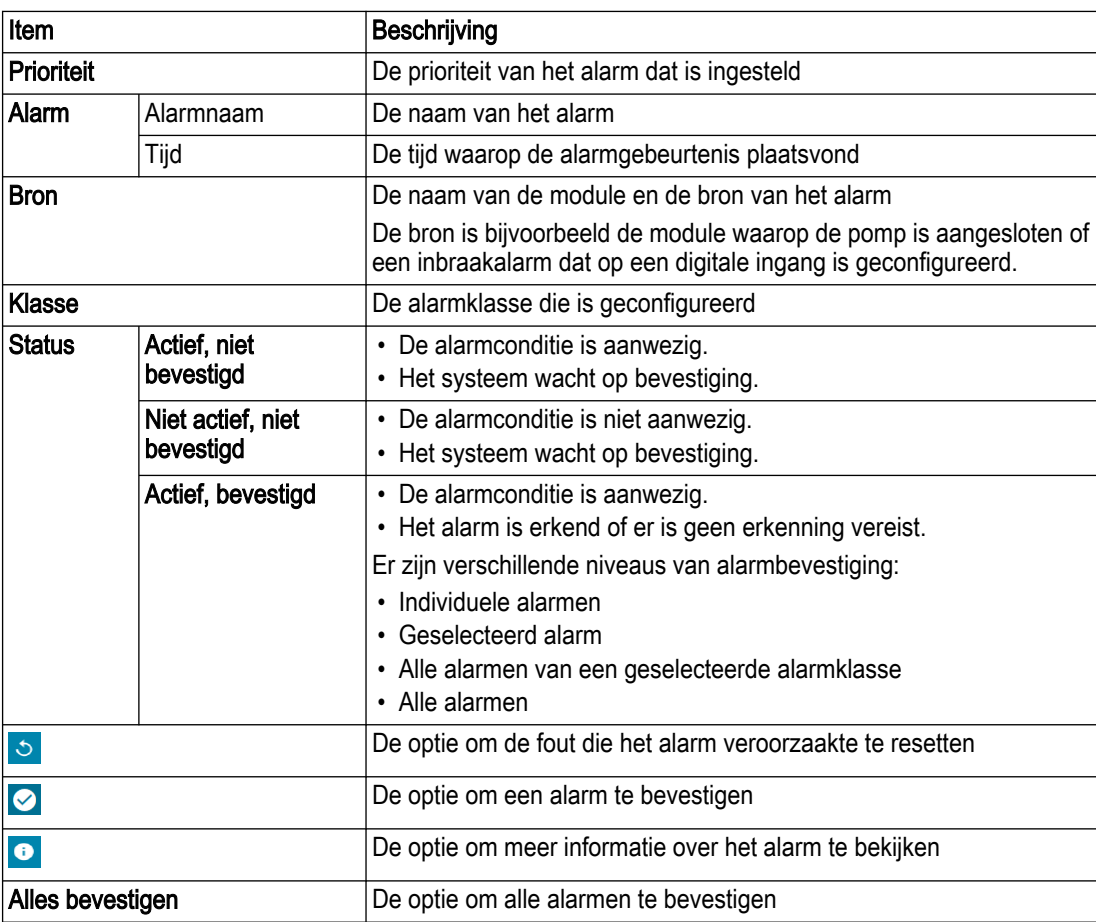

## 3.4.2 Logboek alarmen

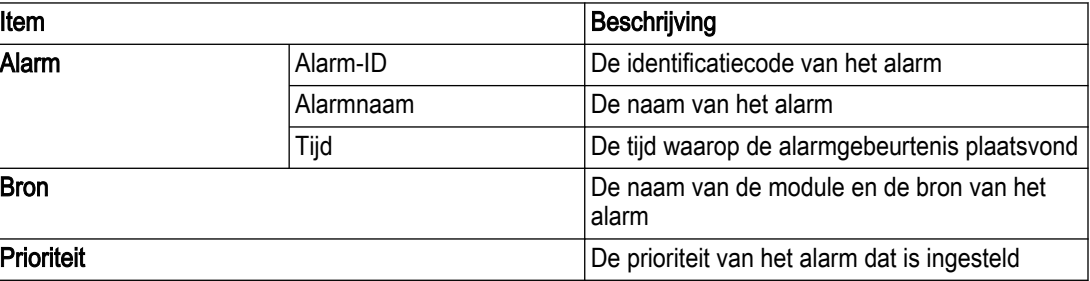

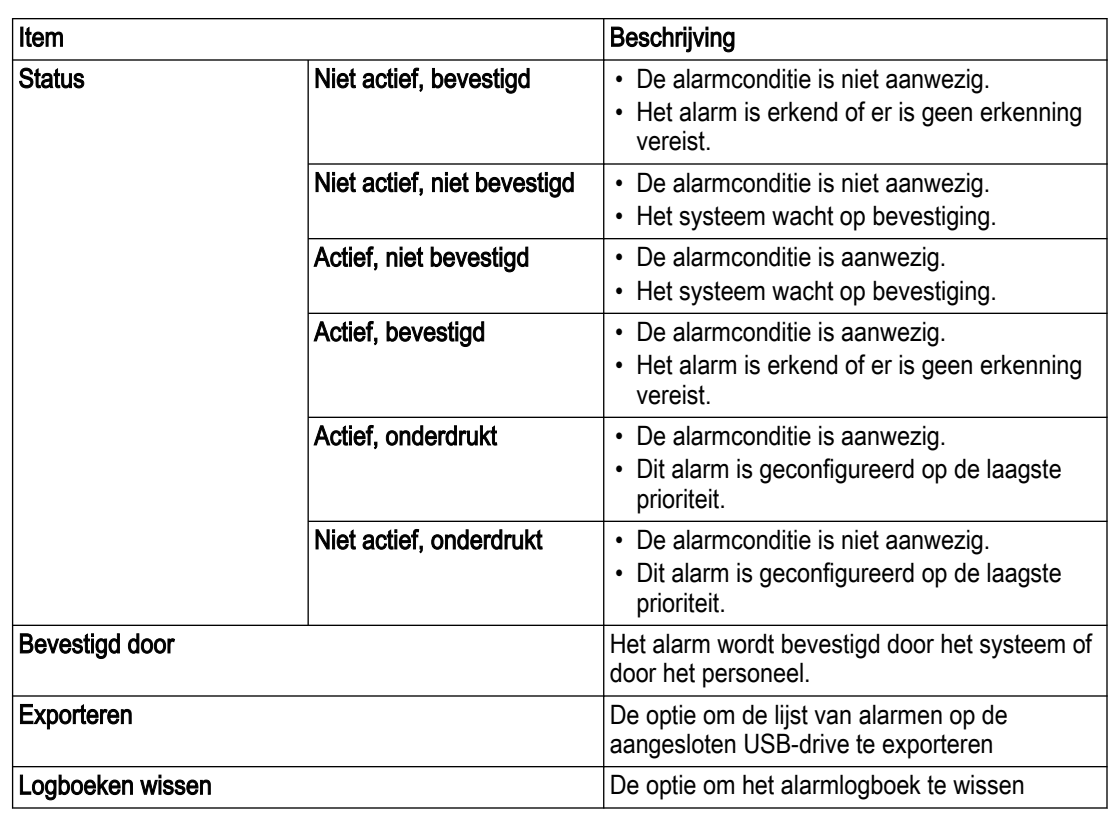

## 3.5 Systeemoverzicht

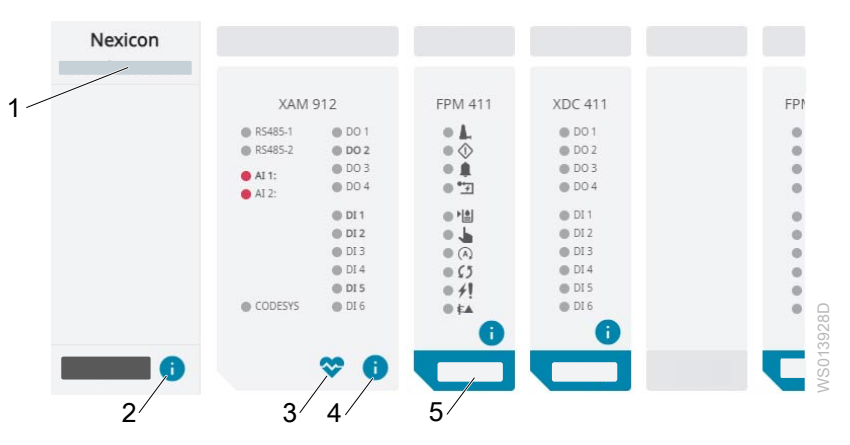

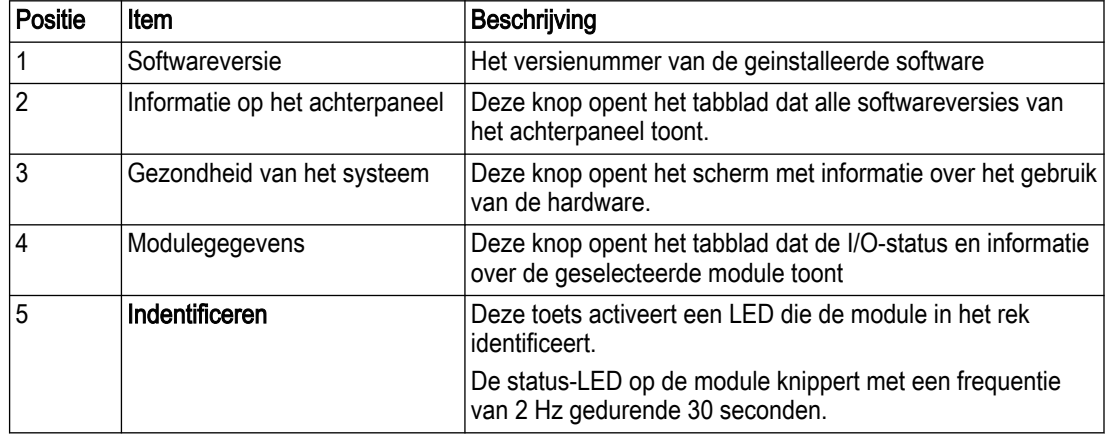

## 3.5.1 I/O status

De volgende informatie wordt weergegeven:

- Het ingangs- of uitgangsnummer
- De functie die is toegewezen aan elke ingang of uitgang
- De status van de ingang of uitgang
	- Digitale I/O

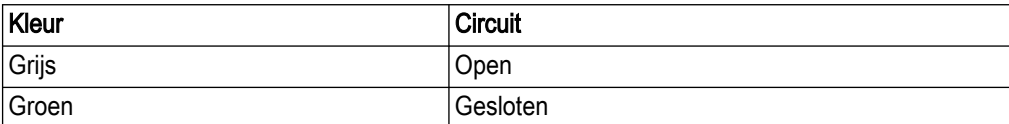

– Analoog I/O

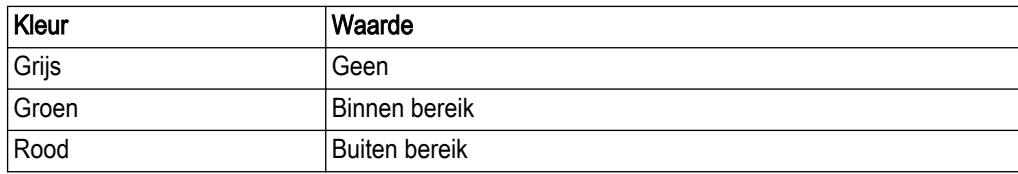

## 3.5.2 Over

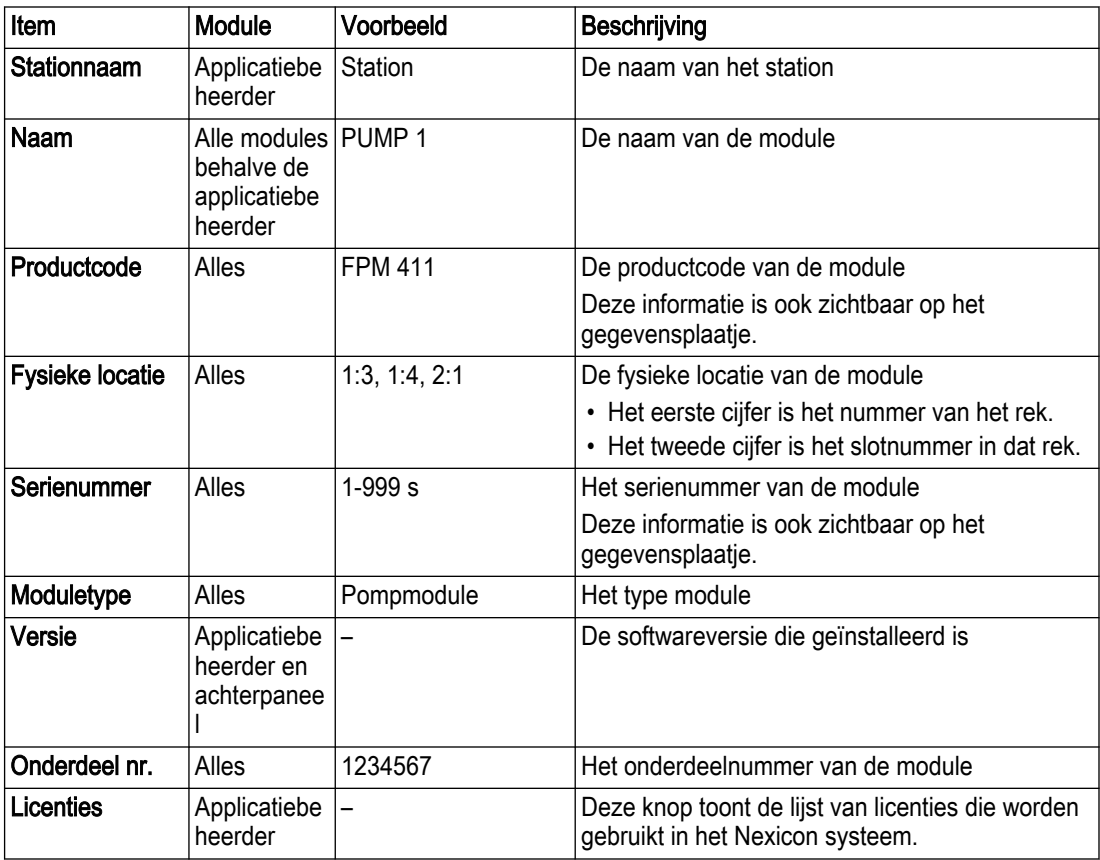

## 3.6 Historie

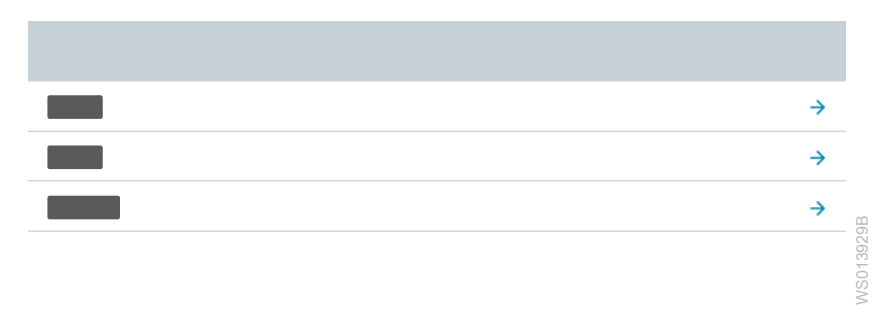

## 3.6.1 Station

## Debiet en volume

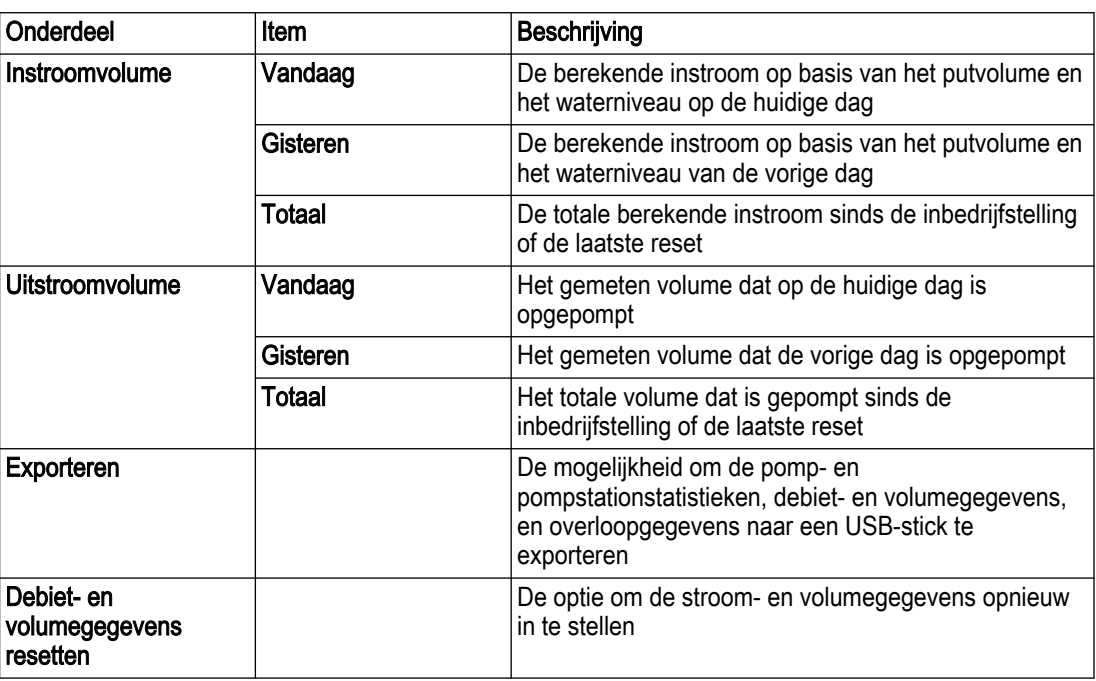

#### **Overstort**

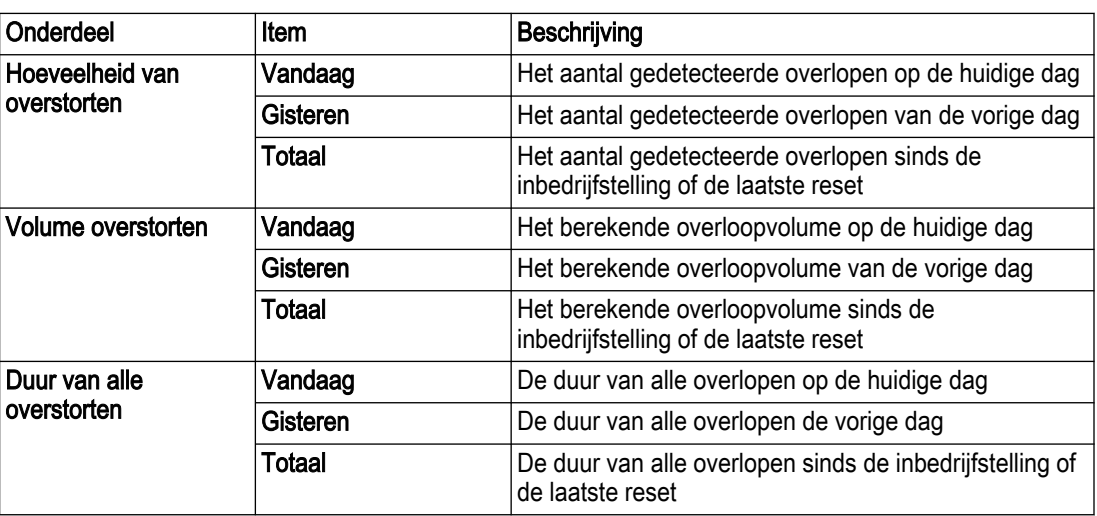

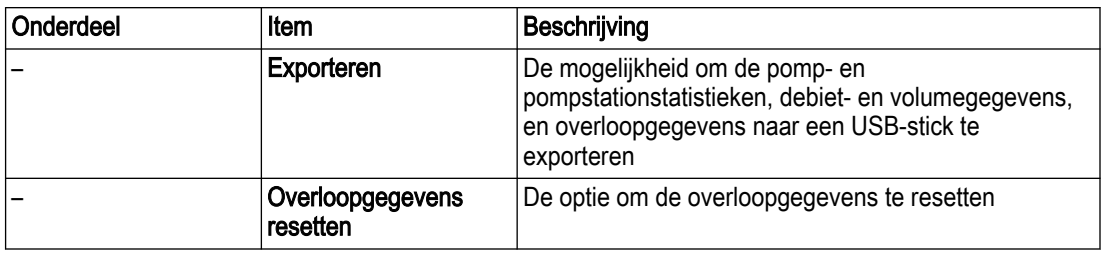

## Putreiniging

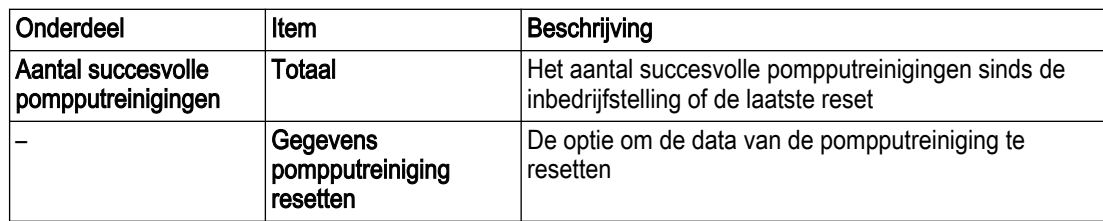

## 3.6.2 Pomp

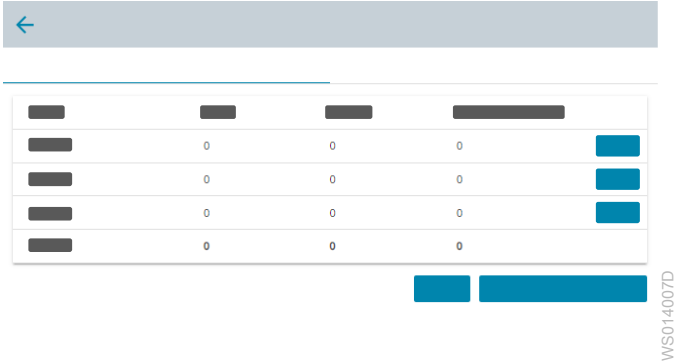

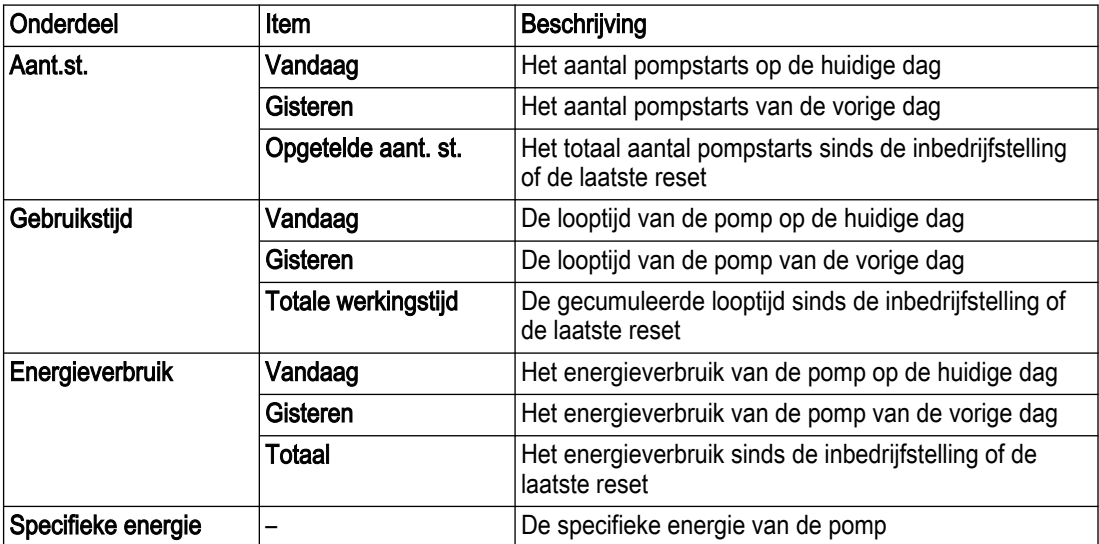

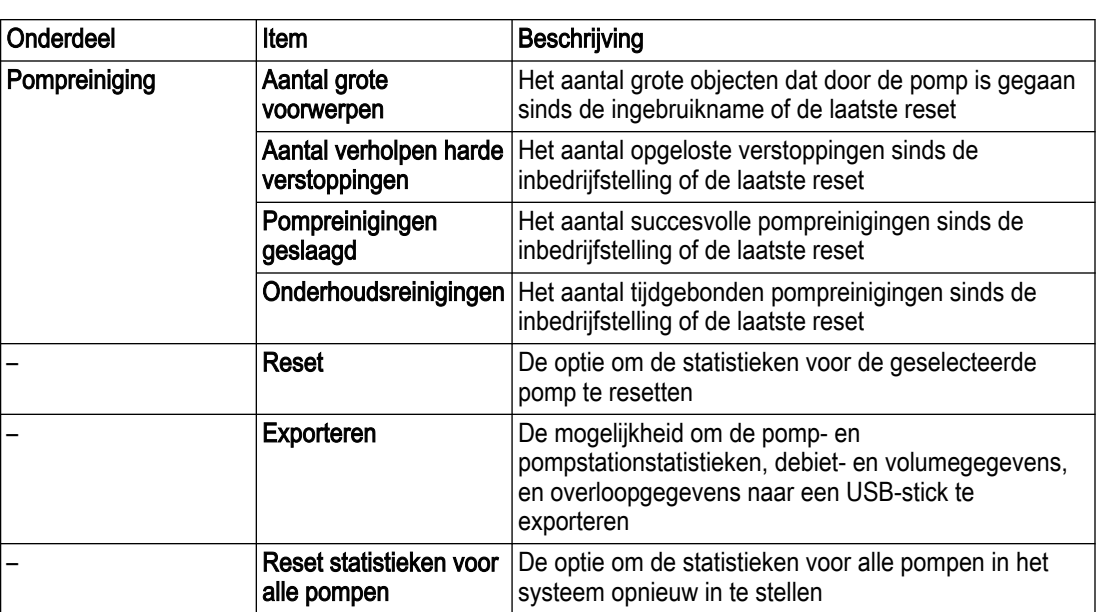

## 3.6.3 Gebeurtenislogboek

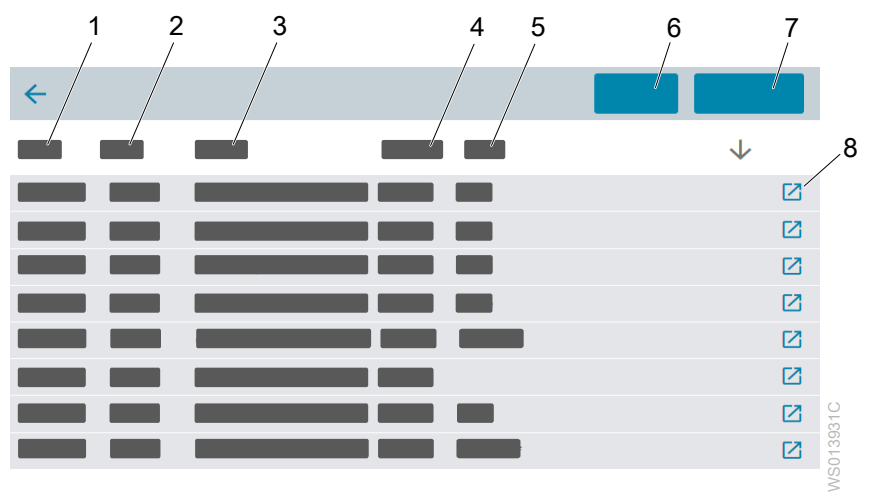

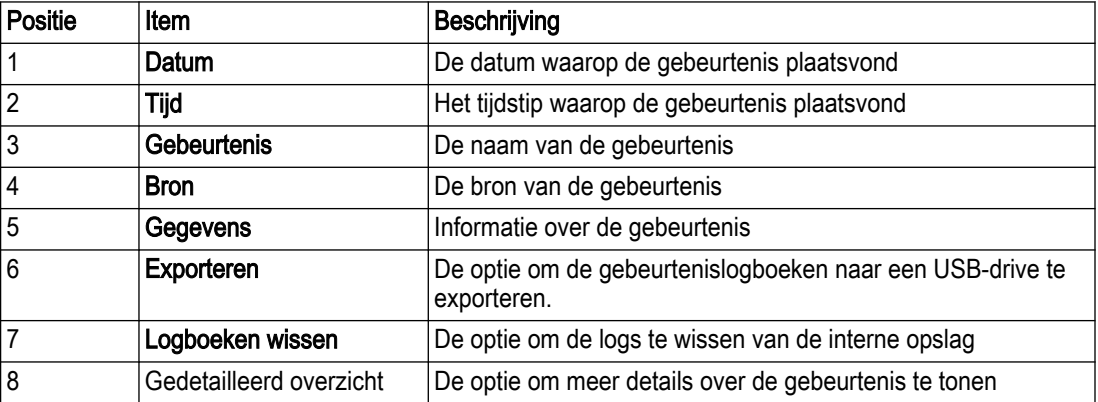

## 3.7 CODESYS-overzicht

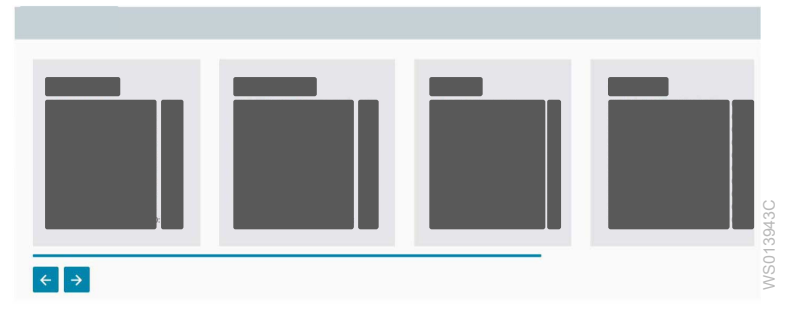

Deze pagina toont een lijst met persistente en niet-persistente CODESYS-parameters. Deze pagina is alleen zichtbaar wanneer de CODESYS-functie is ingeschakeld.

## 3.8 Instellingen

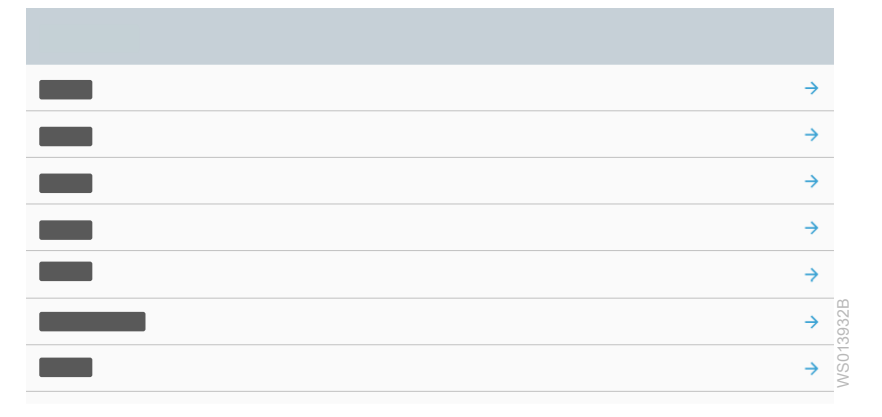

## 3.8.1 Systeem

## 3.8.1.1 Algemeen

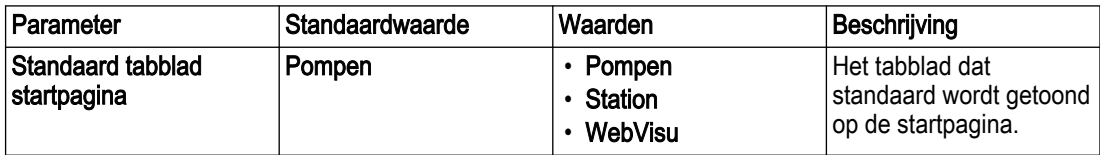

#### 3.8.1.2 Back-up

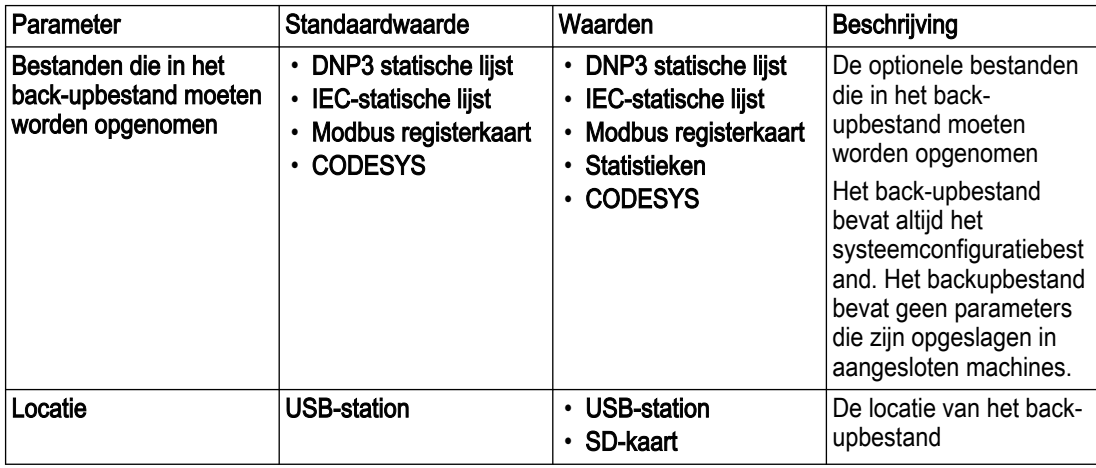

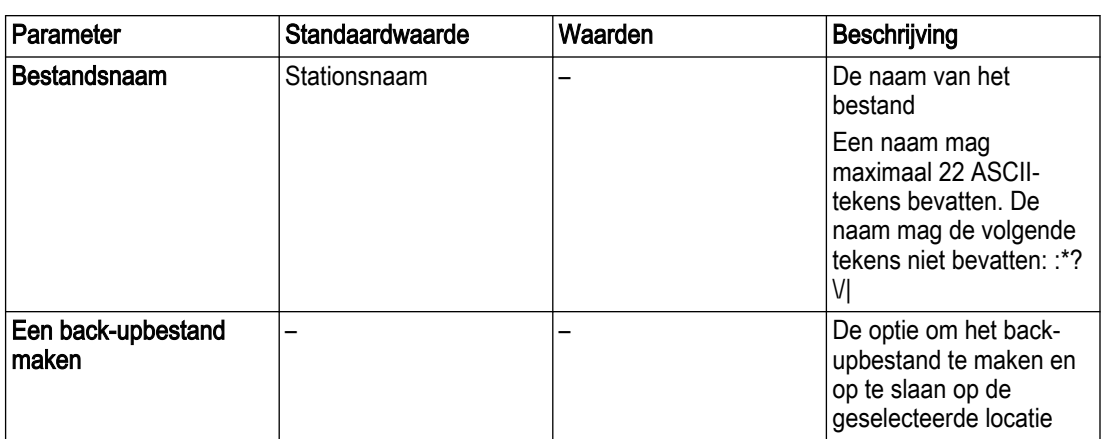

## 3.8.1.3 Terugzetten

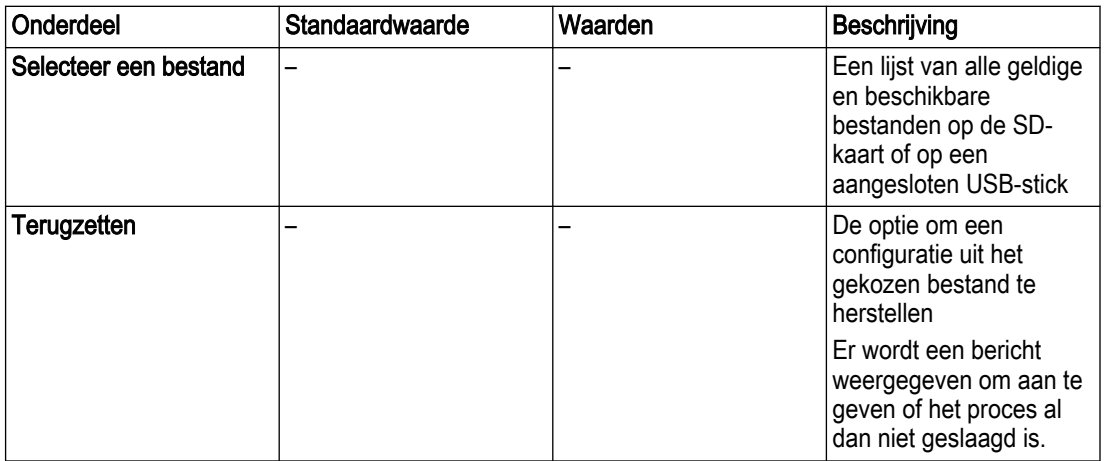

## 3.8.1.4 Gebruikersadministratie

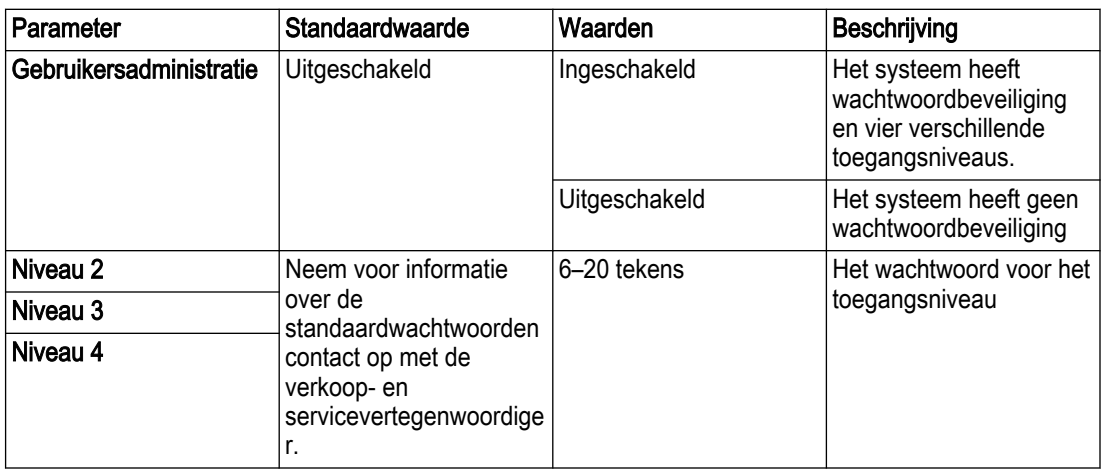

## 3.8.1.5 Datum en tijd

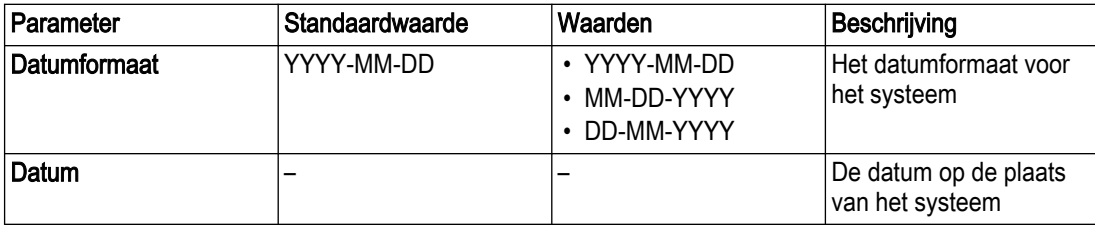

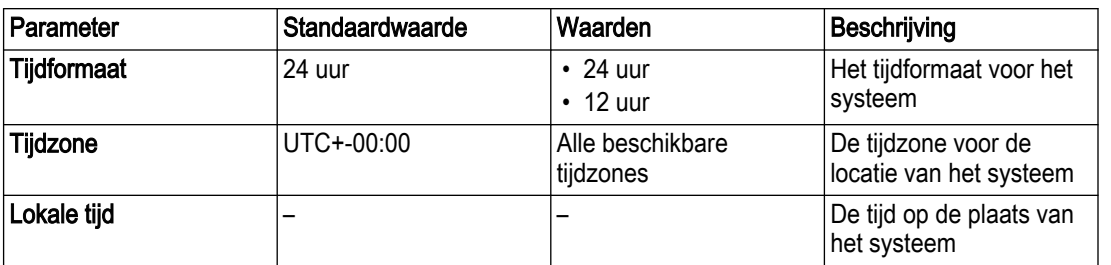

## 3.8.1.6 Taal

De volgende talen zijn beschikbaar.

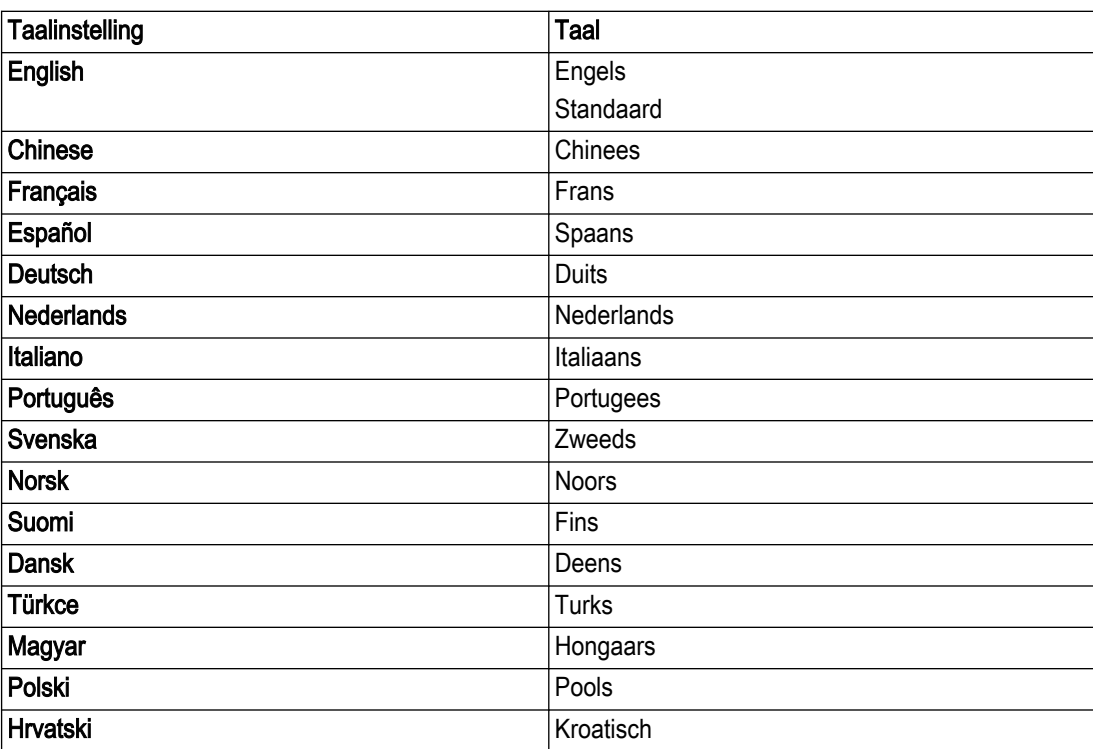

## 3.8.1.7 Eenheden

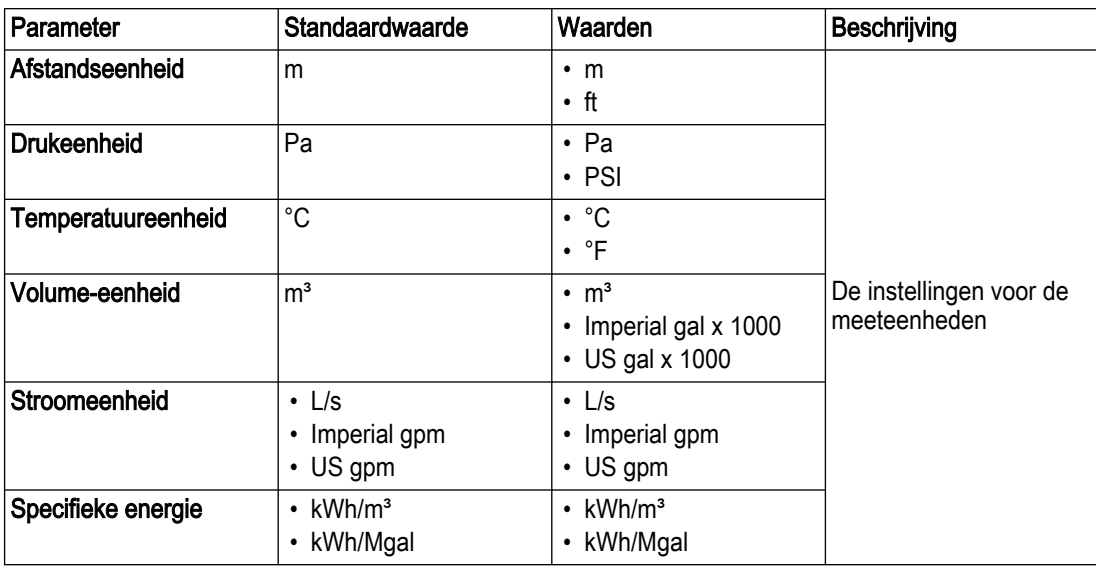

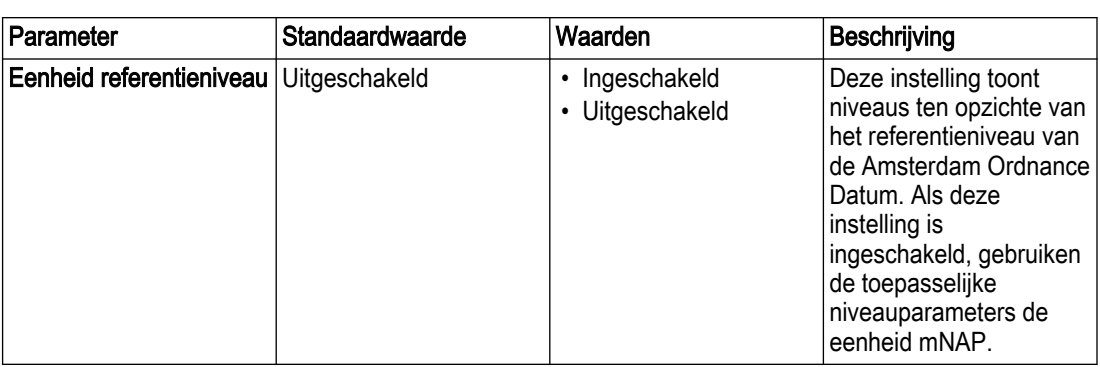

## 3.8.1.8 Configuratiewizard

#### Welkom bij Xylem Nexicon

De welkomstpagina bevat de volgende instellingen.

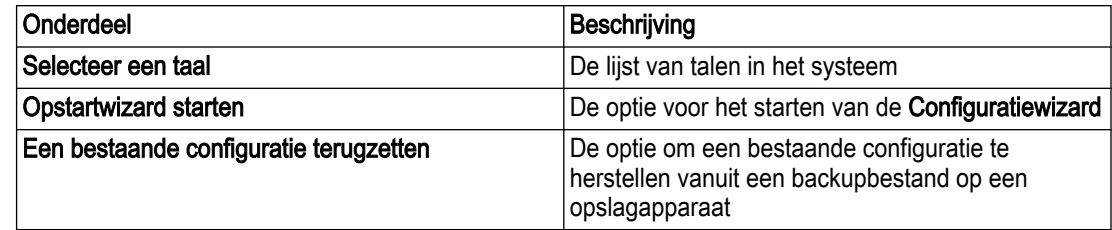

## **Configuratiewizard**

De Configuratiewizard bevat de volgende pagina's. Voor meer informatie over alle instellingen, zie het betreffende deel in dit hoofdstuk.

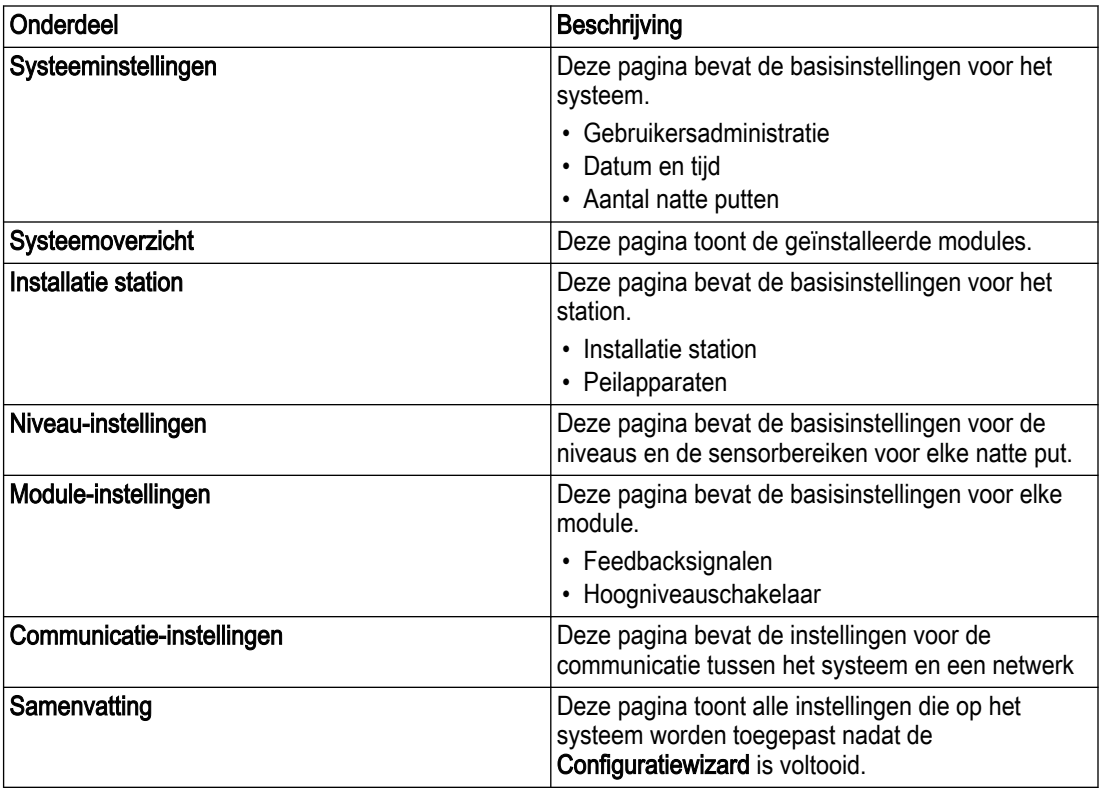

#### 3.8.1.9 Gebeurtenislogboek

#### Algemeen

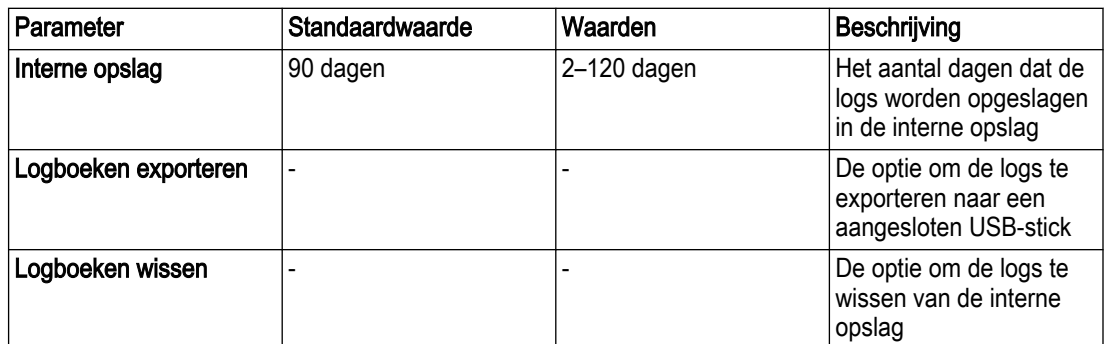

#### Gebeurtenissen

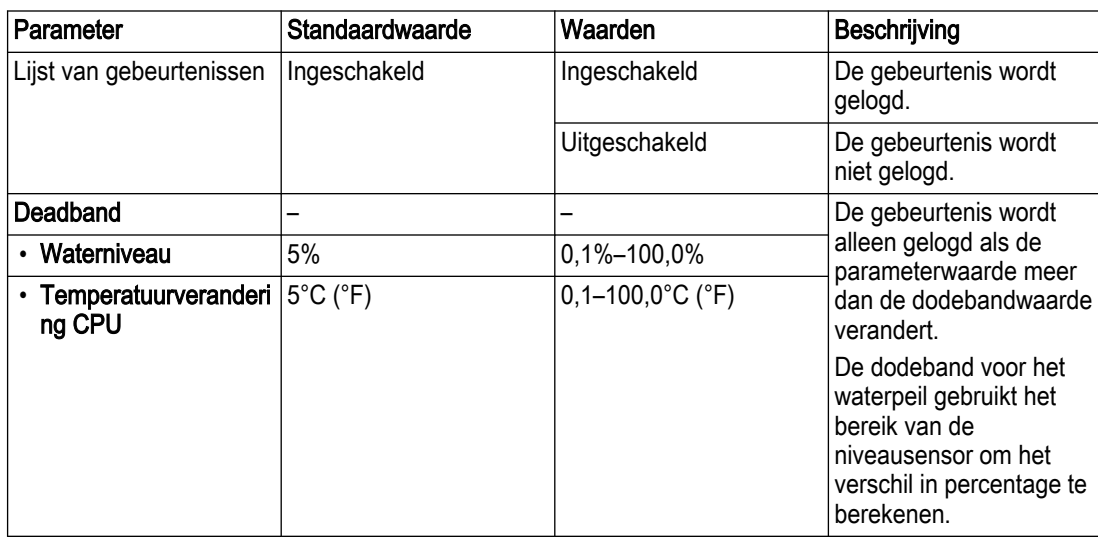

#### 3.8.1.10 Bestanden

Deze pagina geeft een overzicht van de back-upbestanden op de aangesloten opslagmedia. Het is mogelijk om bestanden te verwijderen.

#### 3.8.1.11 Ondersteuningspakket

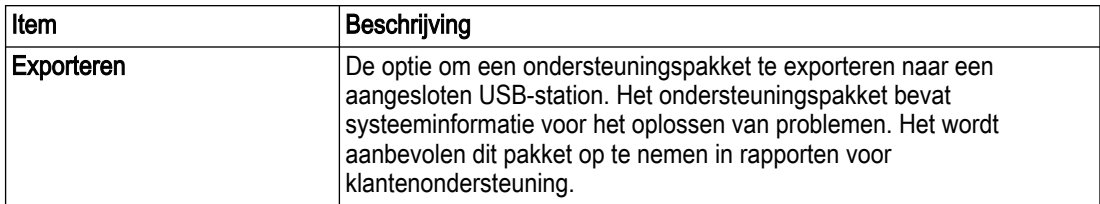

### 3.8.2 Alarmen en storingen

### 3.8.2.1 Algemene instellingen voor alarmen

Deze instellingen worden toegepast op alle alarmen.

#### Alarminstellingen

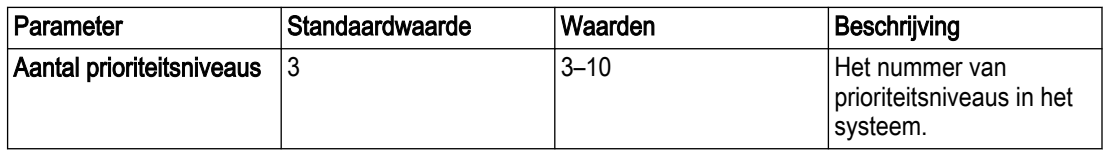

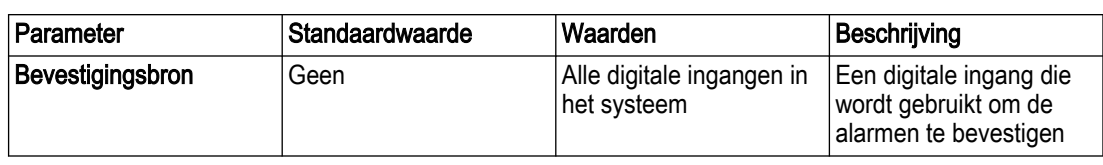

#### Alarmklasses

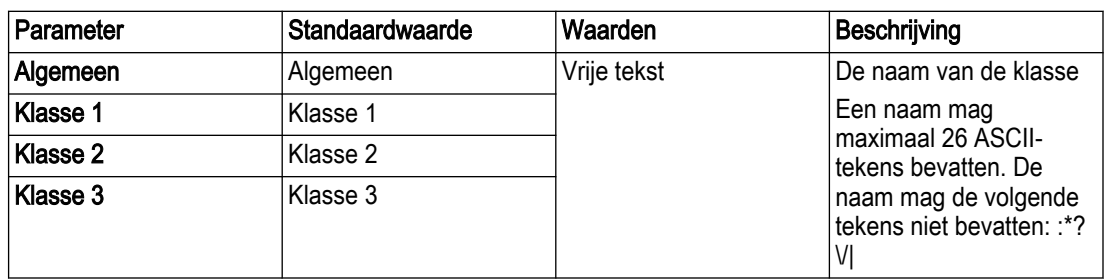

## 3.8.2.1.1 Instellingen voor algeme alarmen

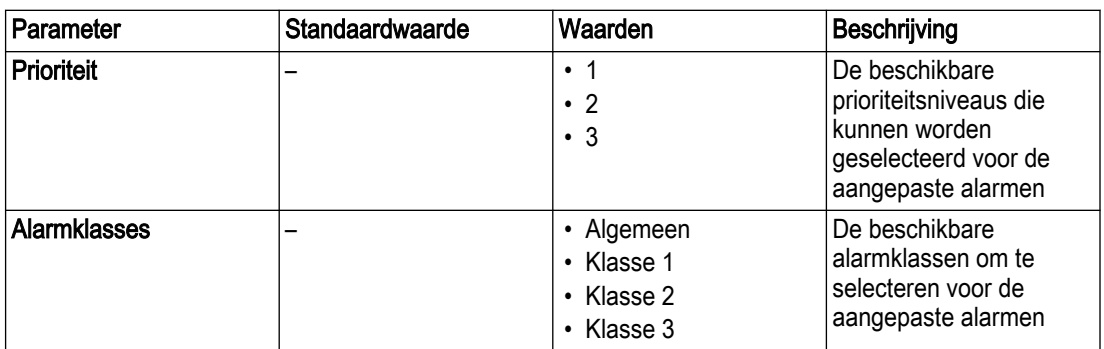

### 3.8.2.1.2 Foutafhandeling

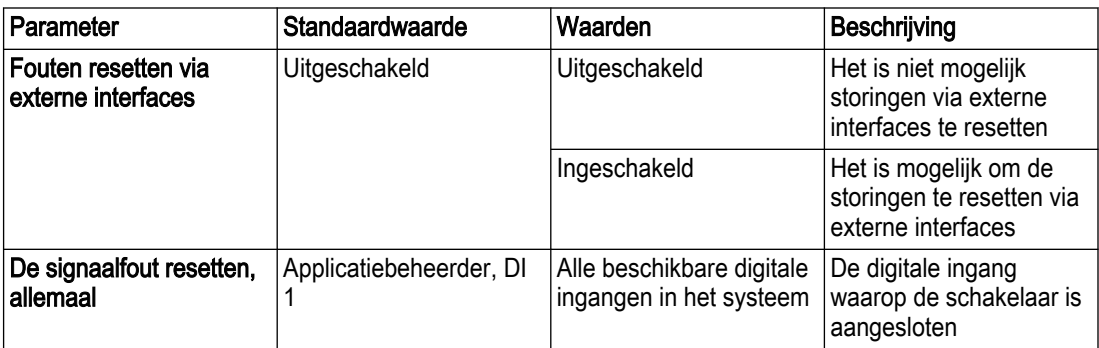

#### 3.8.2.2 Alarmspecifieke instellingen

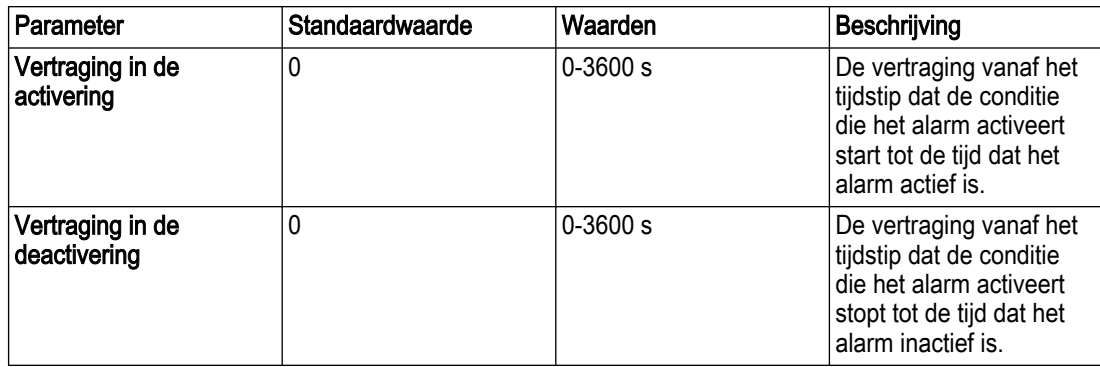

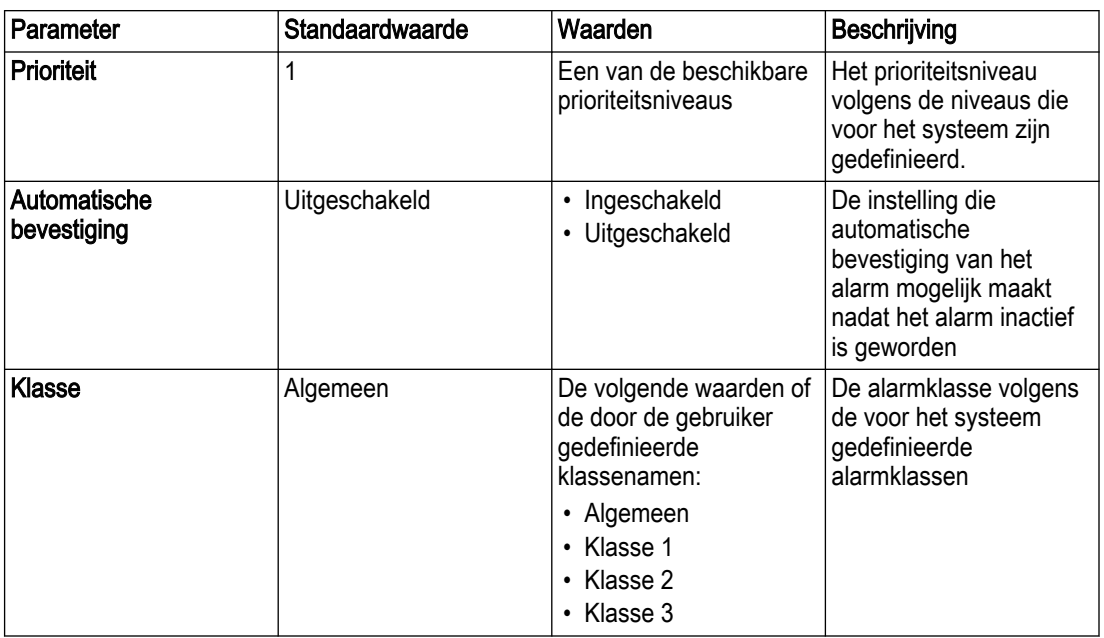

## Behandeling defect

Niet alle instellingen zijn beschikbaar voor alle storingen.

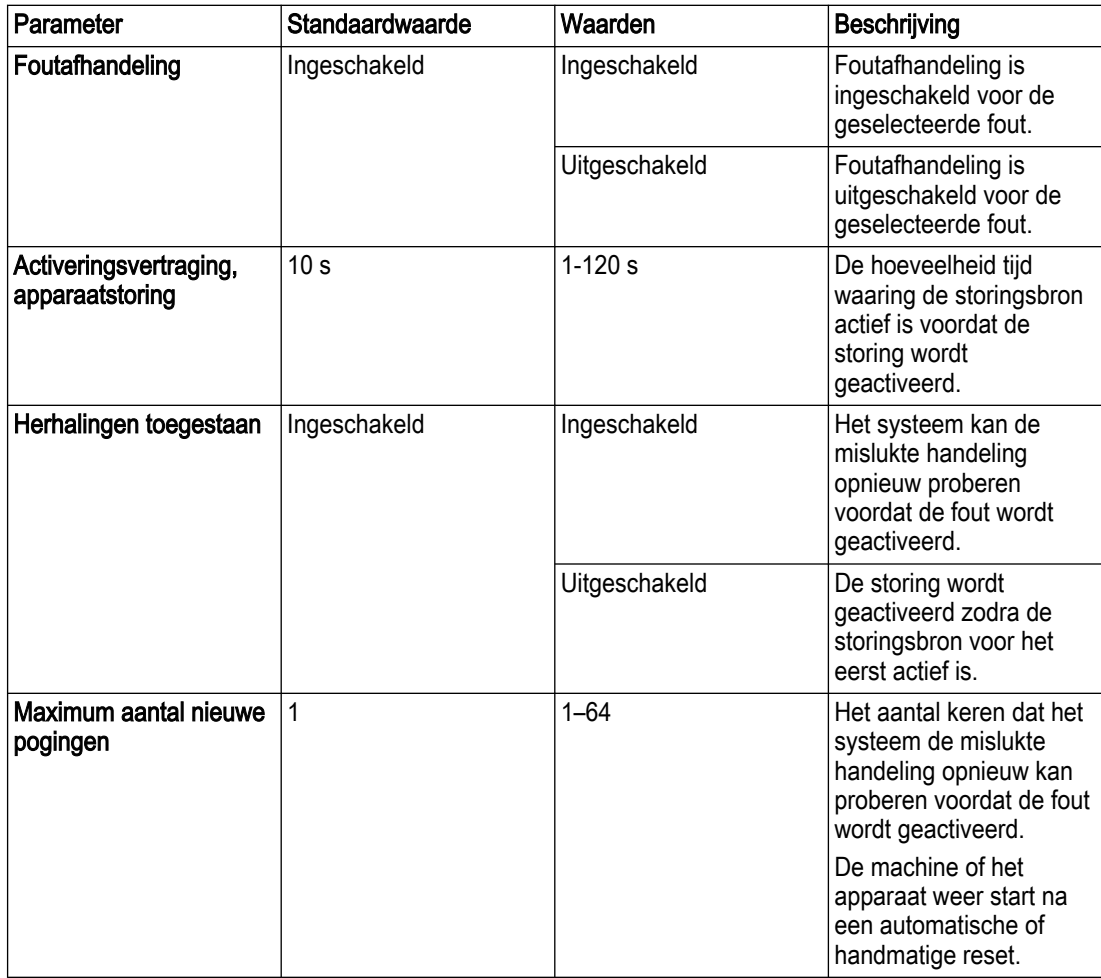

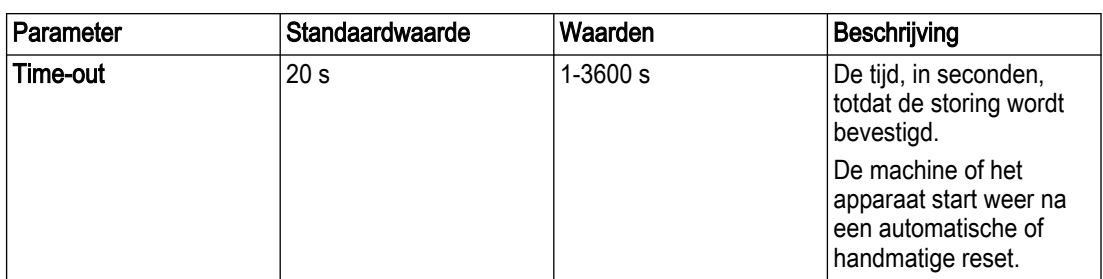

Lekkage, Concertor-instellingen:

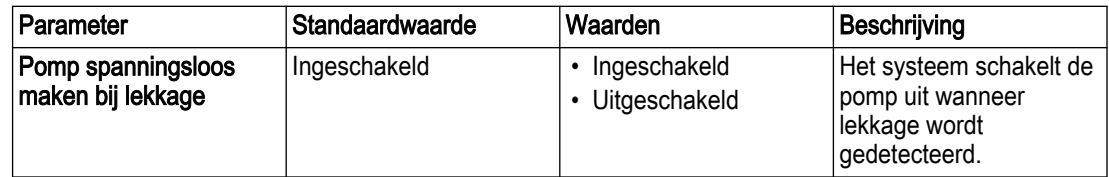

## 3.8.3 Station

## 3.8.3.1 Algemeen

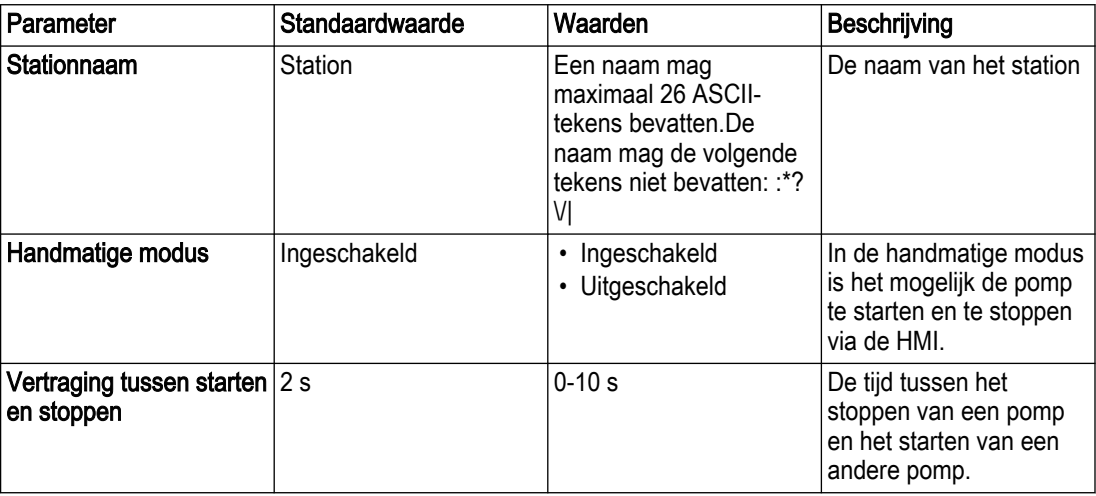

## 3.8.3.2 Pomptoewijzing

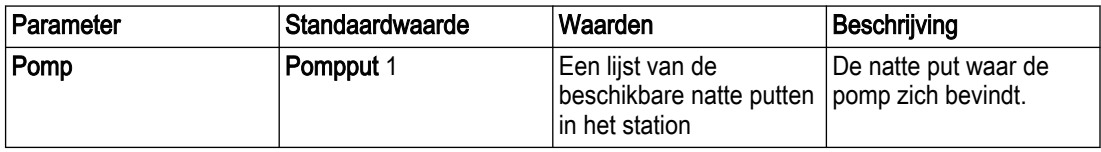

### 3.8.3.3 Maximaal aantal pompen

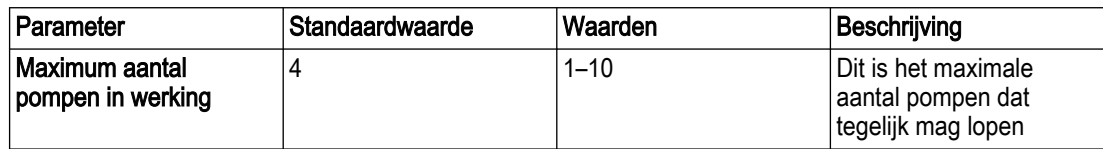

## 3.8.3.4 Personeel ter plaatse

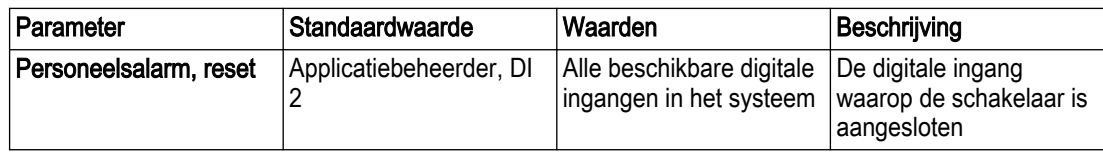

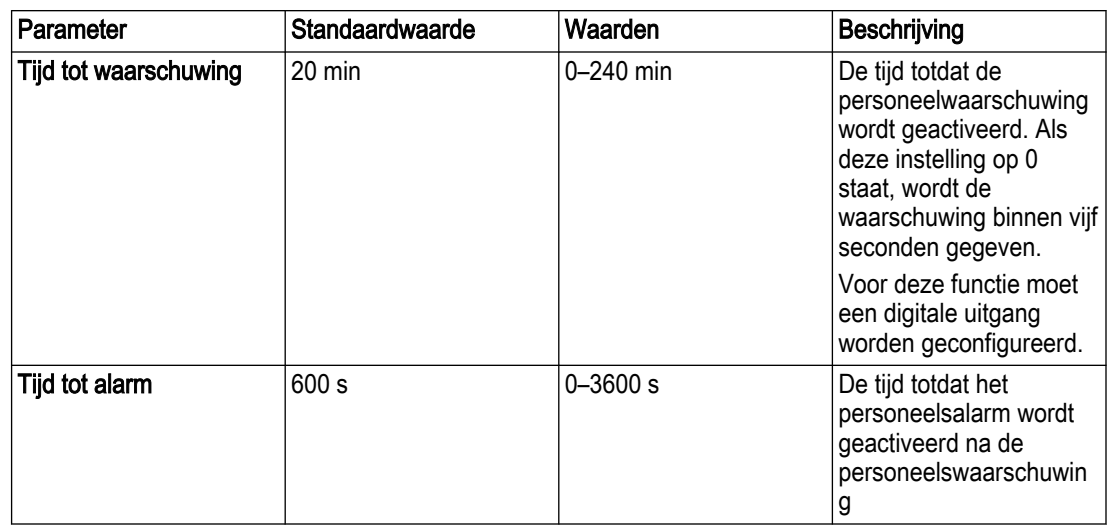

#### 3.8.3.5 Lokaal en extern

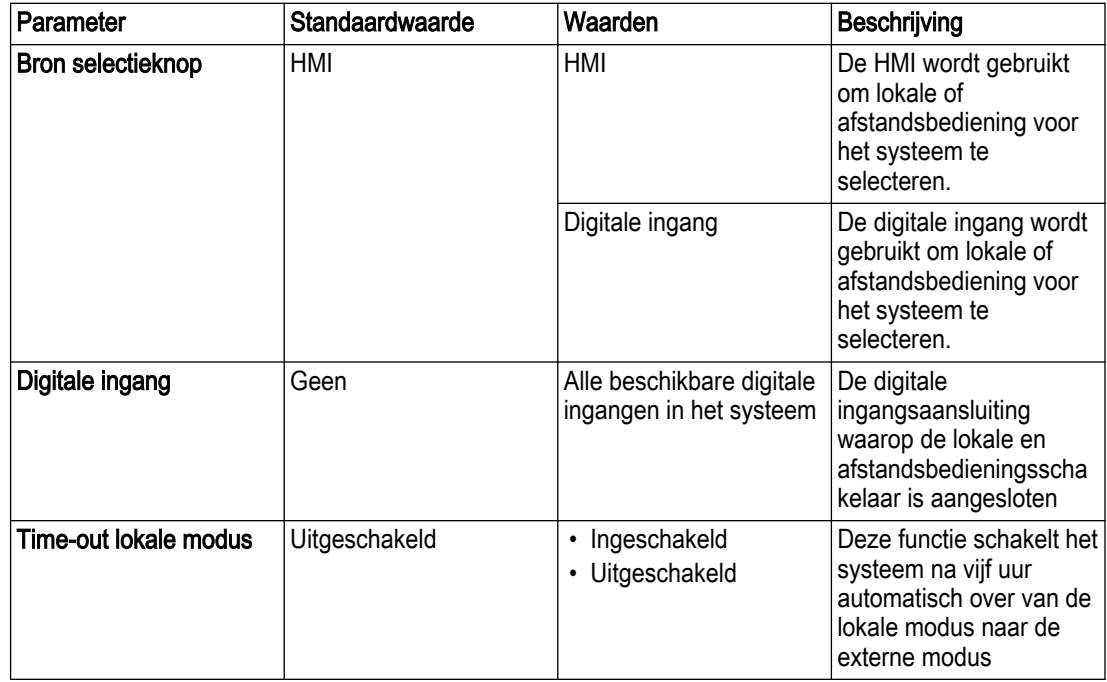

## 3.8.3.6 Onderhoudscyclus

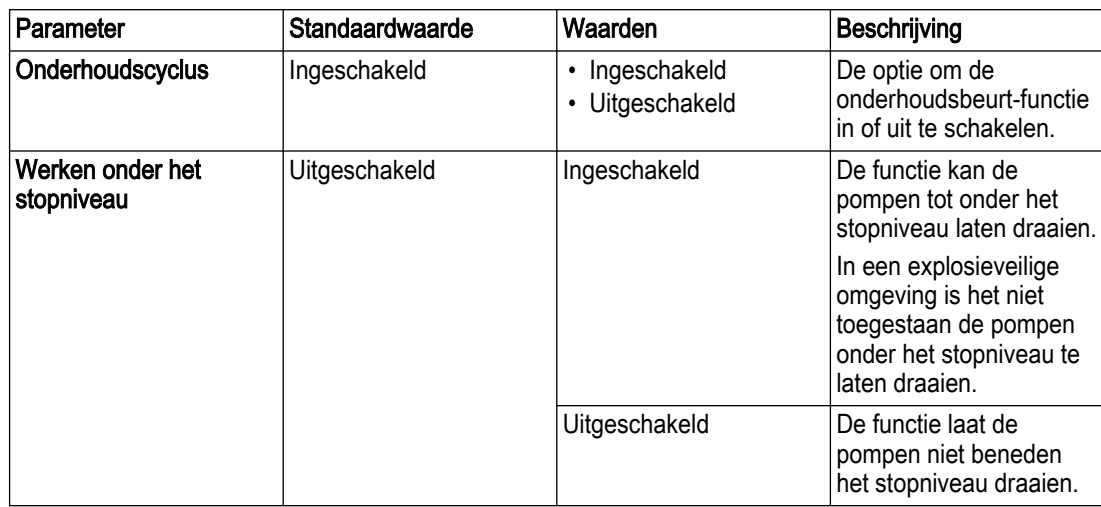

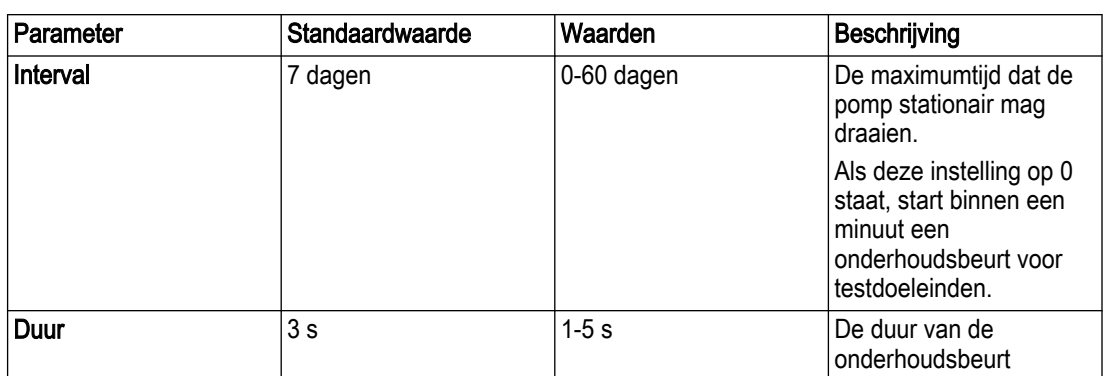

## 3.8.3.7 Stroomvoorzieningsfout

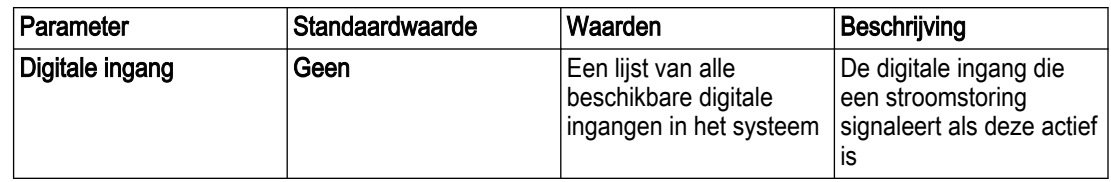

## 3.8.4 Pompput

## 3.8.4.1 Algemeen

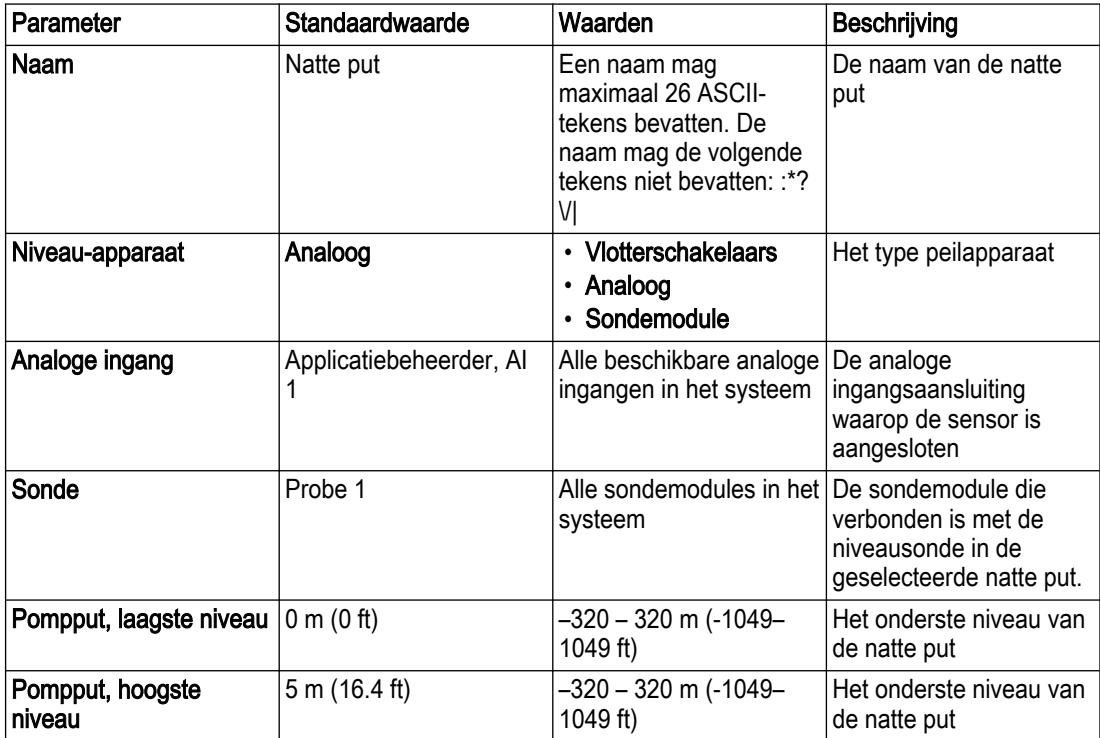

## 3.8.4.2 Niveau-instellingen

#### Basis

#### Vlotterschakelaars

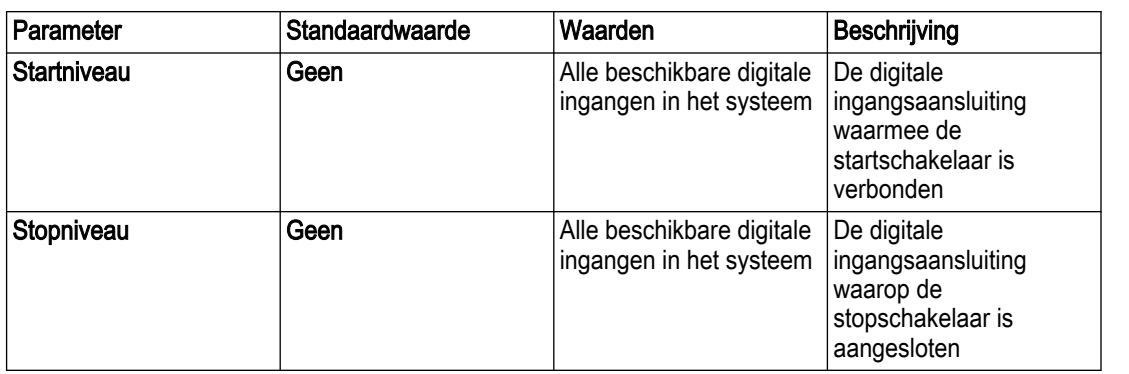

### Analoog

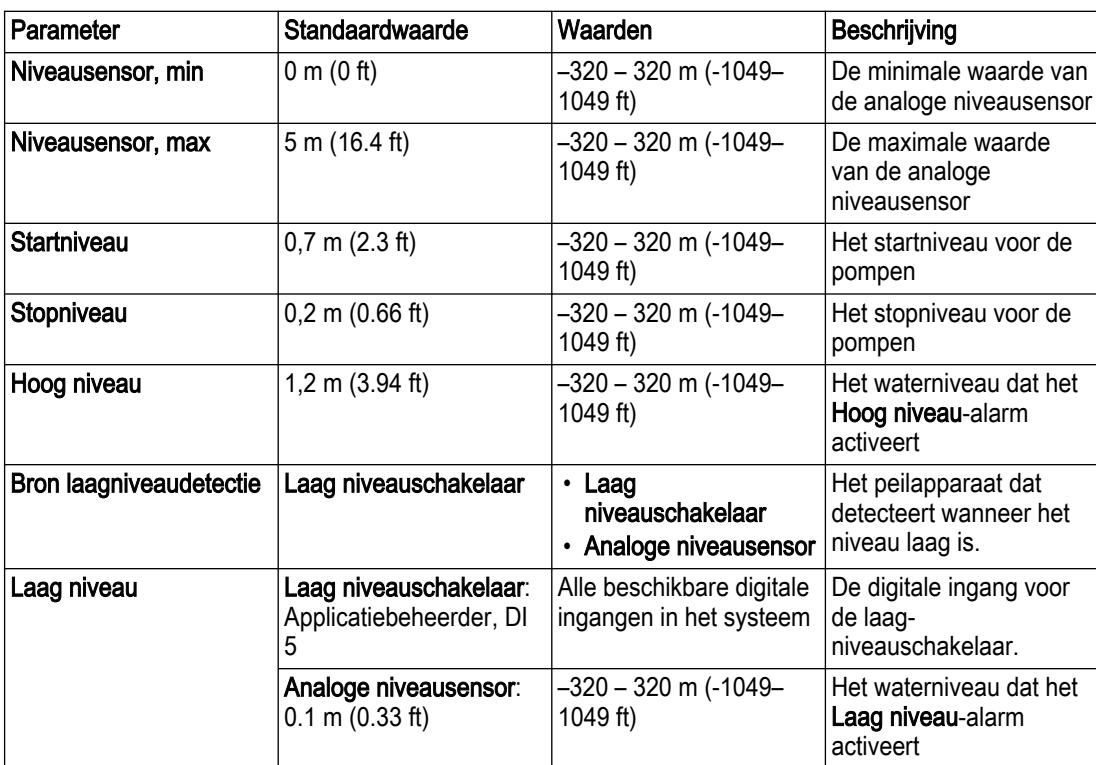

#### Niveausonde

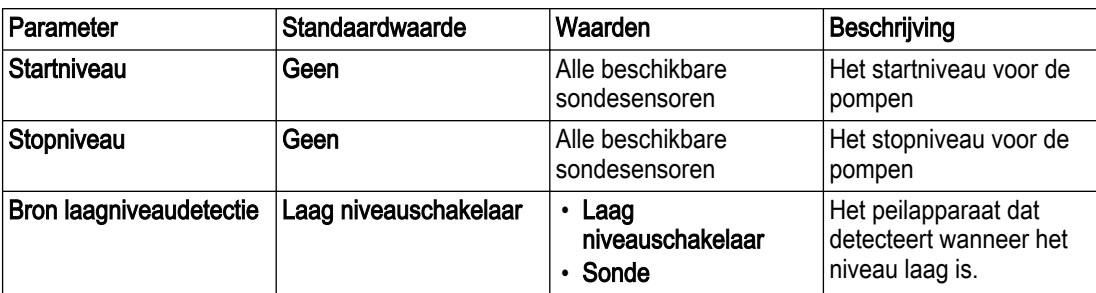

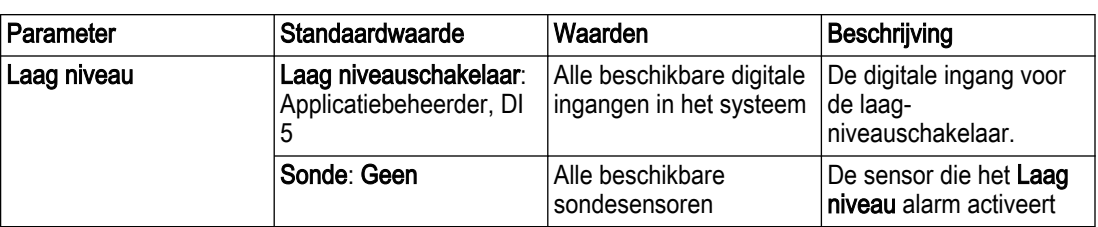

## Hoge instroomcontrole

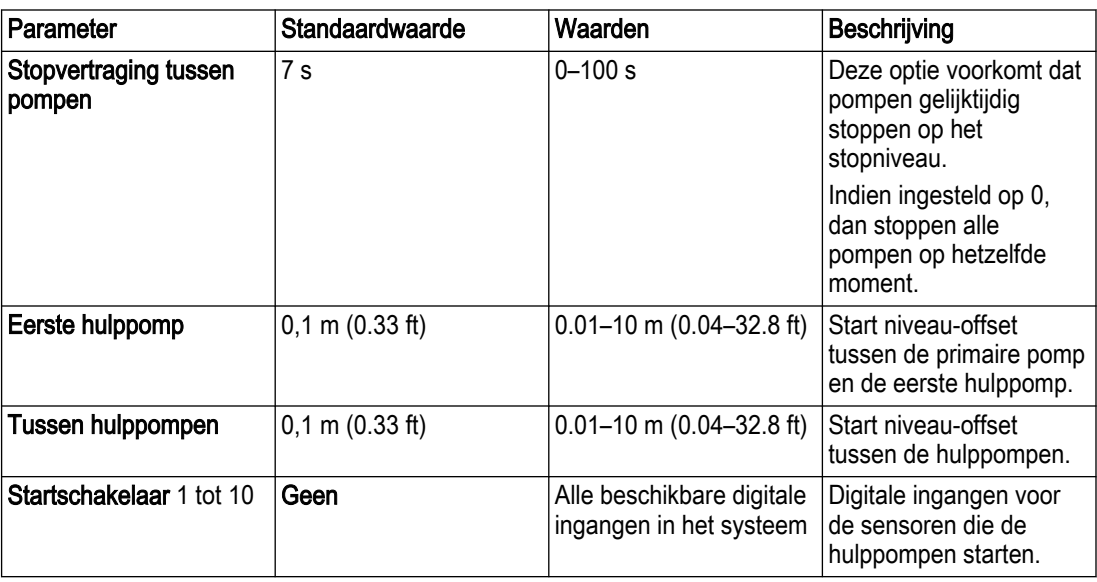

## 3.8.4.3 Afwisseling

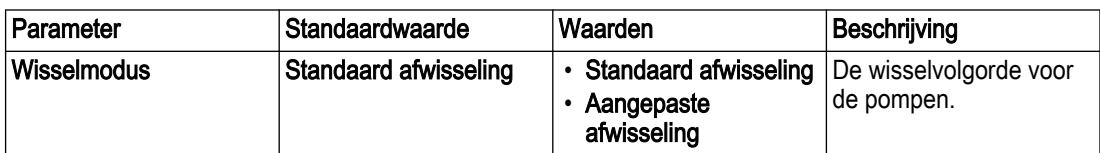

#### 3.8.4.4 Overstort

#### Overloopdetectie

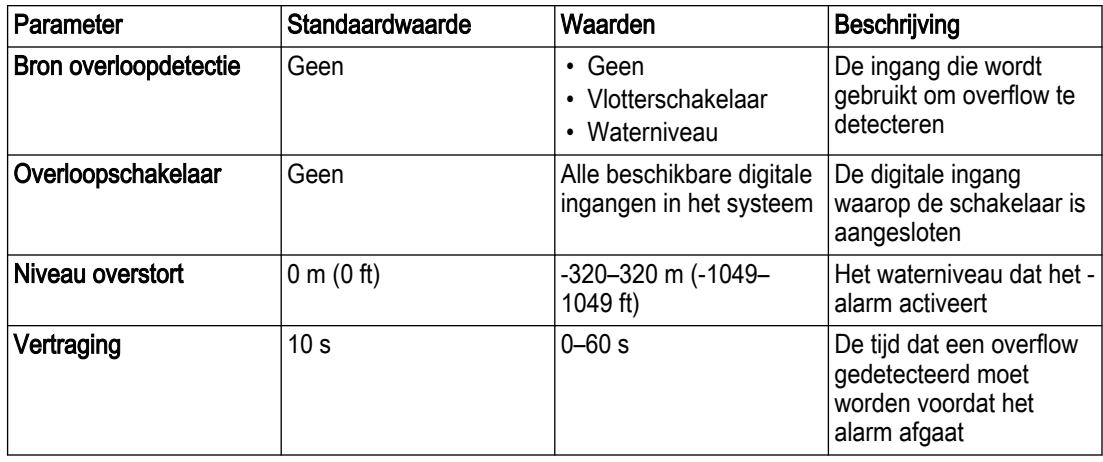

#### Volume overstorten

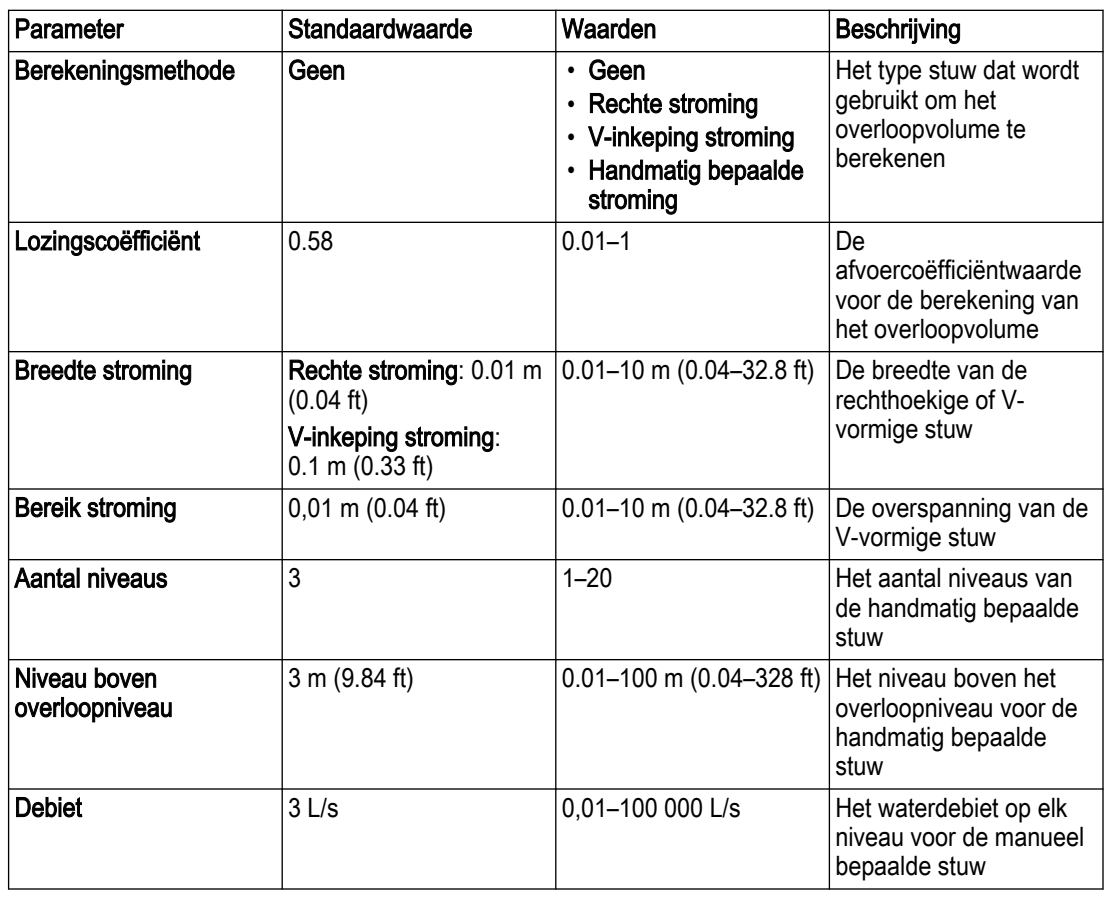

#### 3.8.4.5 Debiet en volume

### Gemeten debiet

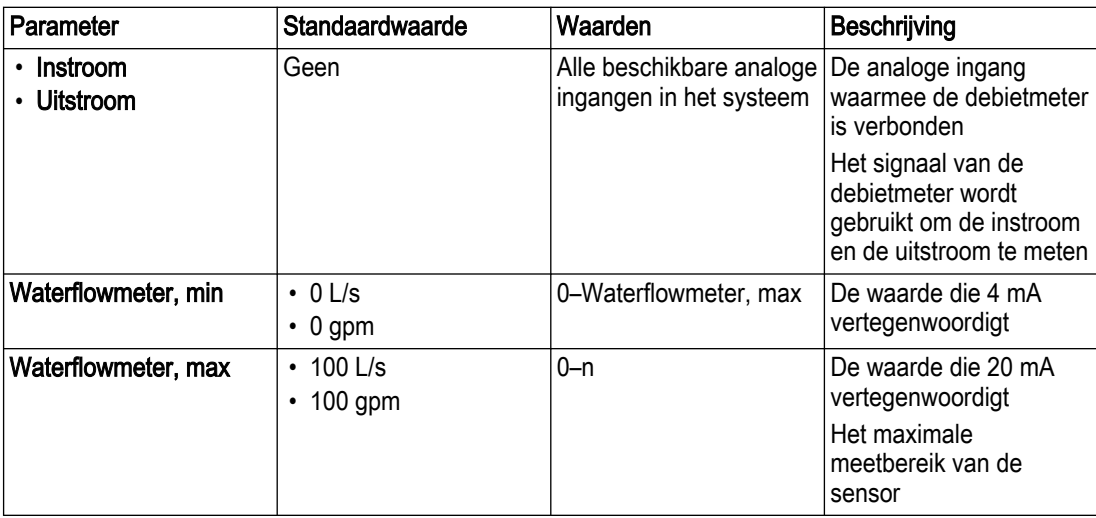

## Alarminstellingen: Laag debiet

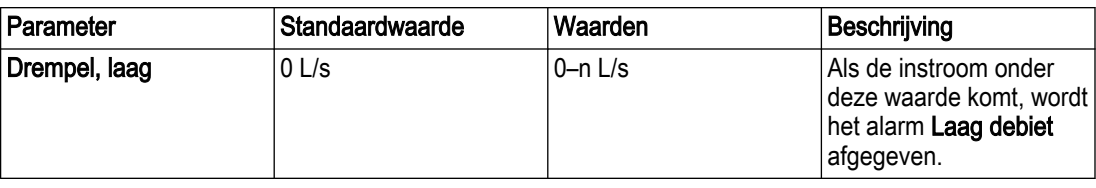

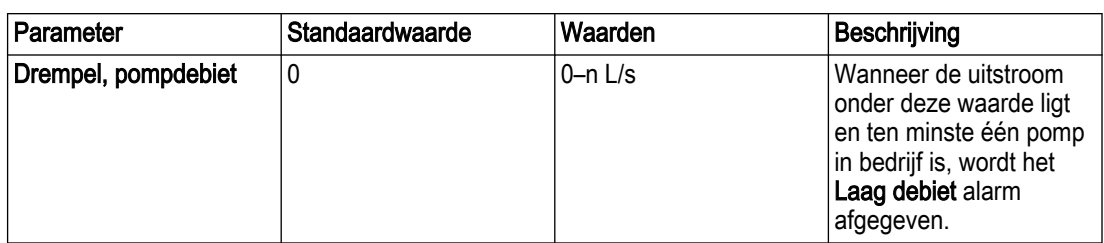

## Alarminstellingen: Hoog debiet

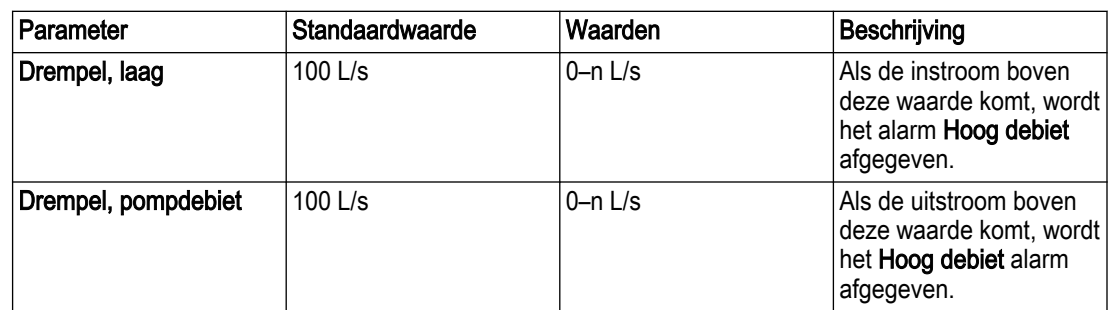

#### Berekend debiet

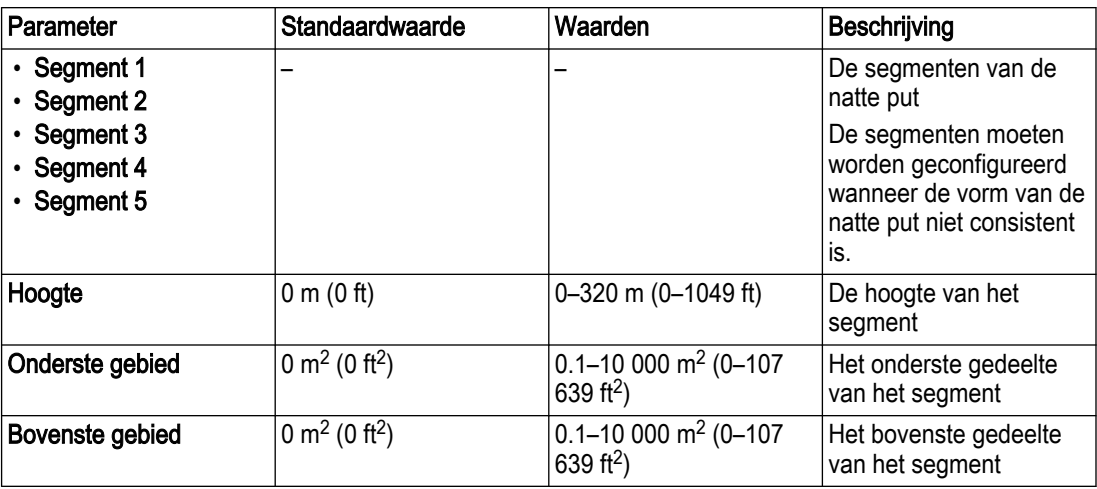

## 3.8.4.6 Energieminimalisator

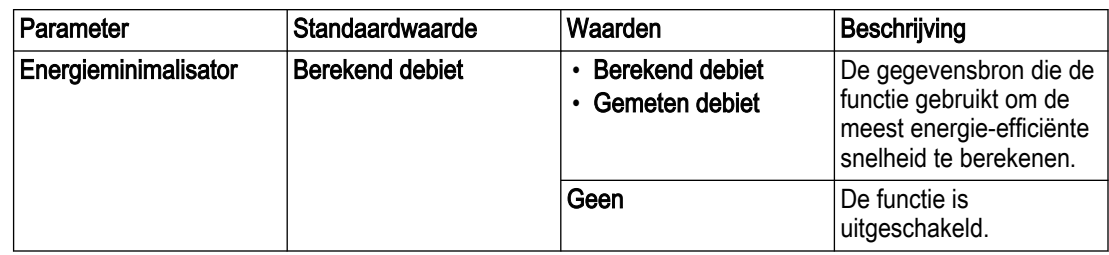

## 3.8.4.7 Droogloopbeveiliging

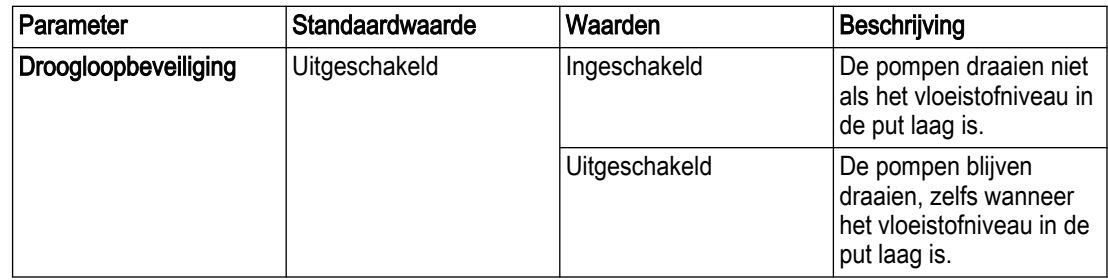

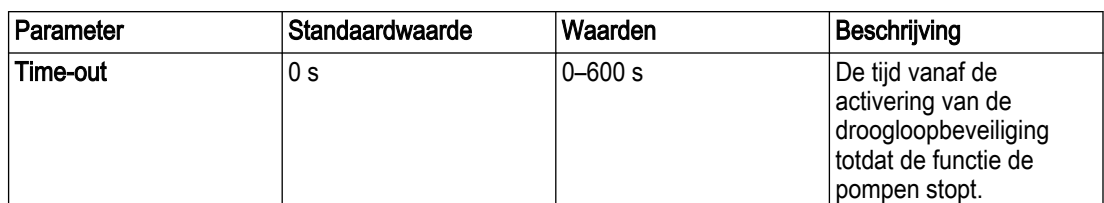

#### 3.8.4.8 Smeerstrook

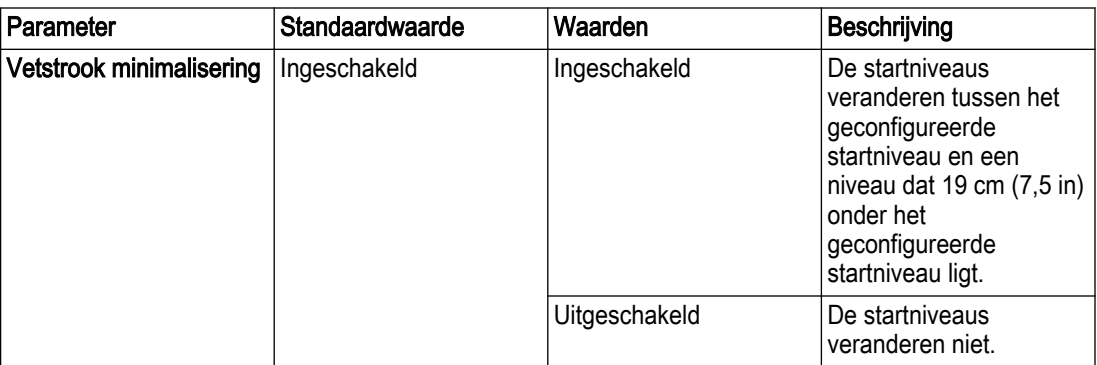

### 3.8.4.9 Putreiniging

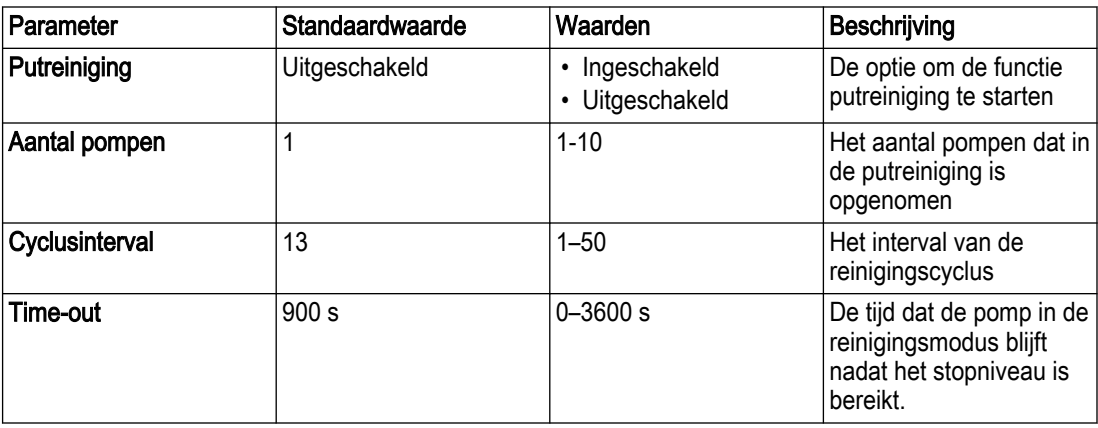

## 3.8.4.10 Maximale werkingstijd

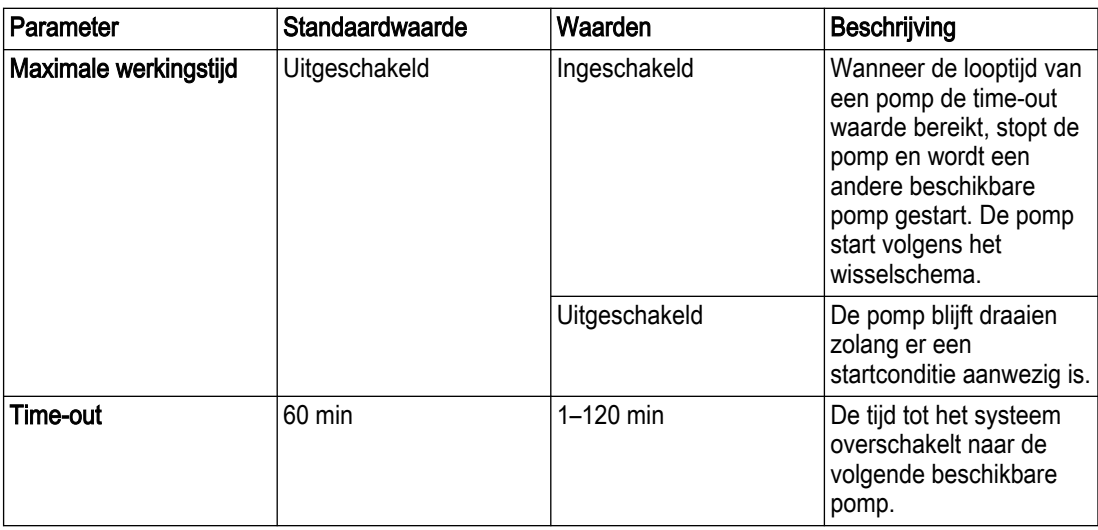

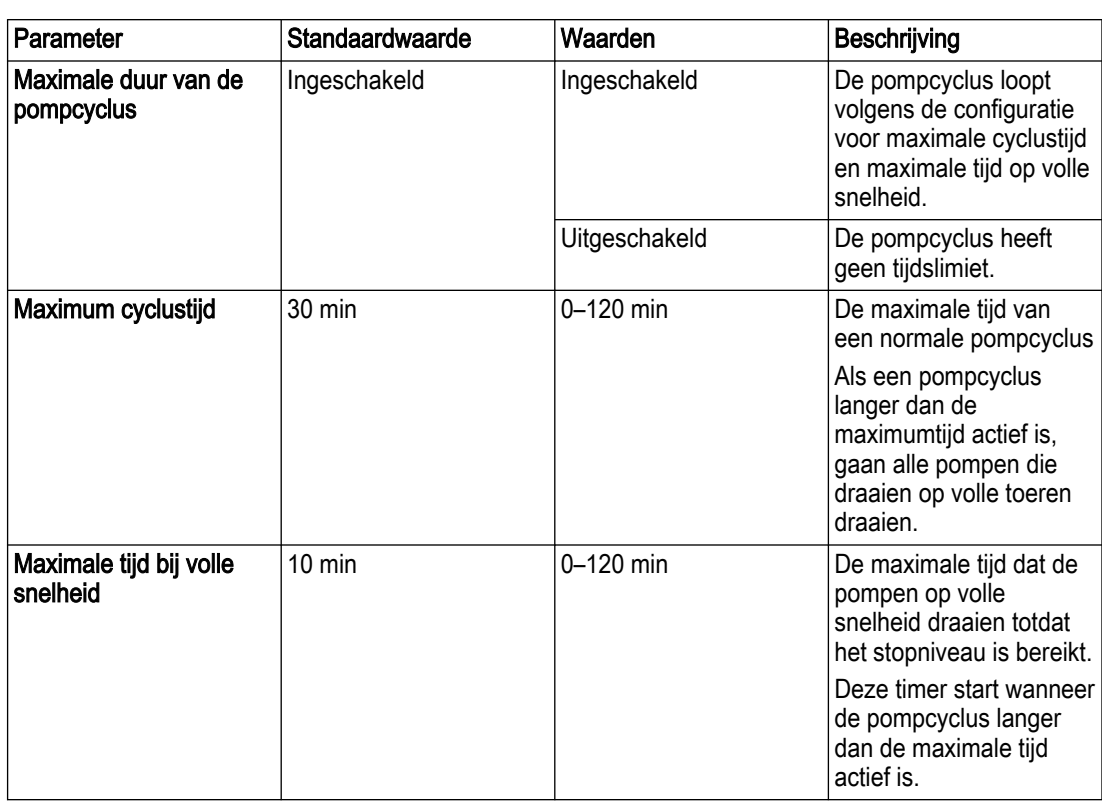

## 3.8.5 Pomp

## 3.8.5.1 Algemeen

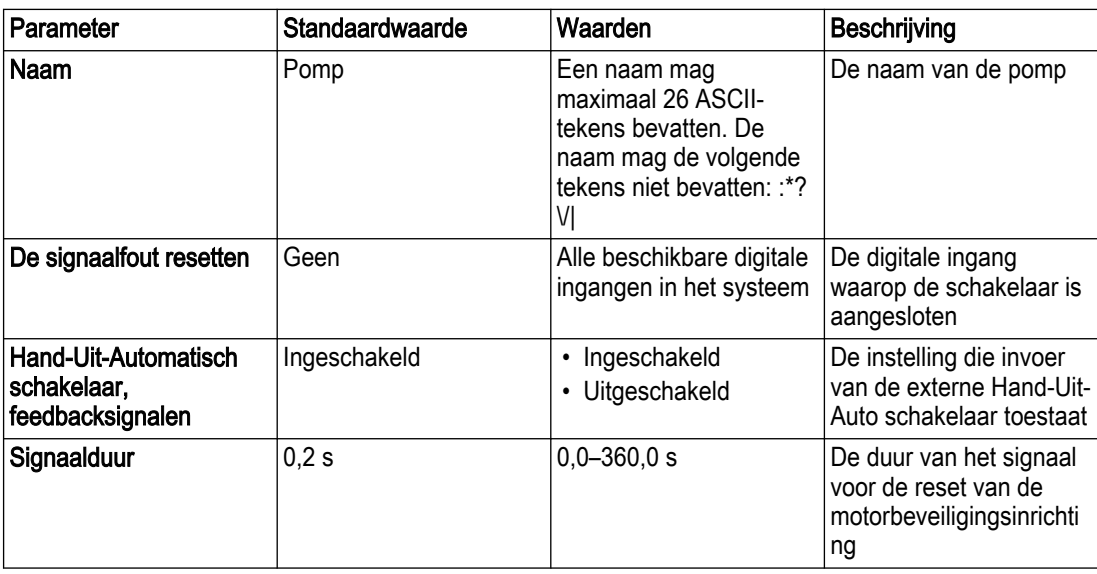
#### 3.8.5.2 Machine-interface

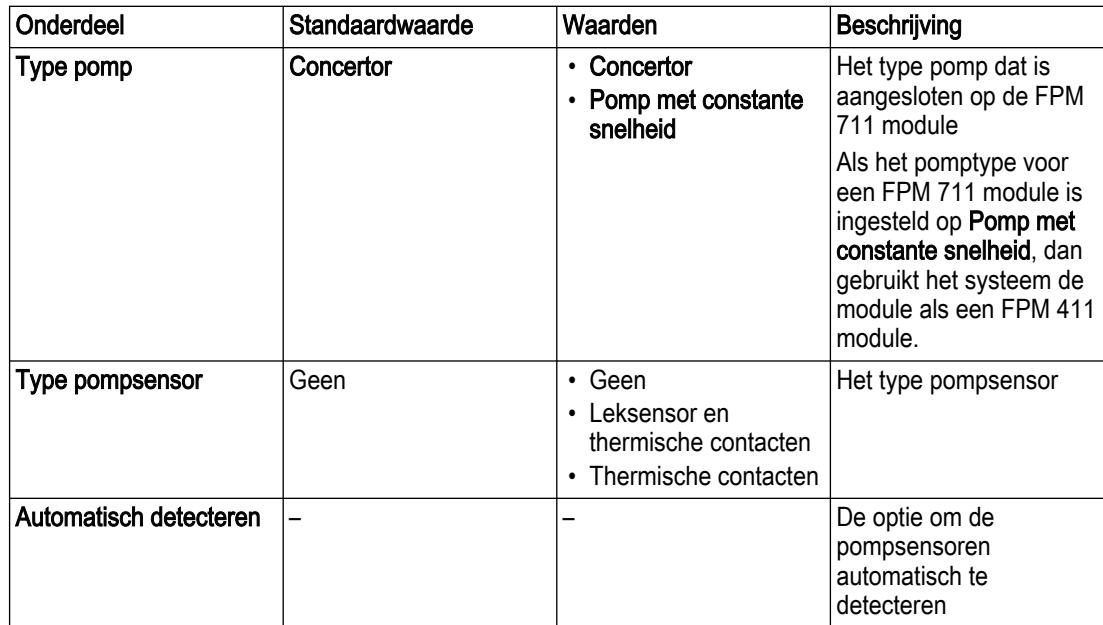

#### 3.8.5.3 Machine-feedback

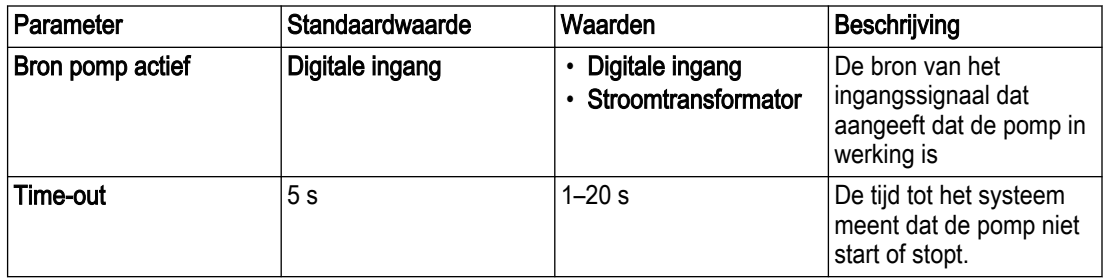

#### 3.8.5.4 Hoogniveauschakelaar

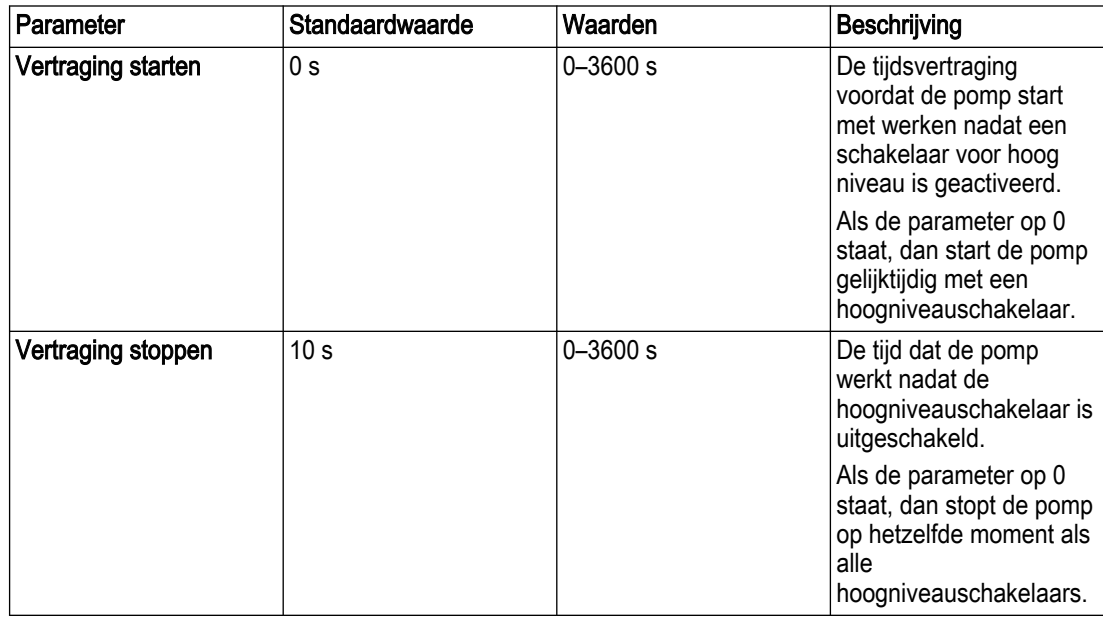

#### 3.8.5.5 Startsequentie pomp

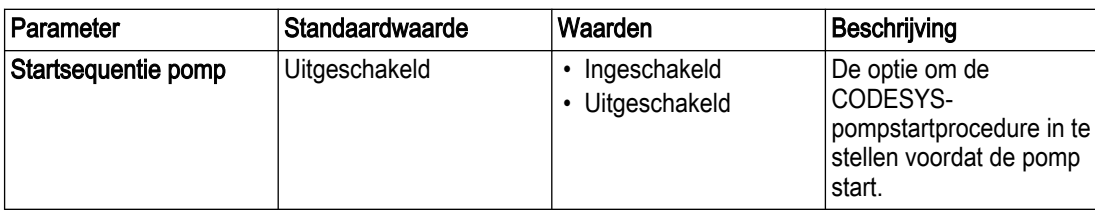

#### 3.8.5.6 Energieverbruik

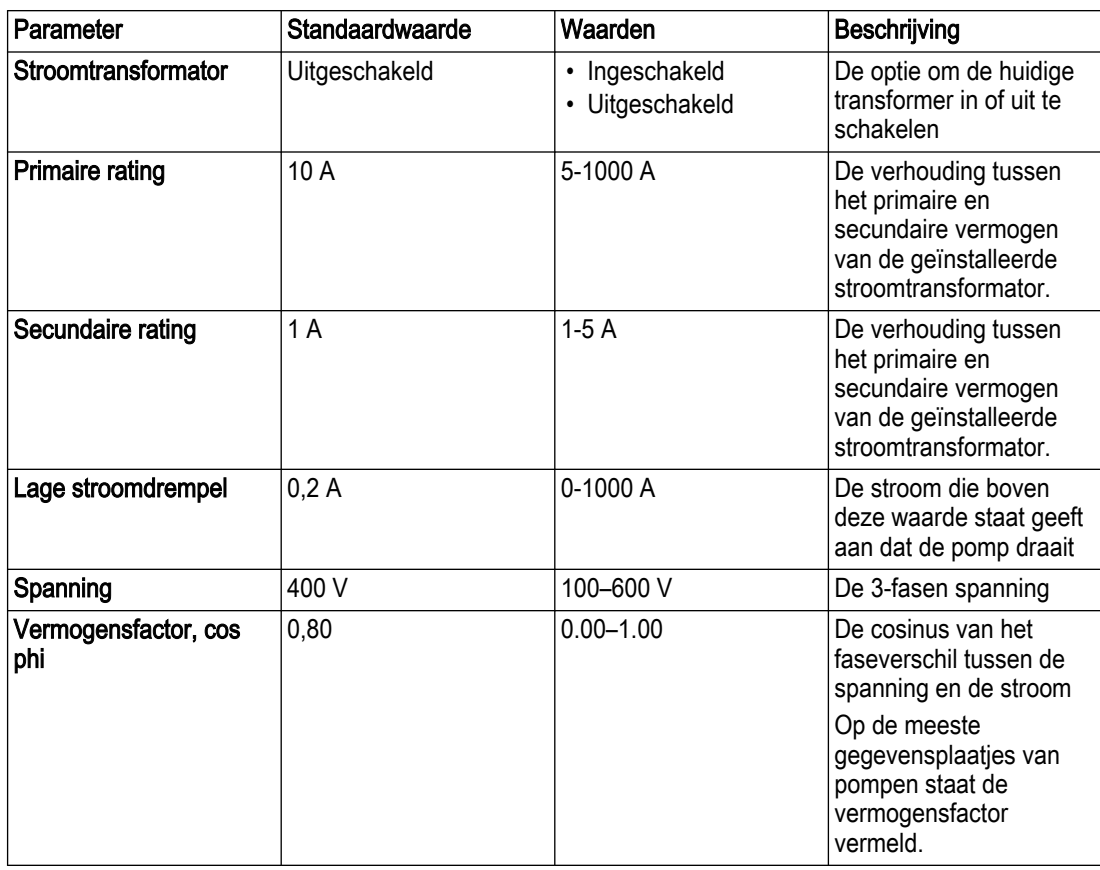

#### 3.8.5.7 Service

De servicemeldingen voor inspectie of revisie worden voor elke pomp geconfigureerd. Wanneer een onderhoudsbeurt nodig is, wordt een alarm gegeven. De reset-functie is toegankelijk via de pompinformatie in het hoofdmenu.

NL

#### Inspectie

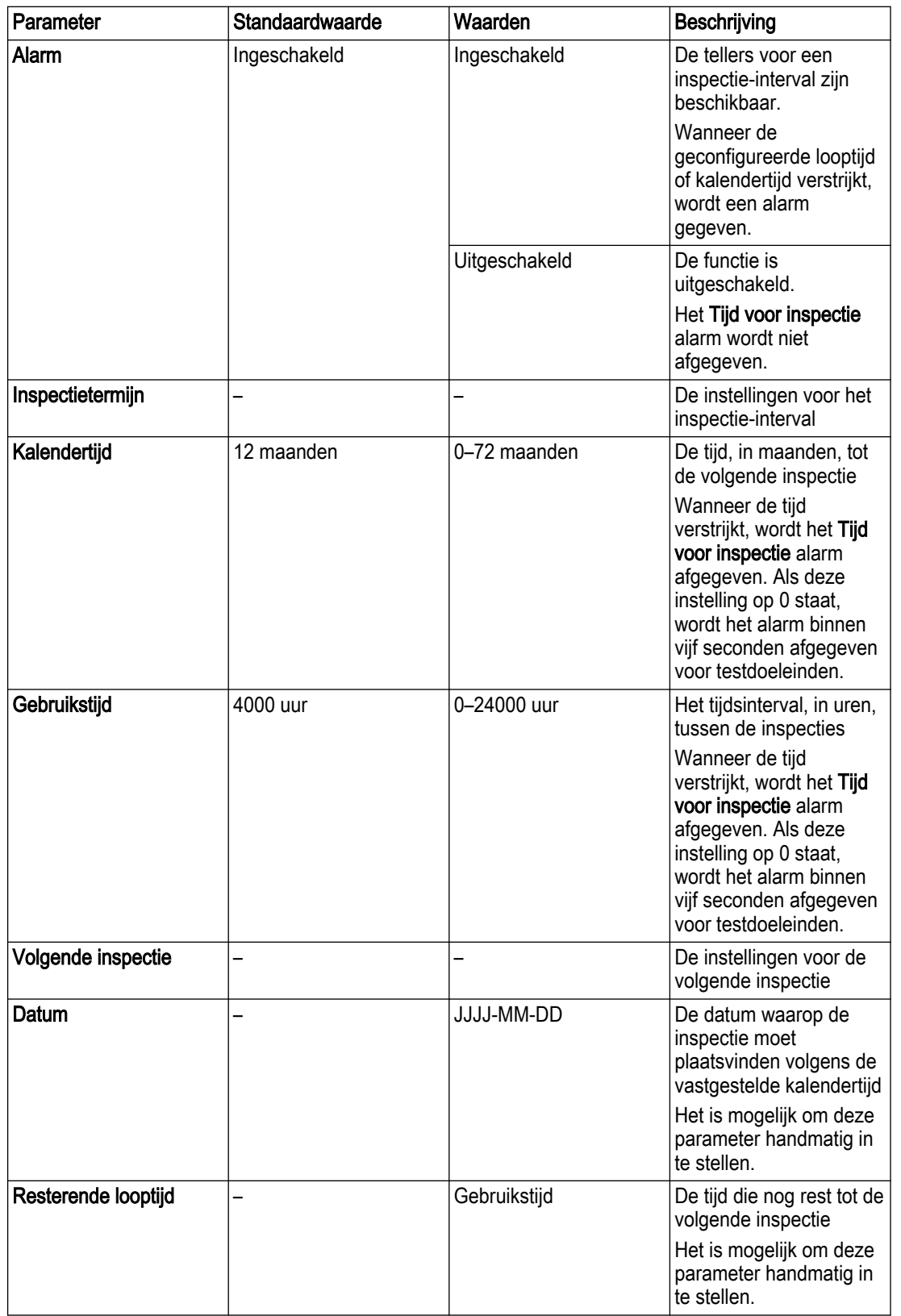

#### Revisie

NL

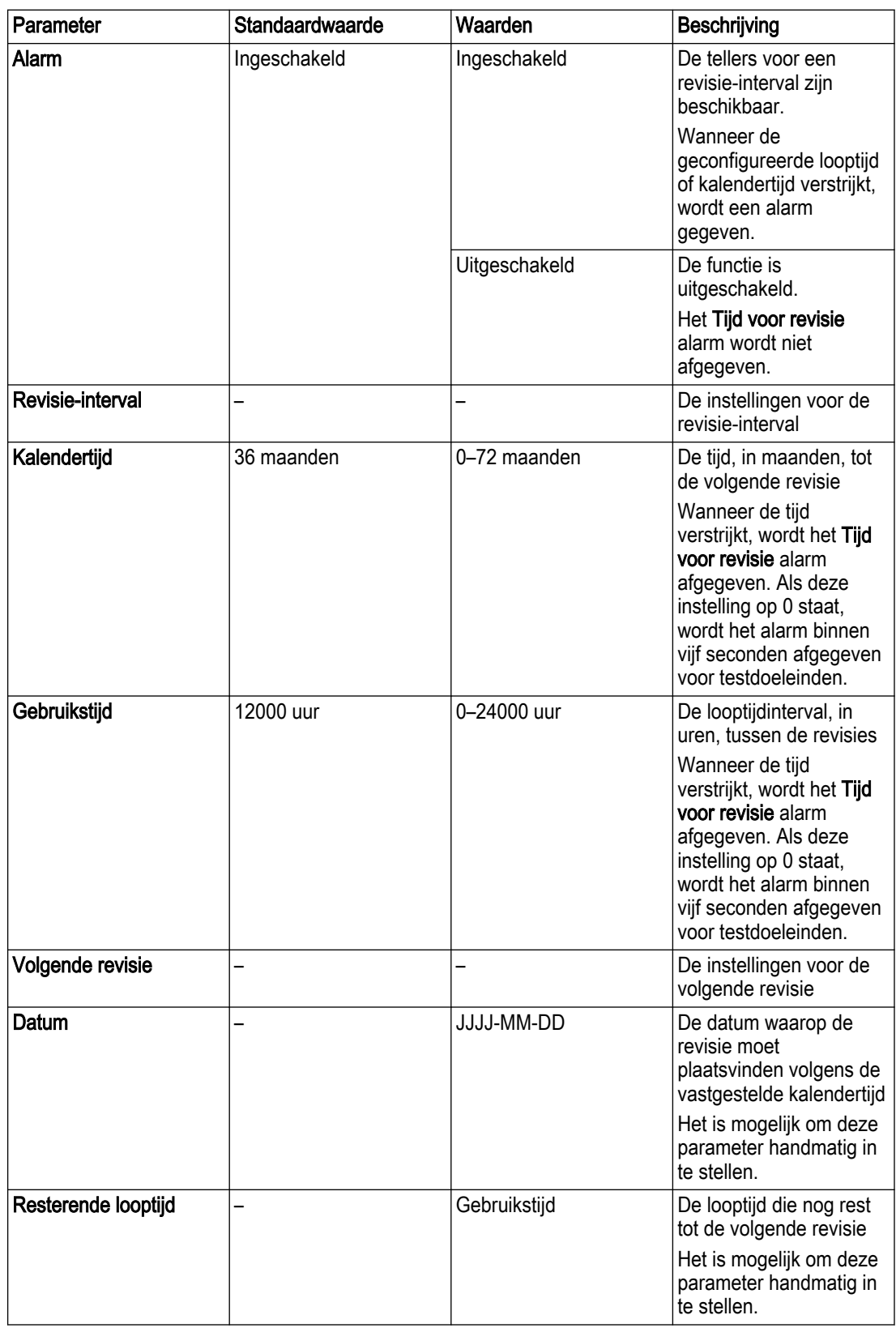

#### 3.8.5.8 Droogloopdetectie

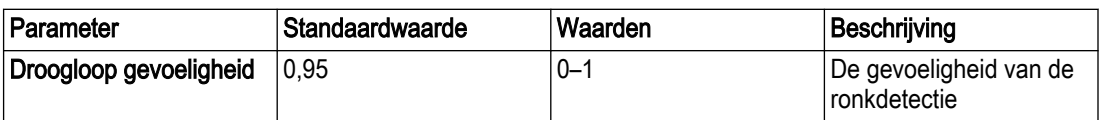

#### 3.8.5.9 Putreiniging

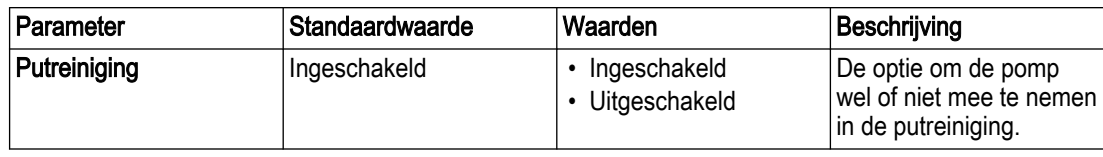

#### 3.8.5.10 Pompreiniging

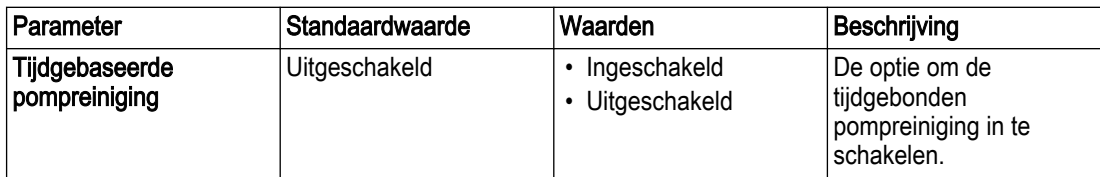

#### 3.8.5.11 Leidingspoeling

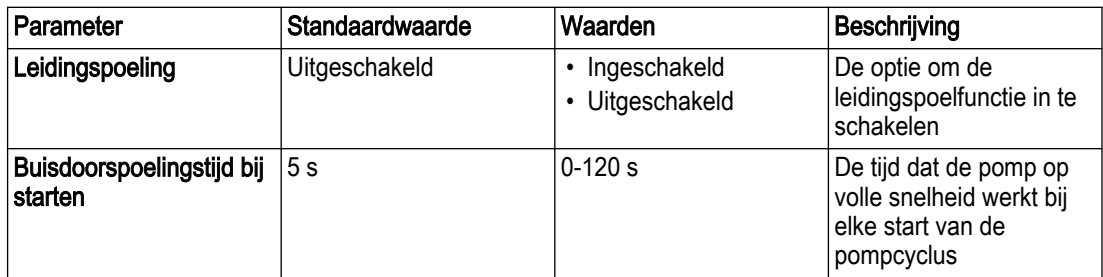

#### 3.8.5.12 Concertor-instellingen

Deze instellingen zijn beschikbaar voor Concertor pompen die zijn aangesloten op FPM 711 modules. Parameters met het volgende symbool worden in de machine opgeslagen:  $\clubsuit$ .

#### Pompbediening

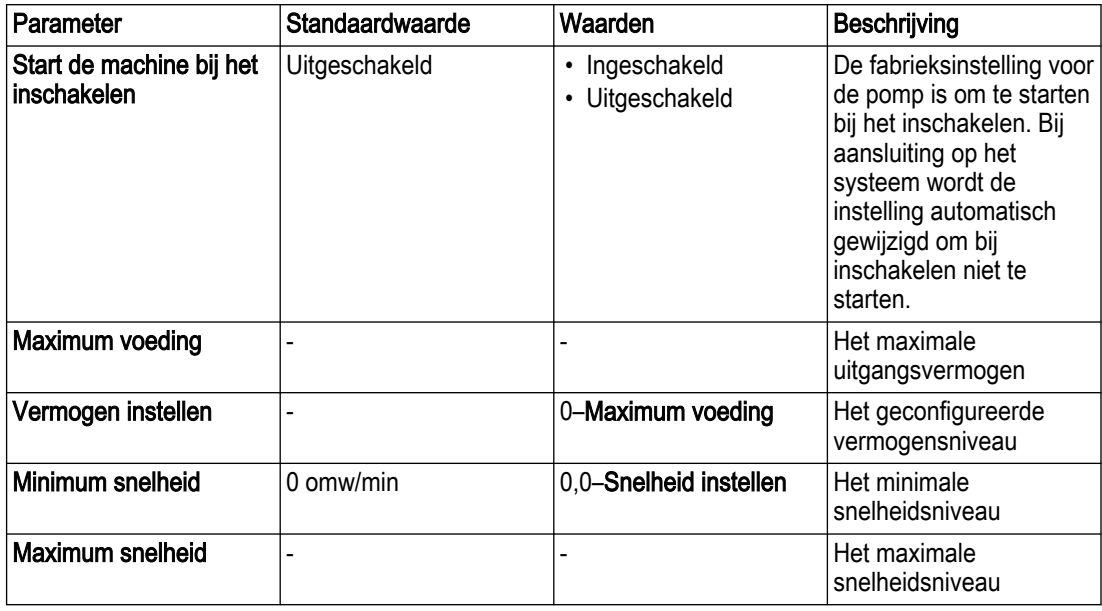

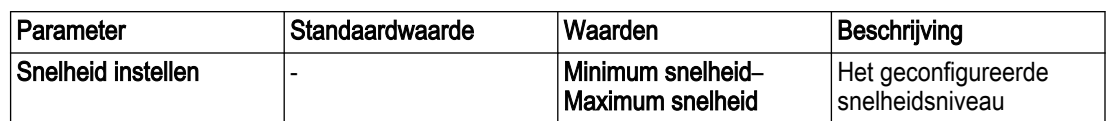

#### Aanlooptijd NL

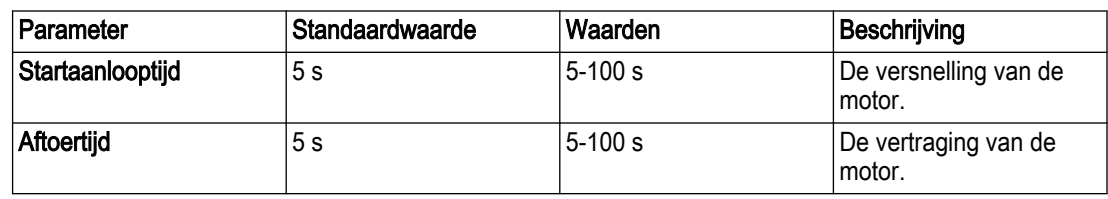

#### Referentiesnelheid

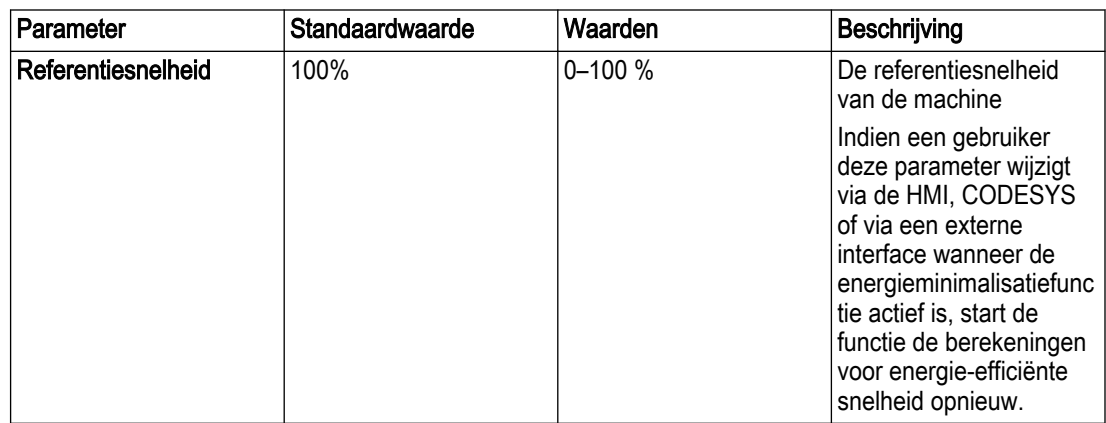

#### Lekkage

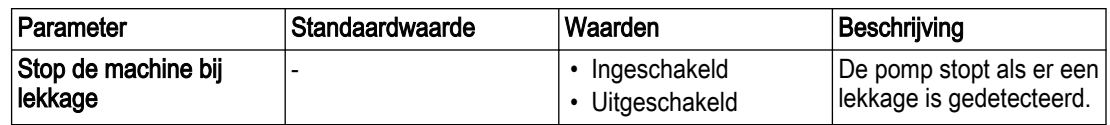

#### 3.8.5.13 VFD

#### 3.8.5.13.1 Referentiesnelheid

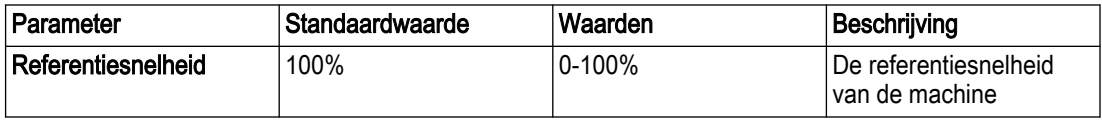

#### 3.8.5.13.2 VFD

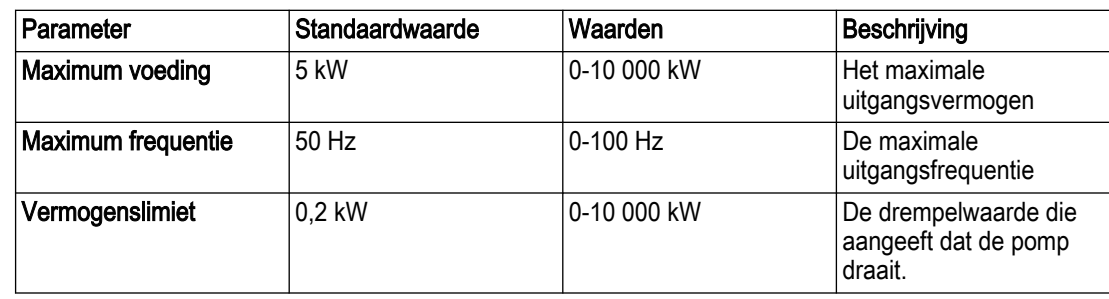

#### <span id="page-78-0"></span>3.8.5.13.3 Pull-up weerstand

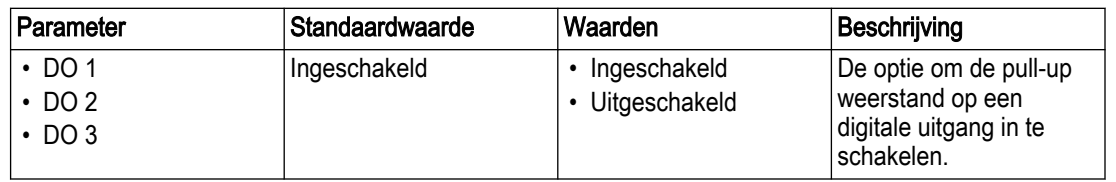

### 3.8.6 I/O

#### 3.8.6.1 Applicatiebeheerder, I/O modules

#### Algemeen

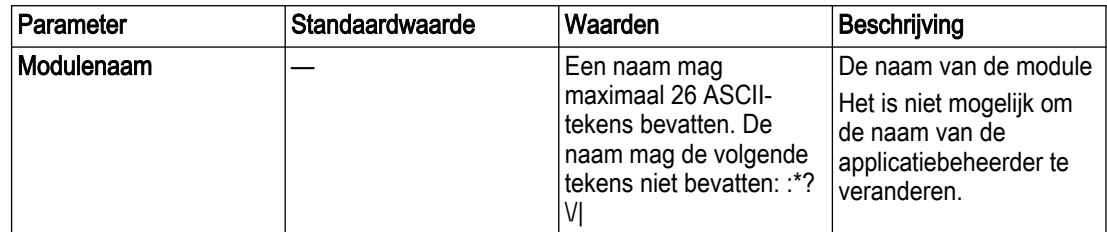

#### Digitale ingangen

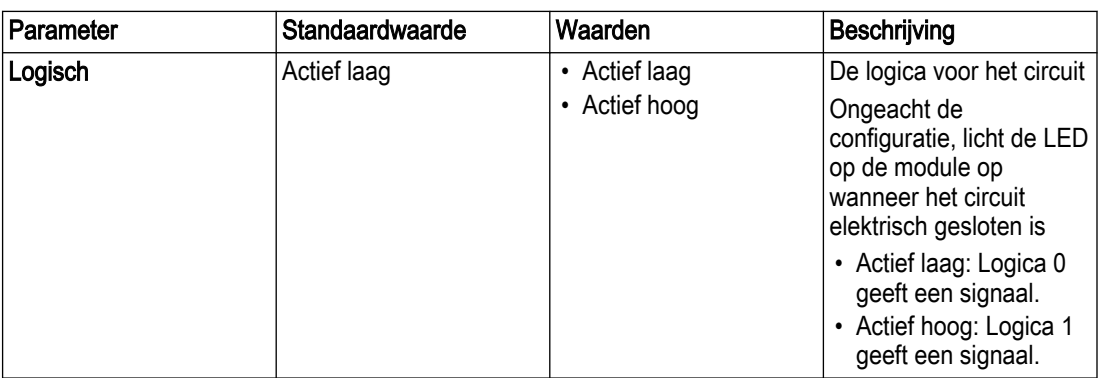

#### Digitale uitgangen

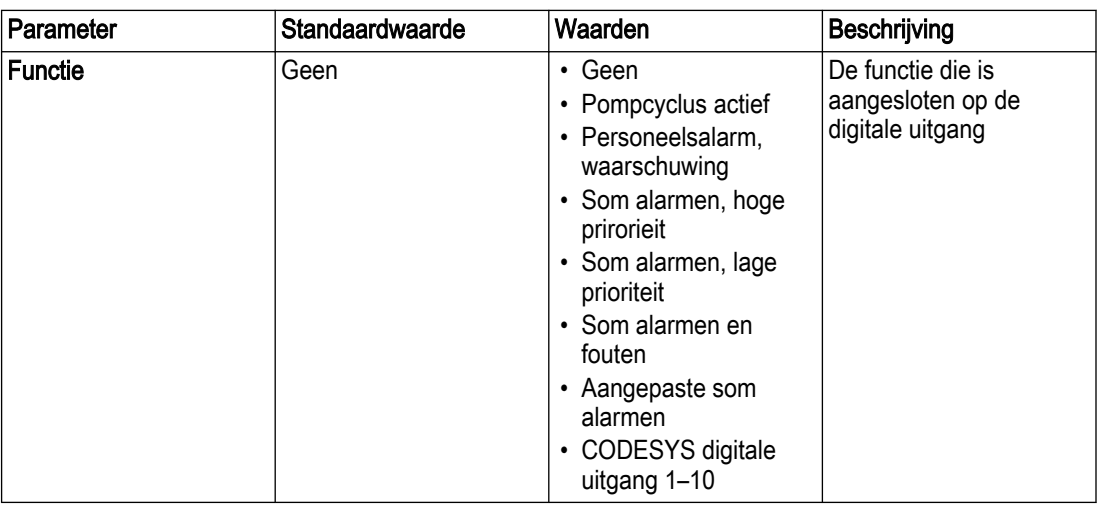

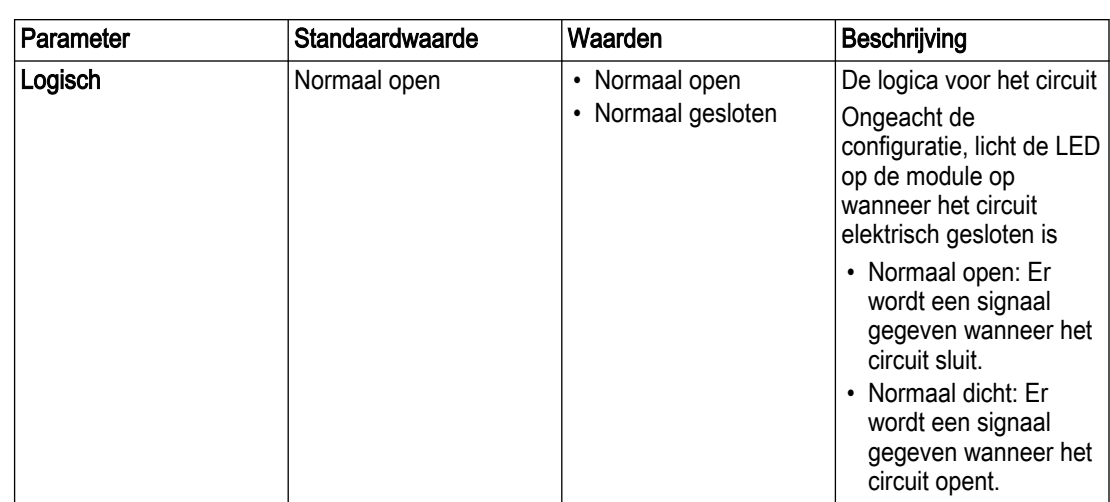

#### Analoge ingangen

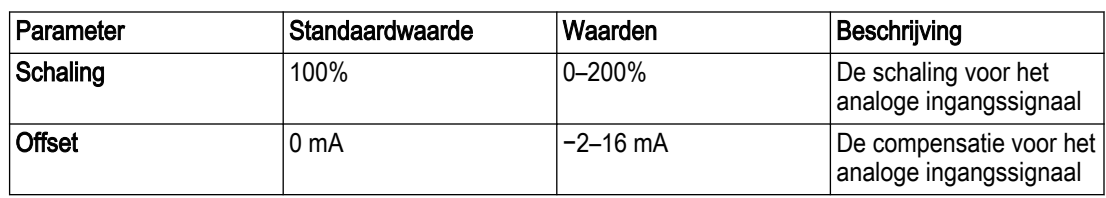

### Analoge uitgangen

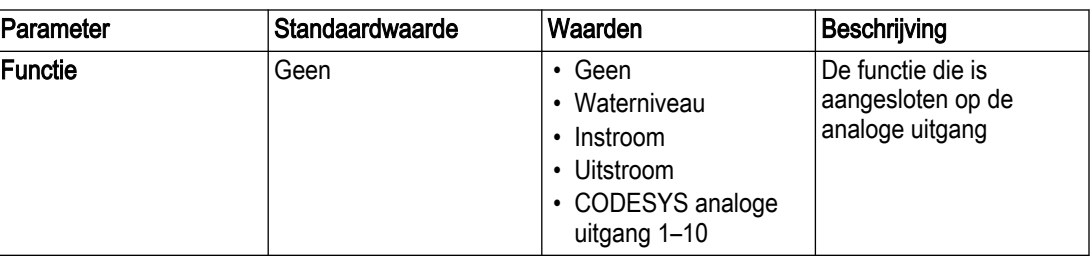

#### 3.8.6.2 Sondemodule

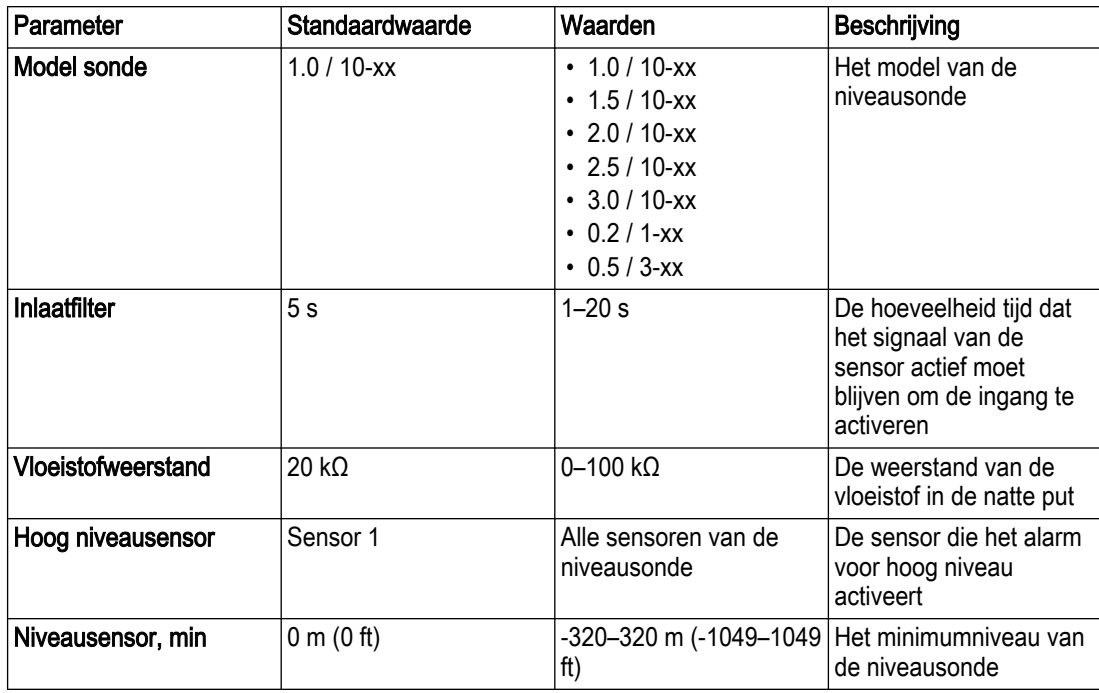

### 3.8.7 Communicatie

#### 3.8.7.1 TCP/IP

#### IPv4-adres

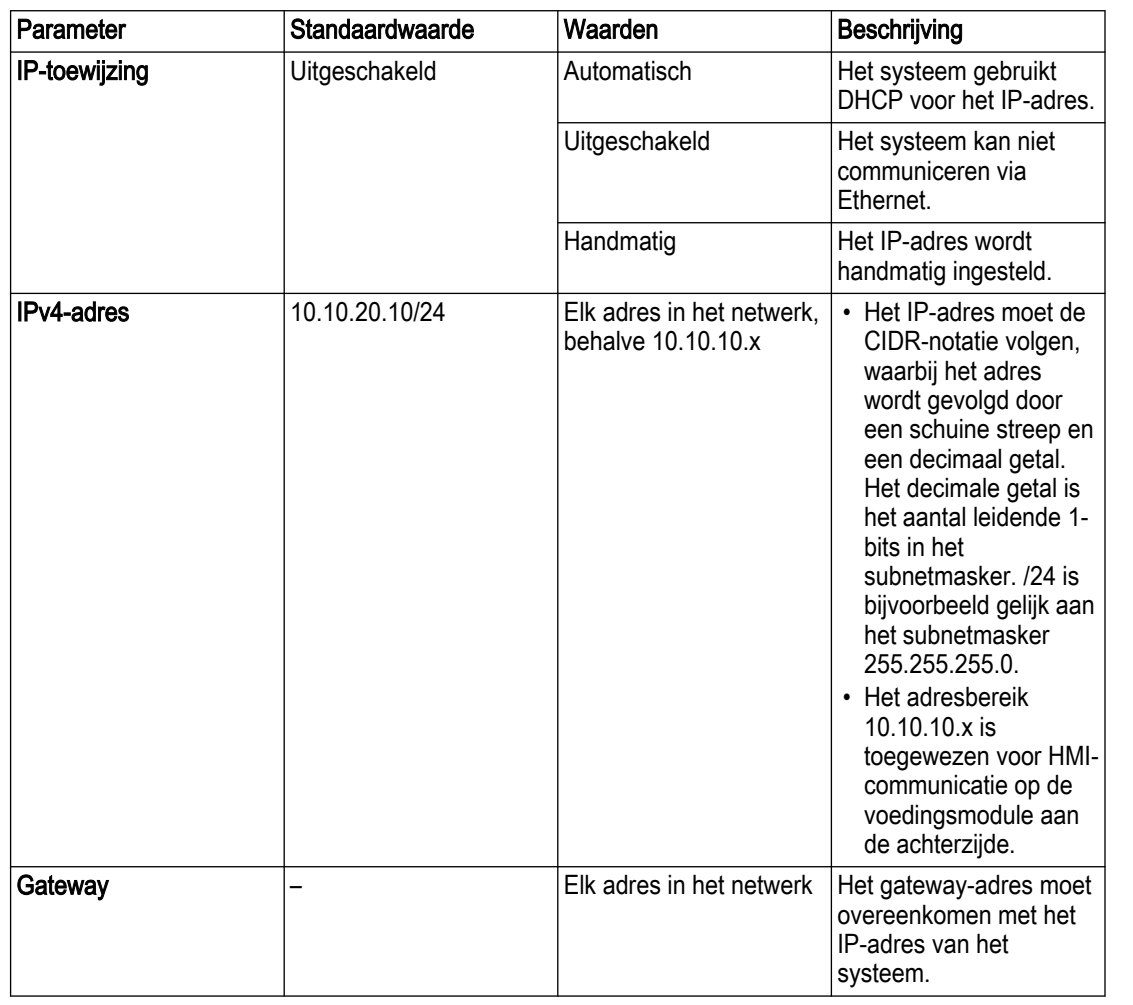

## 3.8.7.2 DNP3 DNP3-netwerk

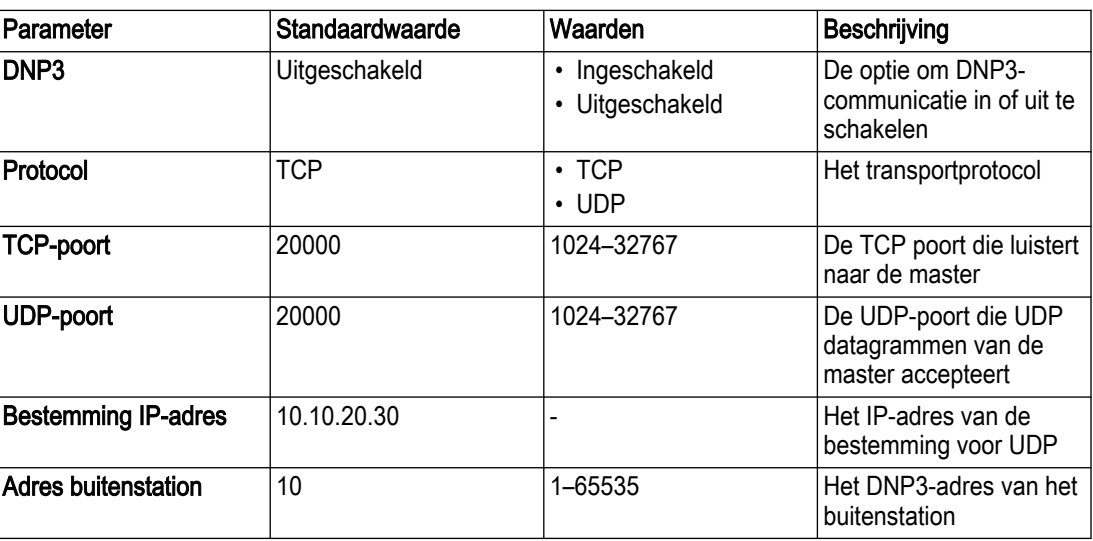

NL

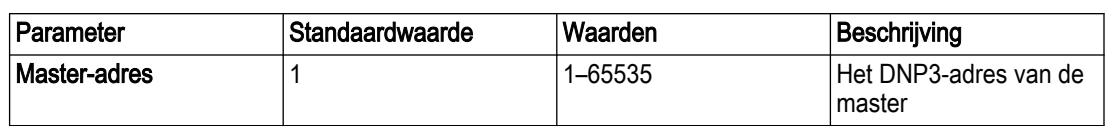

#### SCADA-profiel

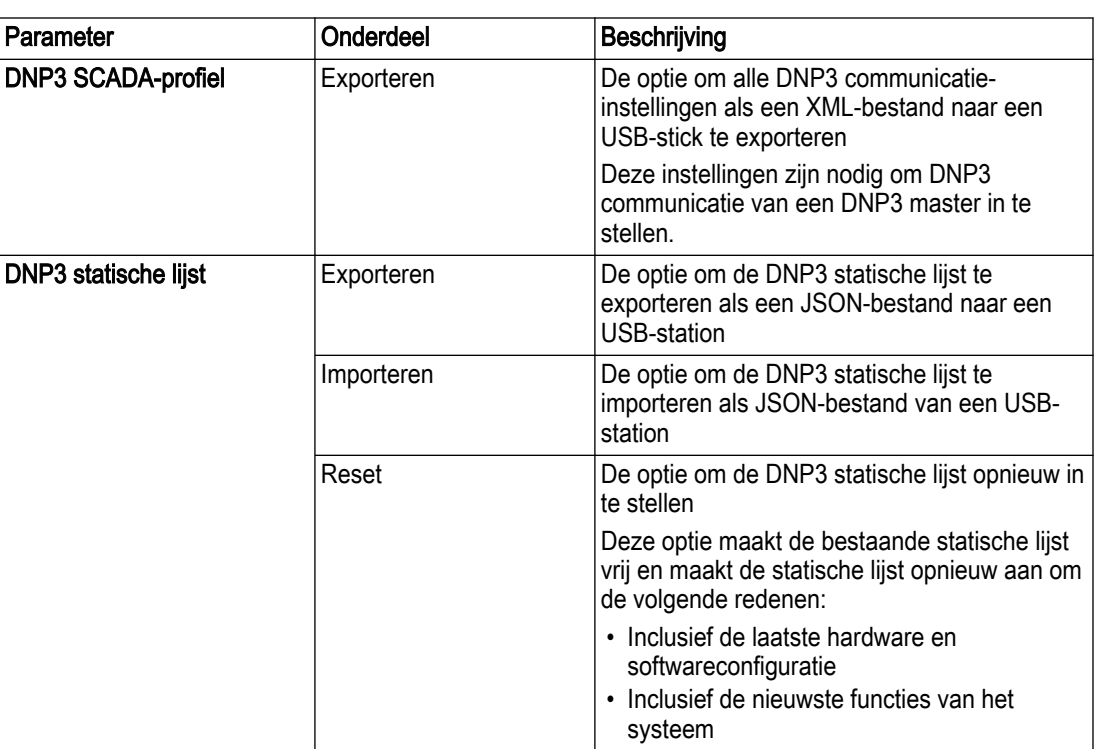

#### 3.8.7.3 IEC 60870-5-104

#### IEC-netwerk

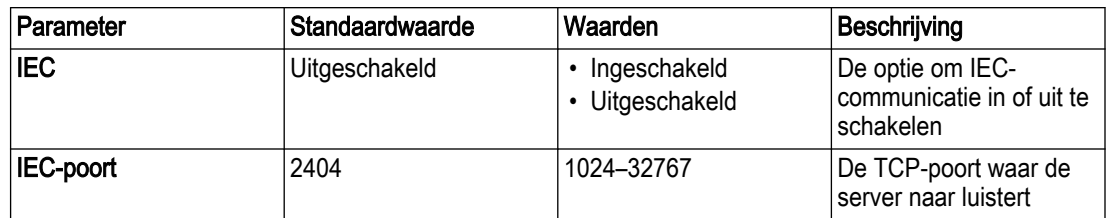

#### SCADA-profiel

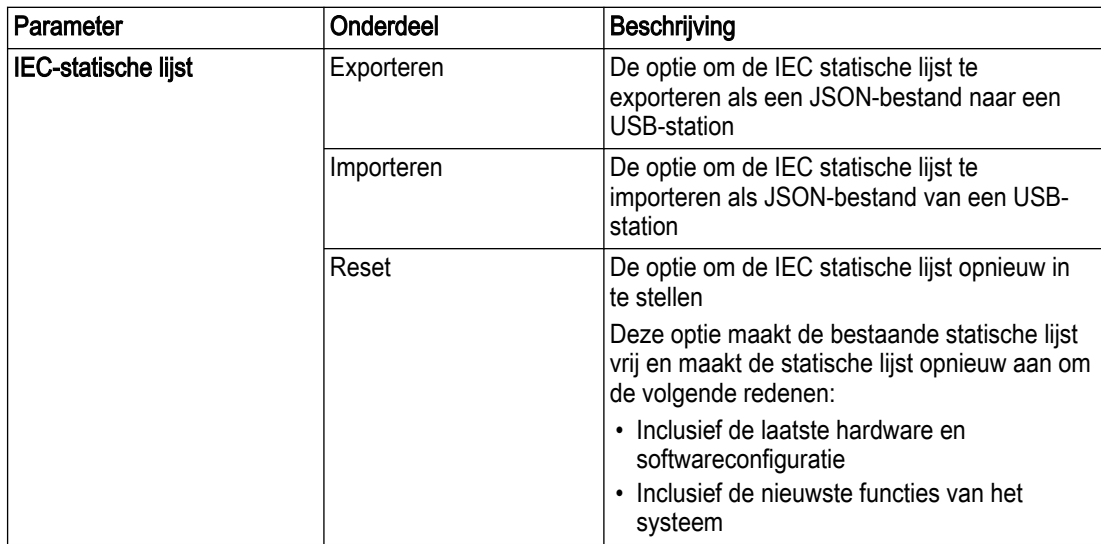

#### 3.8.7.4 Modbus server

#### RTU

De RTU maakt communicatie via de RS-485 poort mogelijk. Deze instellingen gelden voor beide RS-485 poorten.

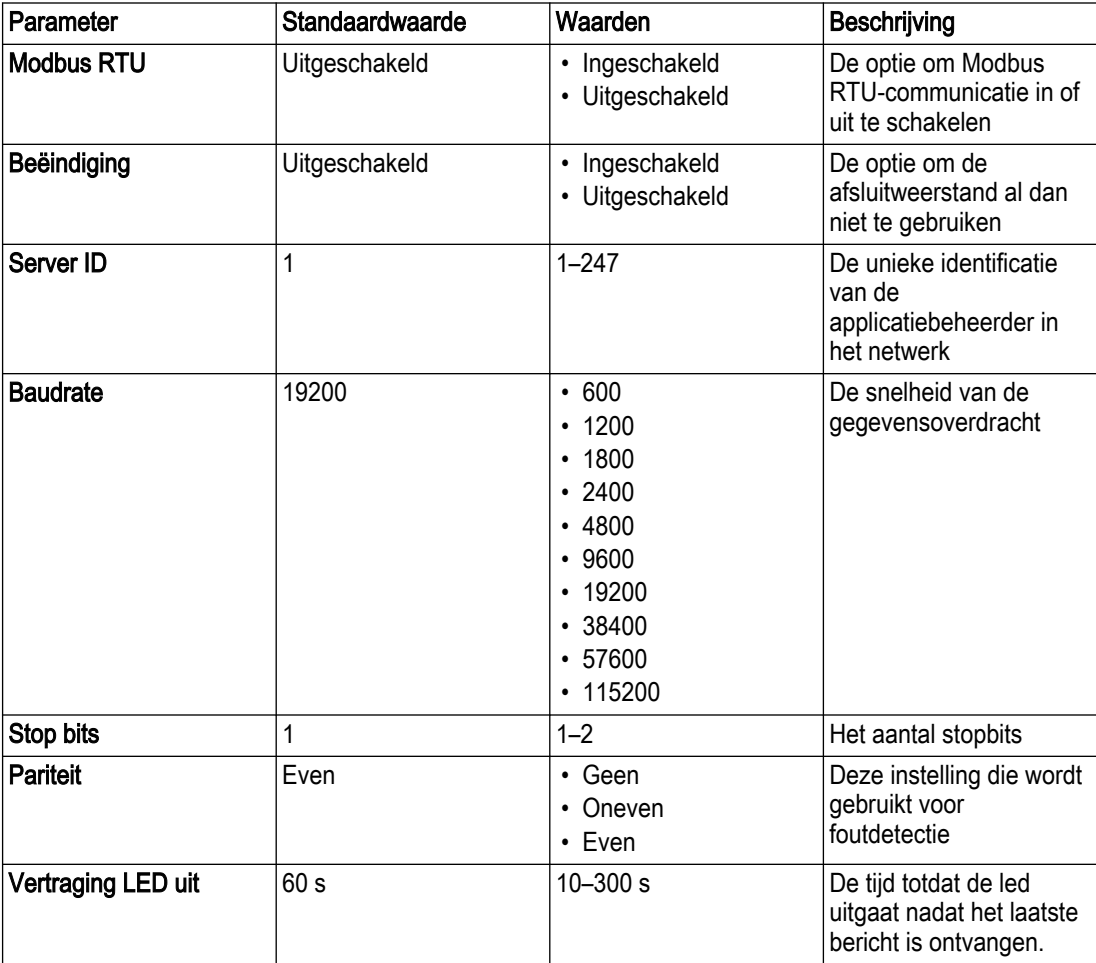

#### TCP/IP

TCP maakt communicatie via de Ethernetpoort mogelijk.

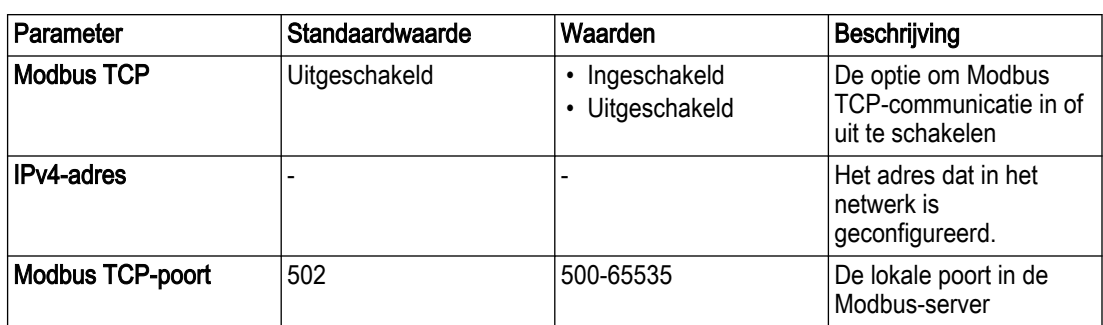

#### Modbus registerkaart

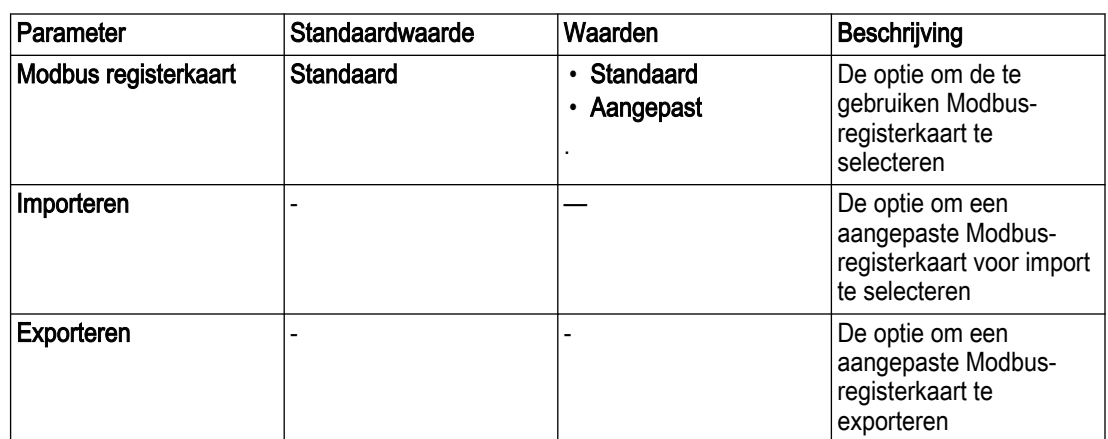

#### 3.8.8 CODESYS

#### 3.8.8.1 CODESYS digitale ingang

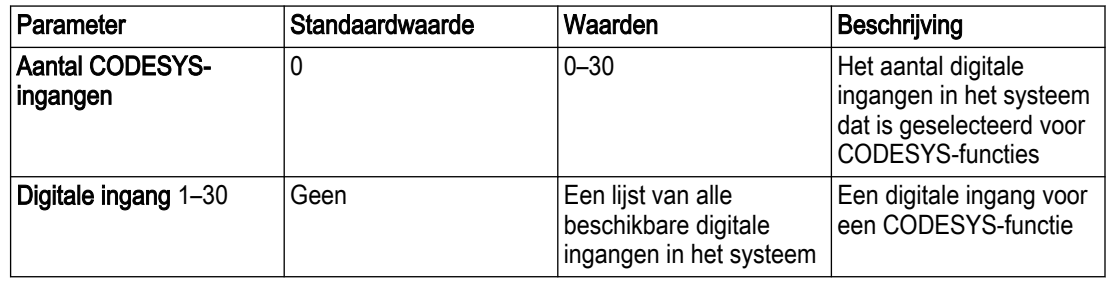

Voor meer informatie over digitale uitvoer, zie [Applicatiebeheerder, I/O modules](#page-78-0) op pagina 75.

#### 3.8.8.2 CODESYS-toepassing

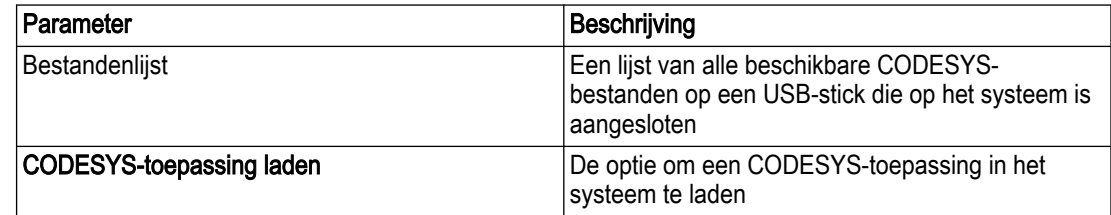

#### 3.8.8.3 CODESYS analoge ingang

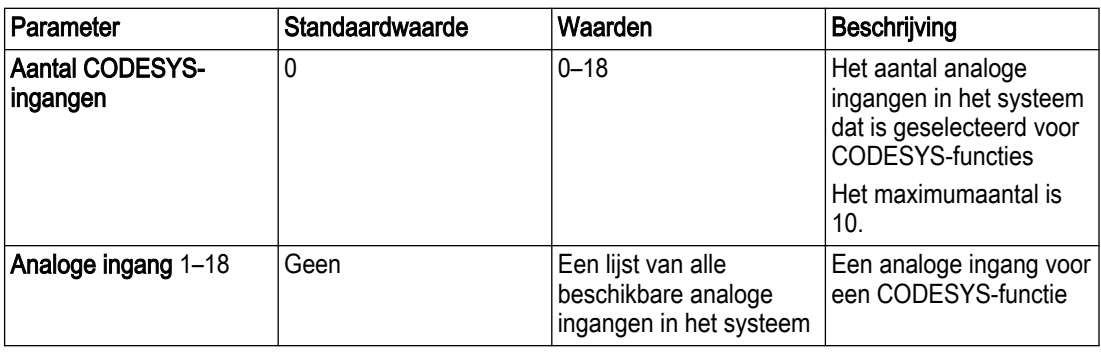

#### 3.8.8.4 CODESYS digitale ingang

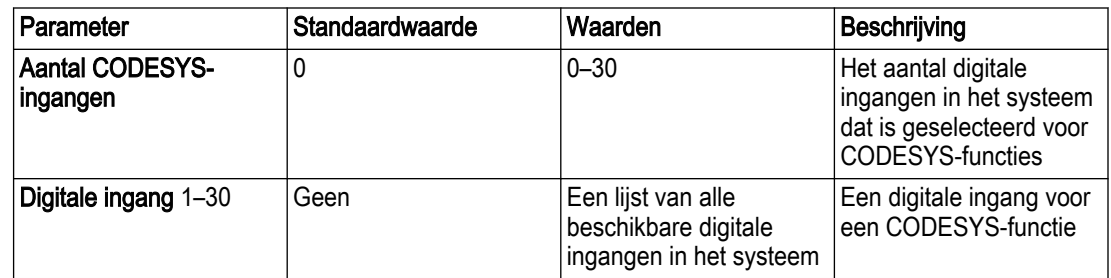

Voor meer informatie over digitale uitvoer, zie [Applicatiebeheerder, I/O modules](#page-78-0) op pagina 75.

#### 3.8.8.5 CODESYS-parameters

Het is mogelijk om de namen van de volgende parameters aan te passen.

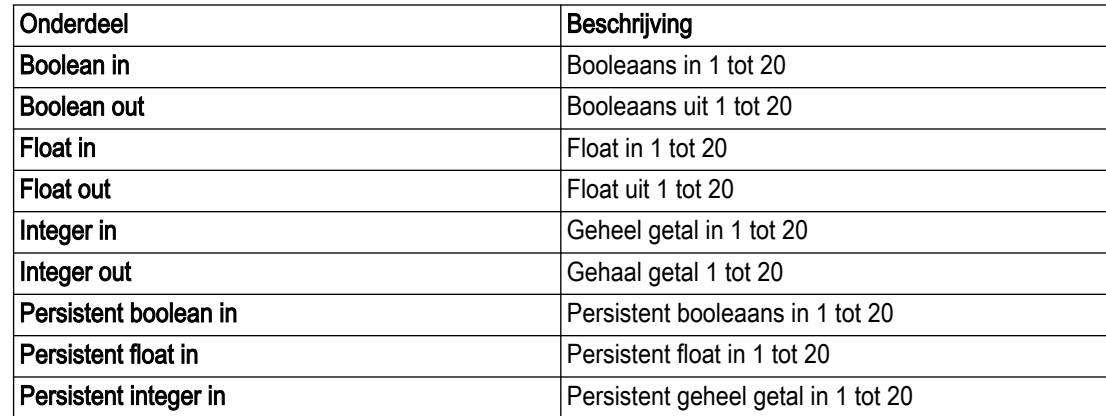

# 4 Bediening

# 4.1 LED-indicatoren, applicatiebeheerder

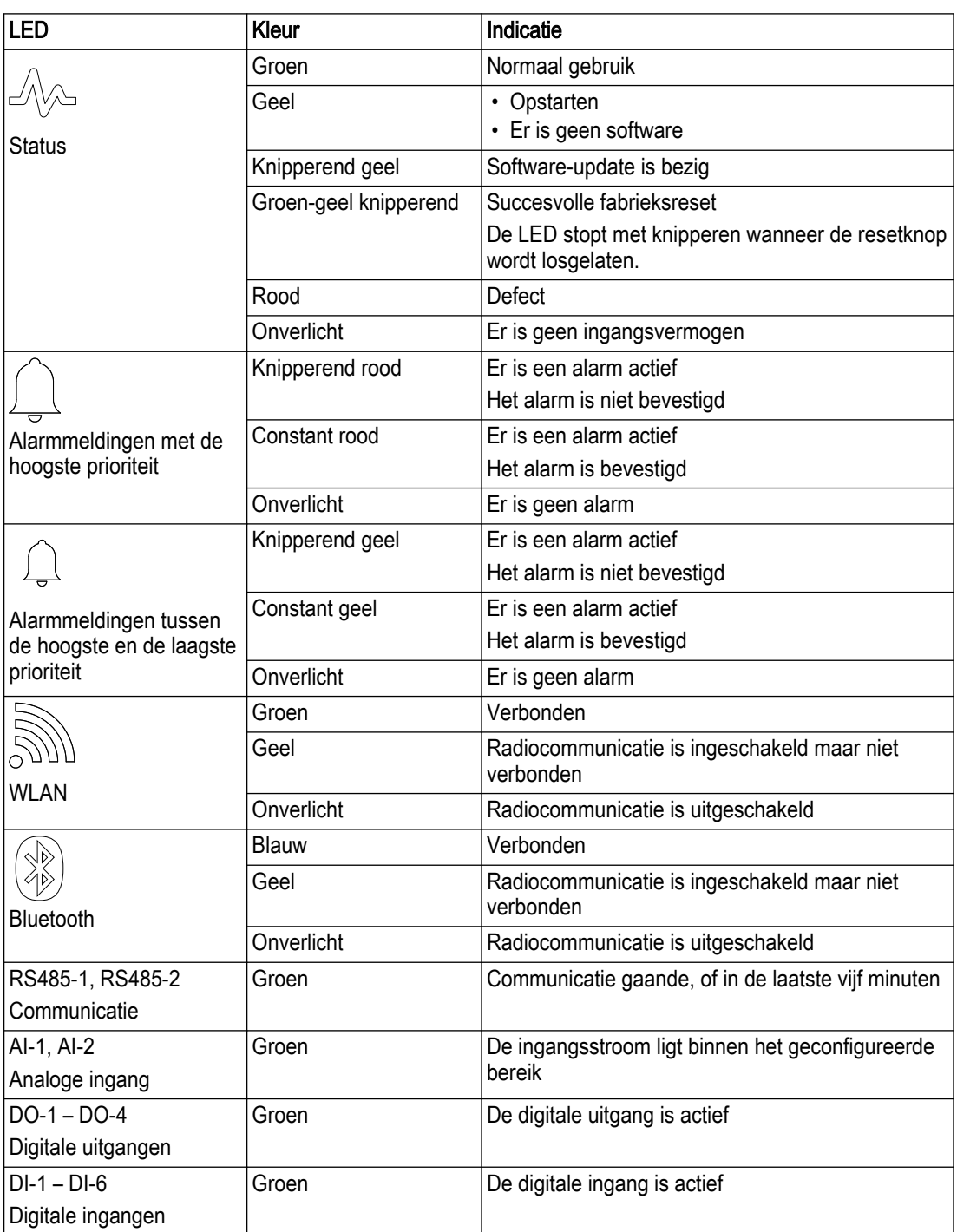

# 4.2 LED-indicatoren, voedingsmodule achterwand

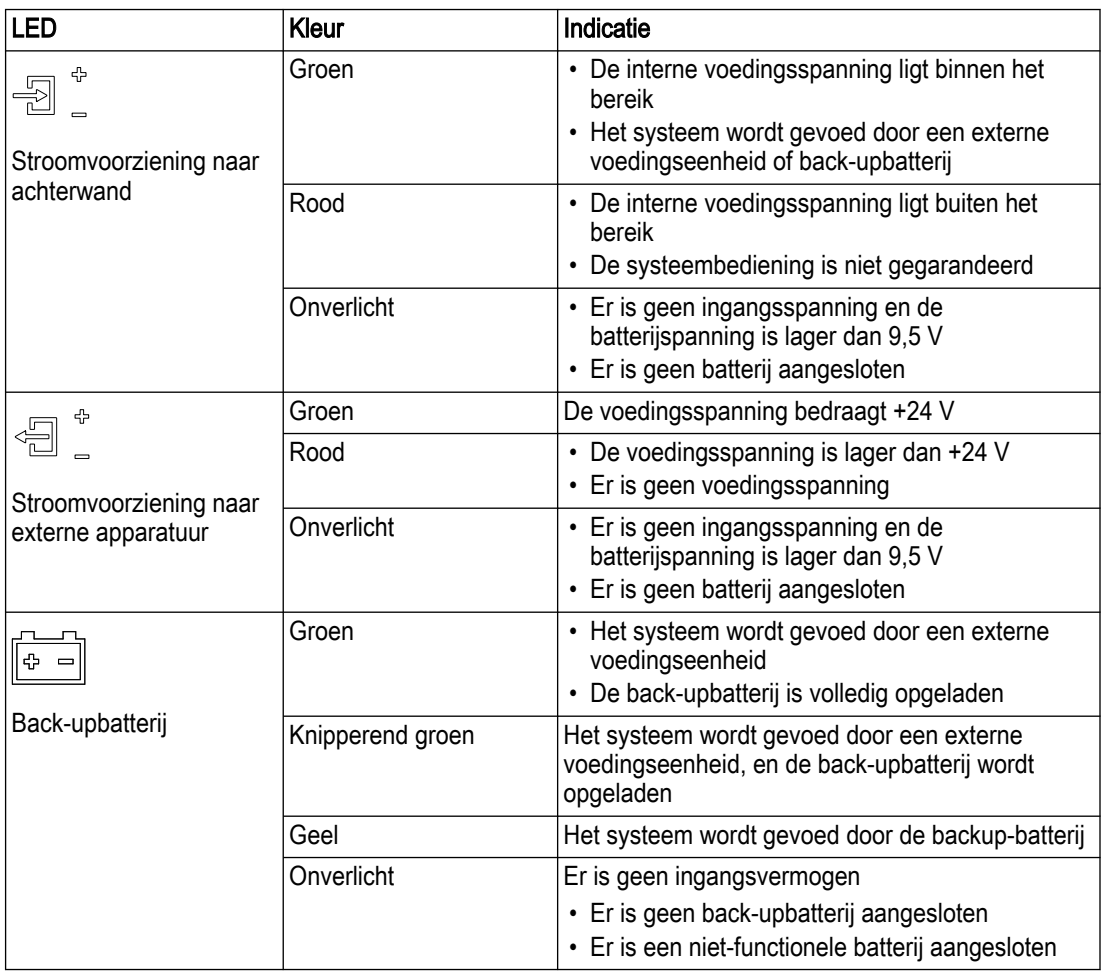

# 4.3 LED-indicatoren, pompmodule

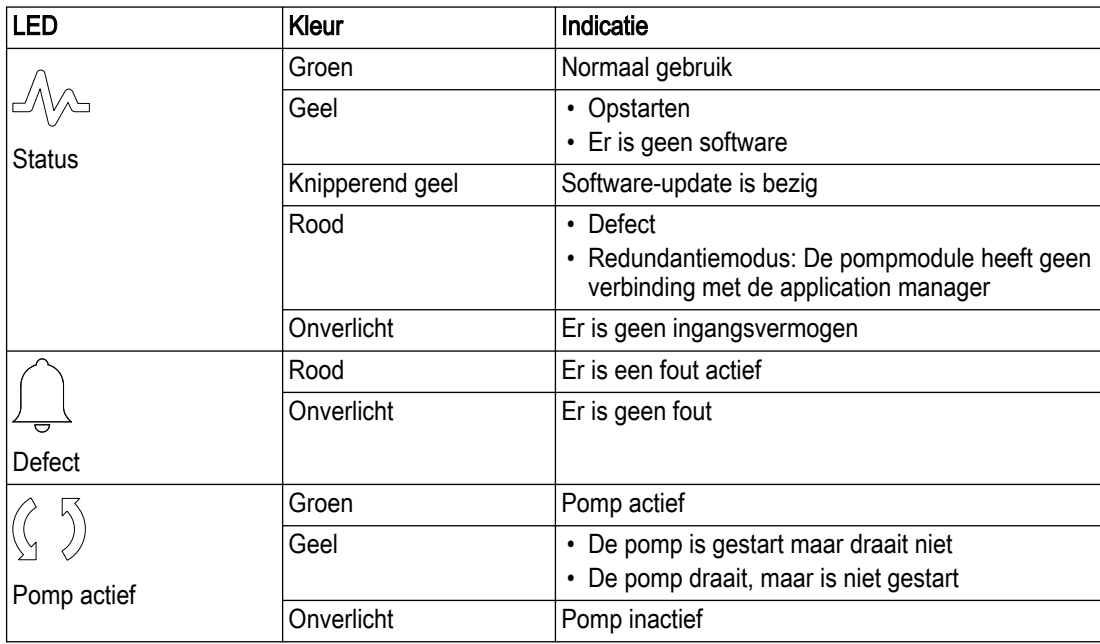

NL

# 4.4 LED-indicatoren, sensormodule

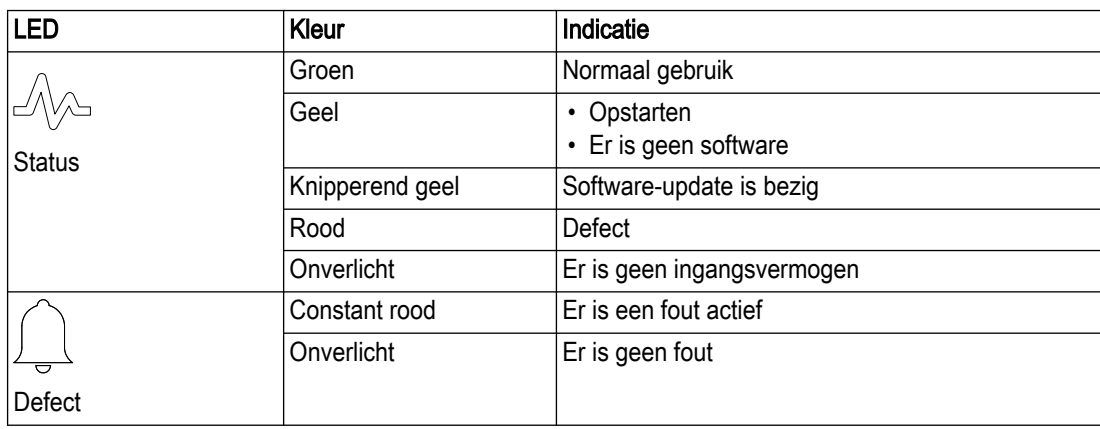

# 4.5 LED-indicatoren, I/O-module

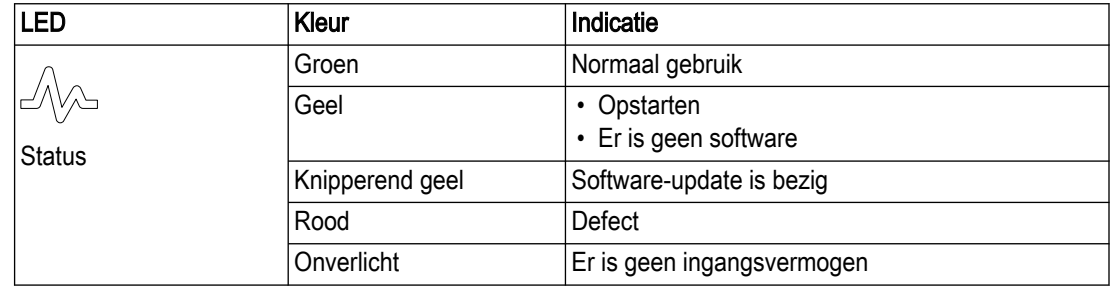

# 4.6 De systeemconfiguratie wijzigen

#### 4.6.1 Een back-up maken van de systeemconfiguratie-instellingen

Het is mogelijk de systeemconfiguratie als backupbestand op te slaan op een aangesloten USB-stick of een geïnstalleerde SD-kaart.

- 1. Ga naar Instellingen > Systeem > Back-up.
- 2. Selecteer welke optionele bestanden in het back-upbestand moeten worden opgenomen.
- 3. Selecteer een van de volgende apparaattypes:
	- USB-station
	- SD-kaart
- 4. Typ een bestandsnaam.
- 5. Klik op Een back-upbestand maken.

#### 4.6.2 De instellingen van de systeemconfiguratie herstellen

Het is mogelijk om de systeemconfiguratie te herstellen vanuit een backup-bestand.

- 1. Ga naar Instellingen > Systeem > Terugzetten.
- 2. Selecteer een bestand van het aangesloten USB-station of de SD-kaart.
- 3. Klik op Terugzetten.

Als het herstel mislukt, controleer dan of het configuratiebestand geldig is voor het systeem:

- De bestandsnaam bevat alleen alfanumerieke tekens, punten, liggende streepjes en streepjes.
- De inhoud van het bestand is niet gewijzigd.
- Het systeem heeft dezelfde of een nieuwere softwareversie dan het systeem waarmee het back-upbestand is gemaakt.
- Het systeem heeft dezelfde set modules als het systeem dat het back-upbestand heeft aangemaakt.

#### 4.6.3 Het systeem terugzetten op de fabrieksinstellingen

- 1. Schakel het systeem uit.
- 2. Zoek op het voorpaneel van de applicatiebeheerder het kleine gaatje met de resetknop.
- 3. Terwijl u het systeem weer inschakelt, houdt u de resetknop ingedrukt met behulp van een paperclip.

De resetprocedure is na ongeveer 30 s voltooid wanneer de status-LED groen-geel begint te knipperen.

4. Laat de resetknop los.

De status-LED stopt met knipperen. Het systeem keert terug naar de standaardinstellingen.

5. Schakel het systeem uit

# 4.7 De systeemsoftware bijwerken

#### OPMERKING:

Het apparaat bedient de pompinstallatie niet tijdens het herstarten en het upgraden. Er kan een back-upmethode nodig zijn voor niveaumonitoring en pompbediening.

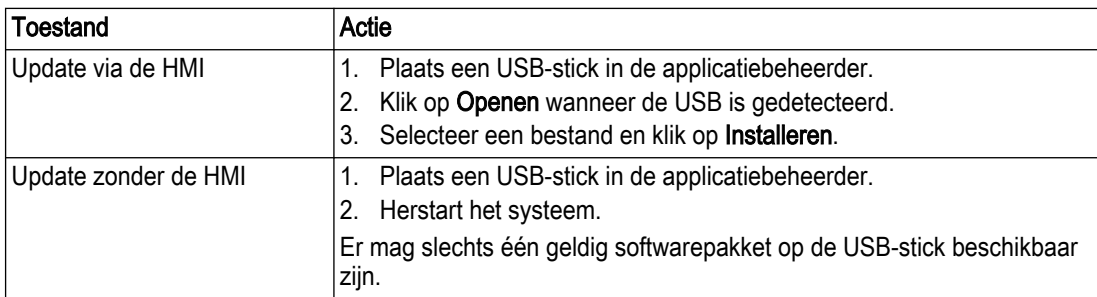

Selecteer een van de volgende stappen om het systeem bij te werken.

De status-LED op de applicatiebeheerder en andere modules knippert geel tijdens de software-upgrade.

Wanneer de update voltooid is, worden alle vorige instellingen toegepast. Nieuwe parameters worden op de standaardwaarde ingesteld.

Als de update mislukt, keert het systeem terug naar de vorige softwareversie en wordt er een alarm afgegeven.

# 4.8 Een alarm erkennen

- 1. Ga naar Alarmen en storingen.
- 2. Klik op  $\bullet$  naast het alarm dat moet worden bevestigd.

# 4.9 Invoer en uitvoer

#### 4.9.1 De statistieken exporteren

- 1. Sluit een USB-stick aan op de applicatiebeheerder.
- 2. Ga naar **Historie**,  $\sim$ .
- 3. Ga naar Station of Pomp.

NL

Beide opties exporteren dezelfde gegevens.

4. Klik op Exporteren om de pomp- en pompstationstatistieken, debiet- en volumegegevens, en overloopgegevens naar een USB-stick te exporteren.

#### 4.9.2 Het alarmlogboek exporteren

- 1. Sluit een USB-stick aan op de applicatiebeheerder.
- 2. Ga naar Alarmen > Logboek alarmen.
- 3. Klik op Exporteren om alle alarmlogboeken te exporteren.
- 4.9.3 Het logboek met gebeurtenissen exporteren
	- 1. Sluit een USB-stick aan op de applicatiebeheerder.
	- 2. Ga naar Historie,  $\sim$ .
	- 3. Ga naar Gebeurtenislogboek.
	- 4. Klik op Exporteren om de gebeurtenissenlog te exporteren.
- 4.9.4 Exporteren DNP3 SCADA profiel en statische lijst
	- 1. Sluit een USB-stick aan op de applicatiebeheerder.
	- 2. Ga naar Instellingen > Communicatie > DNP3.
	- 3. Klik op Exporteren om het DNP3 SCADA profiel of de DNP3 statische lijst te exporteren.

#### 4.9.5 De IEC statische lijst exporteren

- 1. Sluit een USB-stick aan op de applicatiebeheerder.
- 2. Ga naar Instellingen > Communicatie > IEC 60870-5-104.
- 3. Klik op Exporteren om de statische lijst te exporteren.
- 4.9.6 Een ondersteuningspakket exporteren

Het ondersteuningspakket bevat systeeminformatie voor het oplossen van problemen. Het wordt aanbevolen dit pakket op te nemen in rapporten voor klantenondersteuning.

- 1. Sluit een USB-stick aan op de applicatiebeheerder.
- 2. Ga naar Instellingen > Systeem > Ondersteuningspakket.
- 3. Klik op Exporteren om het ondersteuningspakket te exporteren.

# 4.10 Start met CODESYS

- 1. Download de nieuwste CODESYS Development System applicatie. De aanvraag staat op https://store.codesys.com/. Zie voor meer informatie de systeemvereisten op de CODESYS pagina.
- 2. Download deze interfacebestanden samen met het software-updatepakket van TPI:
	- Xylem\_platform\_devdesc\_{version}.xml
	- Nexicon\_devdesc\_{version}.xml
- 3. Installeer de CODESYS PC-toepassing.
- 4. Start de CODESYS PC-toepassing.
- 5. Ga naar Tools > Device Repository.
- 6. Klik in het Device Repository venster op Install.
- 7. Selecteer en installeer de eerder gedownloade Nexicon™ bestanden.

De bestanden zijn nu zichtbaar in de projectboomstructuur en beschikbaar voor gebruik.

Voor meer informatie over het maken van een project, het uitvoeren van een project, en het toevoegen van een apparaat, zie CODESYS-instructies.

# 4.11 Een CODESYS-toepassing laden

Een CODESYS toepassing kan op de volgende manieren in het Nexicon systeem worden geladen:

- Vanuit de CODESYS IDE (Integrated Development Environment), als CODESYSnetwerkcommunicatie is ingeschakeld in Nexicon.
- Vanaf een USB-stick, volgens de volgende instructies:
- 1. In het IDE-menu in CODESYS IDE, ga naar Online > Create boot application. De CODESYS IDE creëert de opstarttoepassing, die bestaat uit een \*.app bestand en een \*.crc bestand. Voor toepassingen met WebVisu is er ook een map met de naam PlcLogic.
- 2. Voor toepassingen met WebVisu, maak een zip-bestand met de naam PlcLogic.zip met daarin de map PlcLogic .
- 3. Breng de aangemaakte toepassingsbestanden, \*.app en \*.crc, over naar de hoofdmap van een USB-station. Breng voor toepassingen met WebVisu ook PlcLogic.zipover. De bestanden mogen niet worden hernoemd.
- 4. Steek het USB-station in de USB-aansluiting van de applicatiebeheerder.
- 5. Ga in de Nexicon HMI naar Instellingen > CODESYS.
- 6. CODESYS inschakelen.
- 7. Als de toepassing een WebVisu toepassing is, schakel dan WebVisu in.
- 8. Ga naar CODESYS-toepassing.
- 9. Klik op CODESYS-toepassing laden.
- 10.Selecteer en laad het bestand.

## 4.12 Aangepaste Modbus-registerkaart

De standaard Modbus-registerkaart wordt bij elke softwareversie gegenereerd. Het is mogelijk een kopie van dit bestand te wijzigen om een aangepaste Modbus-registerkaart te maken. De aangepaste Modbus-registerkaart kan worden geïmporteerd en geëxporteerd met behulp van een USB-station.

#### **Objecttypes**

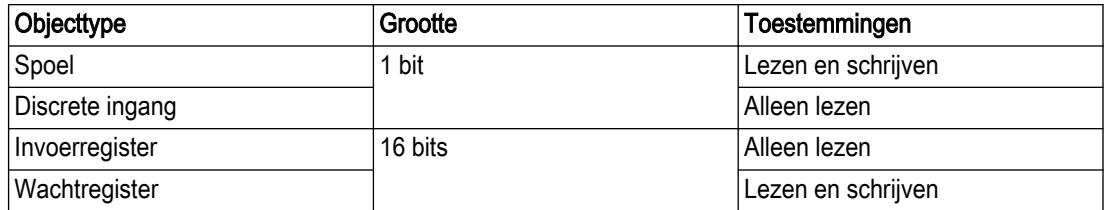

#### Objecttype opnieuw in kaart brengen

De aangepaste Modbus-registerkaart kan gegevens verplaatsen tussen de objecttypes, maar met beperkingen.

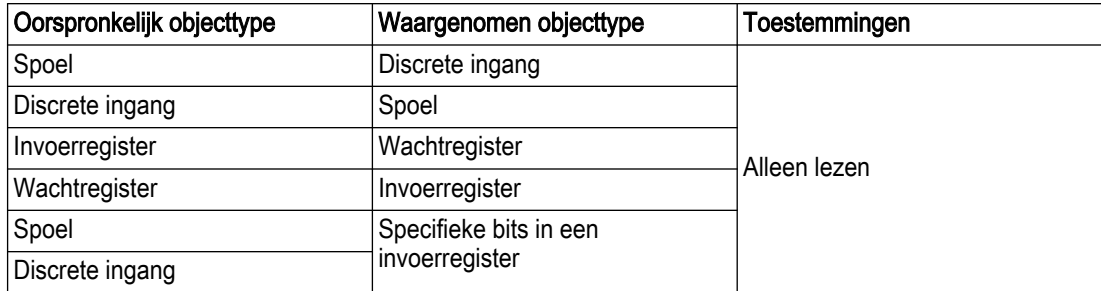

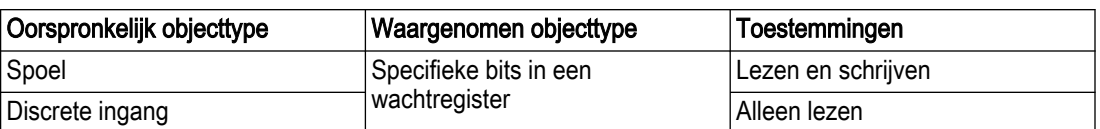

NL

Invoerregisters en wachtregisters, of specifieke bits daaruit, kunnen niet worden omgezet naar spoelen of discrete invoer.

#### Formaat opnieuw toewijzen

De aangepaste Modbus-registerkaart is een CSV-bestand dat een puntkomma als scheidingsteken gebruikt. Het bestand moet de volgende informatie bevatten:

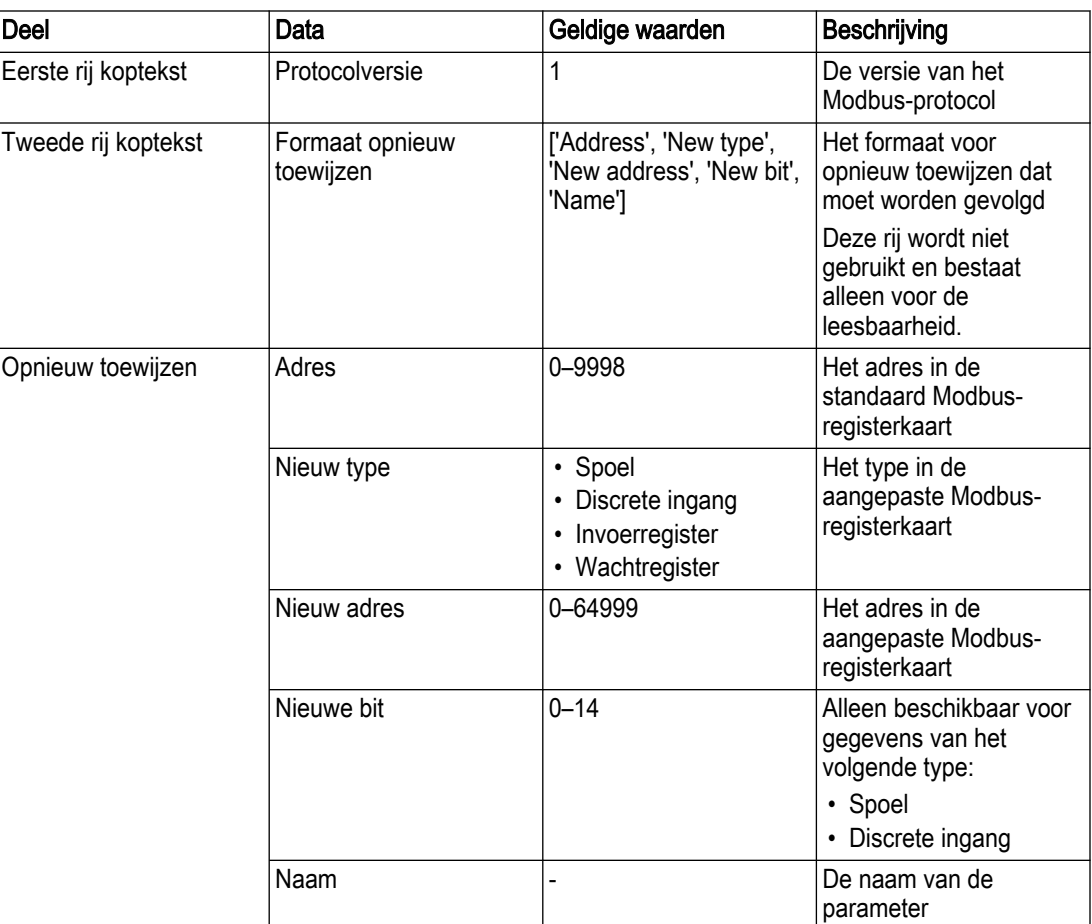

Het is mogelijk om hetzelfde register aan meerdere adressen toe te wijzen. Meerdere registers kunnen niet op hetzelfde adres worden toegewezen.

#### 4.12.1 Een aangepaste Modbus-registerkaart importeren

- 1. Sluit een USB-station dat een aangepaste Modbus-registerkaart bevat aan op de applicatiebeheerder.
- 2. Ga naar Instellingen > Communicatie > Modbus > Modbus registerkaart.
- 3. Stel de parameter Modbus registerkaart in op Aangepast.
- 4. Selecteer een bestand om te importeren in het Selecteer map menu.
- 5. Klik op Importeren & Opslaan.

Als er al een aangepaste Modbus-registerkaart in het systeem is, de nieuwe kaart overschrijft de oude kaart.

#### 4.12.2 Een aangepaste Modbus-registerkaart exporteren

- 1. Sluit een USB-stick aan op de applicatiebeheerder.
- 2. Ga naar Instellingen > Communicatie > Modbus > Modbus registerkaart.
- 3. Klik op Exporteren.
- 4. Selecteer het opslagapparaat.
- 5. Klik op Exporteren.

De aangepaste Modbus-registerkaart wordt geexporteerd naar een USB-station.

# 4.13 Een FPM 711 module configureren voor gebruik met een pomp met constante snelheid

Met deze configuratie kan het systeem een aangesloten FPM 711 Dirigo machinemodule gebruiken als FPM 411 pompmodule.

- 1. Ga naar Instellingen > Pomp.
- 2. Selecteer de pomp die is aangesloten op de module FPM 711.
- 3. Ga naar Machine-interface.
- 4. Zet de instelling Type pomp op Pomp met constante snelheid.
- 5. Klik op Opslaan.

Het systeem start opnieuw op.

Na de herstart van het systeem kan het systeem een pomp met constante snelheid gebruiken die is aangesloten op de FPM 711 module. Het systeemoverzicht toont de module als een FPM 711 module met de standaard in- en uitgangen voor het geselecteerde pomptype.

# 4.14 Concertor XPC bediening

- 4.14.1 Wijzig de intervalinstelling van het werkpunt
	- 1. Ga naar Instellingen > Pomp.
	- 2. Selecteer de pomp.
	- 3. Stel de parameters in.

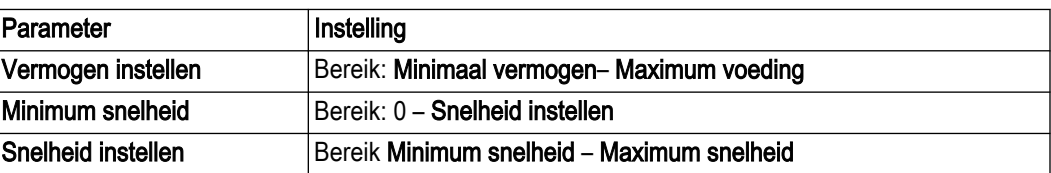

Relaties tussen de snelheidsparameters

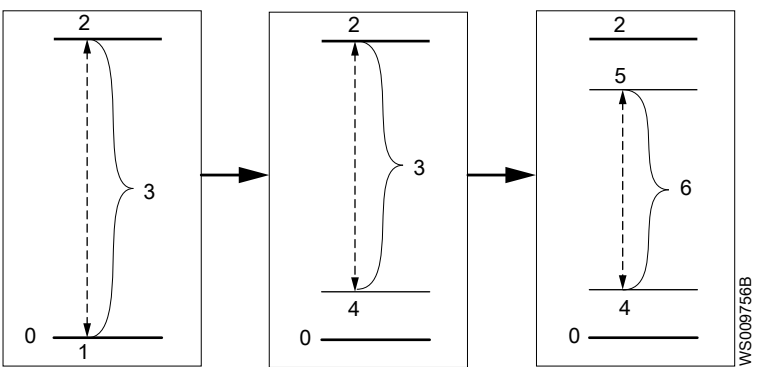

- 1. Minimum snelheid
- 2. Maximum snelheid<br>3. Bereik van de Snel Bereik van de Snelheid
- instellen-instelling
- **Minimum snelheidwanneer** ingesteld boven 0
- 5. **Snelheid instellen**<br>6. Snelheidsbereik
- Snelheidsbereik

NL

- 4. Zorg ervoor dat de Vermogen instellen-parameter is geconfigureerd op een relatief hoge waarde. Deze instelling is noodzakelijk om ervoor te zorgen dat de uitgangssnelheid niet beperkt wordt door een vermogensbeperking die te laag is.
- 5. Start de pomp.

De pomp functioneert volgens de instellingen van de energiebeperkende functie.

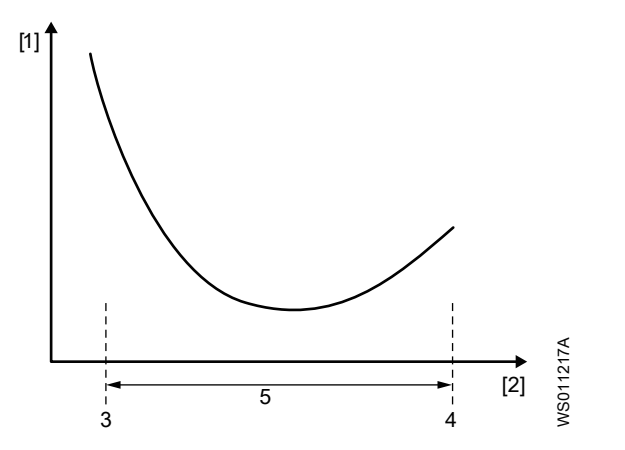

- 1. Specifieke energie (energie/gepompt volume)
- 2. Snelheid<br>3. Minimale
- 3. Minimale snelheidslimiet
- Snelheid instellen **Snelheidsbereik**
- 

Voor meer informatie, zie *[Energieminimalisator](#page-19-0)* op pagina 16.

#### 4.14.2 Een putreiniging configureren

Het is niet mogelijk de parameters van een werkende pomp te configureren.

- 1. Ga naar Instellingen > Pompput > Putreiniging.
- 2. Stel de parameter Cyclusinterval in op een waarde die niet deelbaar is met het aantal pompen in het station. Voorbeeld: 7 of 11
- 3. Configureer de Time-out-parameter.

Deze parameter stelt de tijd in dat de pomp in de reinigingsmodus blijft nadat het stopniveau is bereikt.

- 4. Voer voor elke pomp de volgende stappen uit:
	- a) Ga naar Instellingen > Pomp > Putreiniging.
	- b) Pompputreiniging inschakelen
	- c) Ga naar Instellingen > Pomp > Droogloopdetectie
	- d) Configureer de Droogloop gevoeligheid-parameter.
- 5. Zorg ervoor dat de parameter Snelheid instellen correct is geconfigureerd. Voor een succesvolle pompputreiniging moet de pomp op volle snelheid kunnen draaien (Snelheid instellen).
	- a) Stel de pomp in op de handmatige stand
	- b) Zorg ervoor dat de waarde Toerental gelijk is aan de waarde van de parameter Snelheid instellen .
	- c) Als de waarde Toerental lager is dan de waarde Snelheid instellen, verlaag dan de waarde Snelheid instellen met ongeveer 10%.
	- d) Blijf de instellingen wijzigen totdat de Toerental waarde gelijk is aan de Snelheid instellen waarde.
- 6. Stel de time-outinstellingen voor het station in.

De time-outinstellingen voor de pompcyclus kunnen een succesvolle putreiniging verhinderen. Voor meer informatie, zie [Maximale duur van de pompcyclus](#page-20-0) op pagina 17.

- a) Ga naar Instellingen > Station > Maximale werkingstijd.
- b) Onderzoek en wijzig zo nodig de waarden van de parameters Maximum cyclustijd en Maximale tijd bij volle snelheid.
- 7. Configureer de start integratortijd.
- a) Ga naar Instellingen > Pomp > Concertor-instellingen > Aanlooptijd.
- b) Configureer de Startaanlooptijd-parameter.

De aanlooptijd moet korter zijn dan de tijd die nodig is om op volle snelheid van het startniveau naar het stopniveau te pompen.

#### 4.14.3 Activeer de pomp na lekkage

- 1. Ga naar Alarmen en storingen.
- 2. Klik op de knop,  $\heartsuit$ , om het lekalarm te bevestigen.
- 3. Klik op de knop,  $\overline{5}$ , om de lekstoring te resetten.
- 4. Ga naar Beginstand > Pomp > Onderhoud.
- 5. Klik op Activeer de pomp na lekkage.

Het systeem sluit de Contactor inschakelen uitgang op de machinemodule en activeert de pomp.

# Xylem |'zīləm|

1) Het weefsel in planten dat het water omhoog transporteert vanaf de wortels

2) Een toonaangevend watertechnologiebedrijf

Wij zijn één wereldwijd team dat streeft naar één gemeenschappelijk doel: het creëren van geavanceerde technologische oplossingen voor wateruitdagingen wereldwijd. Centraal in ons werk staat de ontwikkeling van nieuwe technologieën die zorgen voor een betere manier waarop water in de toekomst gebruikt, bewaard en opnieuw gebruikt zal worden. Onze producten en diensten maken het mogelijk om water te transporteren, te behandelen, te analyseren en te monitoren en vinden haar toepassing bij nutsbedrijven, de dienstverlening, woningbouw, commerciële gebouwen en in de industrie. Xylem biedt ook een toonaangevend portfolio van slimme meters, netwerktechnologieën en geavanceerde analyses voor water-, gasen elektriciteitsbedrijven. In meer dan 150 landen hebben we sterke en langdurige relaties met klanten die ons kennen door onze krachtige combinatie van toonaangevende productmerken en toepassingsexpertise met een sterke focus op de ontwikkeling van duurzame oplossingen.

Ga voor meer informatie over hoe Xylem u kan helpen naar [www.xylem.com.](http://www.xylem.com)

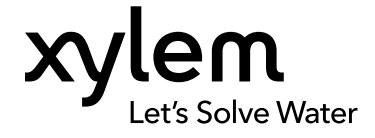

Xylem Water Solutions Global Services AB 556782-9253 361 80 Emmaboda Sweden Tel: +46-471-24 70 00 Fax: +46-471-24 74 01 <https://xapps.xyleminc.com/tpi>

Bekijk onze website voor de meest recente versie van dit document en meer informatie

Alle instructies komen oorspronkelijk uit het Engels. Alle instructies niet in het Engels zijn vertalingen van de orginele instructie.

© 2021 Xylem Inc.

Xylem is een merk van Xylem Inc. of een van diens dochterondernemingen. Alle andere handelsmerken of geregistreerde handelsmerken zijn eigendom van hun betreffende eigenaars.

90024706\_8.0\_nl-NL\_2023-12\_UG\_Nexicon™